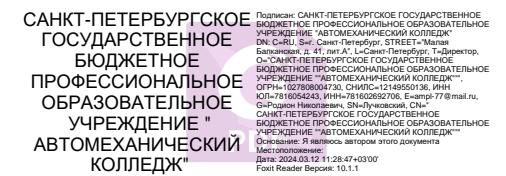

#### ПРАВИТЕЛЬСТВО САНКТ-ПЕТЕРБУРГА КОМИТЕТ ПО ОБРАЗОВАНИЮ

Санкт-Петербургское государственное бюджетное профессиональное образовательное учреждение «Автомеханический колледж»

# **РАССМОТРЕНО И ПРИНЯТО**

**УТВЕРЖДАЮ**

на заседании Педагогического Совета СПб ГБПОУ «Автомеханический колледж» Председатель Педагогического Совета Директор СПб ГБПОУ «Автомеханический колледж»

\_\_\_\_\_\_\_\_\_\_\_\_\_\_\_ /Р.Н. Лучковский/

Протокол № 14 от

«09» 06 2023 г

«10» 06 2023г.

# **МЕТОДИЧЕСКИЕ УКАЗАНИЯ К ПРАКТИЧЕСКИМ ЗАНЯТИЯМ**

общеобразовательной учебной дисциплины «ОДП.02 Информатика»

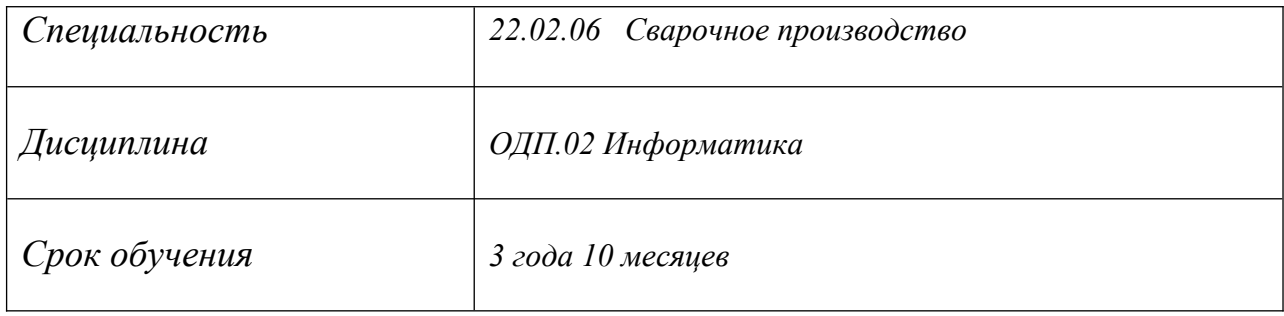

Сборник практических работ учебной дисциплины разработана на основе ФК государственного образовательного стандарта (далее ФГОС) по специальностям среднего профессионального образования (далее СПО), входящим в состав укрупнённой группы профессий **22.02.06 «Сварочное производство»,** входящей в состав укрупнённой группы профессий: **22.00.00 «Технология материалов»,** при подготовке специалистов среднего звена.

# **Организация-разработчик:**

Санкт-Петербургское государственное бюджетное профессиональное образовательное учреждение «Автомеханический колледж»

# **Составитель:**

Горбунова О.Н., преподаватель СПб ГБПОУ «Автомеханический колледж».

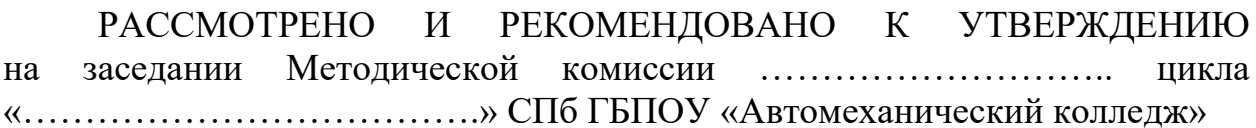

# **СОДЕРЖАНИЕ**

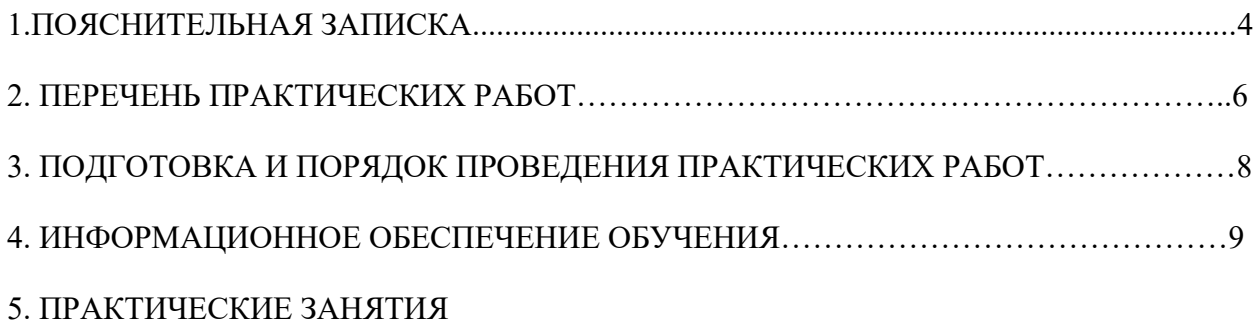

# <span id="page-3-0"></span>1. Пояснительная записка

Настоящие методические рекомендации предназначены для обучающихся, в качестве практического пособия при выполнении практических работ по программе дисциплины ОДП.02 Информатика, по специальностям СПО, 22.02.06 «Сварочное производство», входящей в состав укрупнённой группы профессий: 22.00.00 «Техно-ЛОГИЯ МАТЕРИАЛОВ», при подготовке специалистов среднего звена.

Цель данных методических указаний:

- оказание помощи студентам в выполнении практических работ по дисциплине  $\bullet$ «Информатика».
- Способствование:

#### освоению умений:

- выделять информационный аспект в деятельности человека; информационное взаимодействие в простейших социальных, биологических и технических системах;
- строить информационные модели объектов, систем и процессов, используя для этого типовые средства (язык программирования, таблицы, графики, диаграммы, формулы и т.п.);
- вычислять логическое значение сложного высказывания по известным значениям элементарных высказываний;
- проводить статистическую обработку данных с помощью компьютера;
- интерпретировать результаты, получаемые в ходе моделирования реальных процессов;
- устранять простейшие неисправности, инструктировать пользователей по базовым принципам использования ИКТ;
- оценивать числовые параметры информационных объектов и процессов: объем памяти, необходимый для хранения информации; скорость передачи и обработки информации;
- оперировать информационными объектами, используя имеющиеся знания о возможностях информационных и коммуникационных технологий, в том числе создавать структуры хранения данных; пользоваться справочными системами и источниками справочной информации; соблюдать другими права интеллектуальной собственности на информацию;
- проводить виртуальные эксперименты и самостоятельно создавать простейшие модели в учебных виртуальных лабораториях и моделирующих средах;
- выполнять требования техники безопасности. гигиены. эргономики  $\mathbf{M}$ ресурсосбережения при работе со средствами информатизации; обеспечение надежного функционирования средств ИКТ;

#### применению знаний:

- логической символики:
- основных конструкций языка программирования;
- свойств алгоритмов и основных алгоритмические конструкции; тезиса о полноте  $\bullet$ формализации понятия алгоритма;
- видов и свойств информационных моделей реальных объектов и процессов.  $\bullet$ методов и средств компьютерной реализации информационных моделей;
- общей структуре деятельности по созданию компьютерных моделей;
- назначения  $\overline{M}$ области использования основных технических средств информационных и коммуникационных технологий и информационных ресурсов;
- видов и свойств источников и приемников информации, способов кодирования и  $\bullet$ декодирования, причин искажения информации при передаче; связи полосы пропускания канала со скоростью передачи информации;
- базовых принципов организации и функционирования компьютерных сетей;
- норм информационной этики и права, информационной безопасности, принципов обеспечения информационной безопасности;
- способов и средств обеспечения надежного функционирования средств ИКТ.

**использованию приобретенных знаний и умений в практической деятельности и повседневной жизни для:**

- поиска и отбора информации, в частности, связанной с личными познавательными интересами, самообразованием и профессиональной ориентацией;
- представления информации в виде мультимедиа объектов с системой ссылок (например, для размещения в сети); создания собственных баз данных, цифровых архивов, медиатек;
- подготовки и проведения выступления, участия в коллективном обсуждении, фиксации его хода и результатов;
- личного и коллективного общения с использованием современных программных и аппаратных средств коммуникаций;
- соблюдения требований информационной безопасности, информационной этики и права.

# **приобретению навыков работы за ПК.**

Практические работы проводятся с целью систематизации и углубления знаний, полученных при изучении дисциплины Информатика, практическая отработки обучающимися навыков по пользования и применению ПК в своей учебной и профессиональной деятельности, закреплению теоретических знаний, а также ознакомлению с организацией рабочего места, технологическим оборудованием и инвентарем, правилами безопасного использования при работе за ПК:

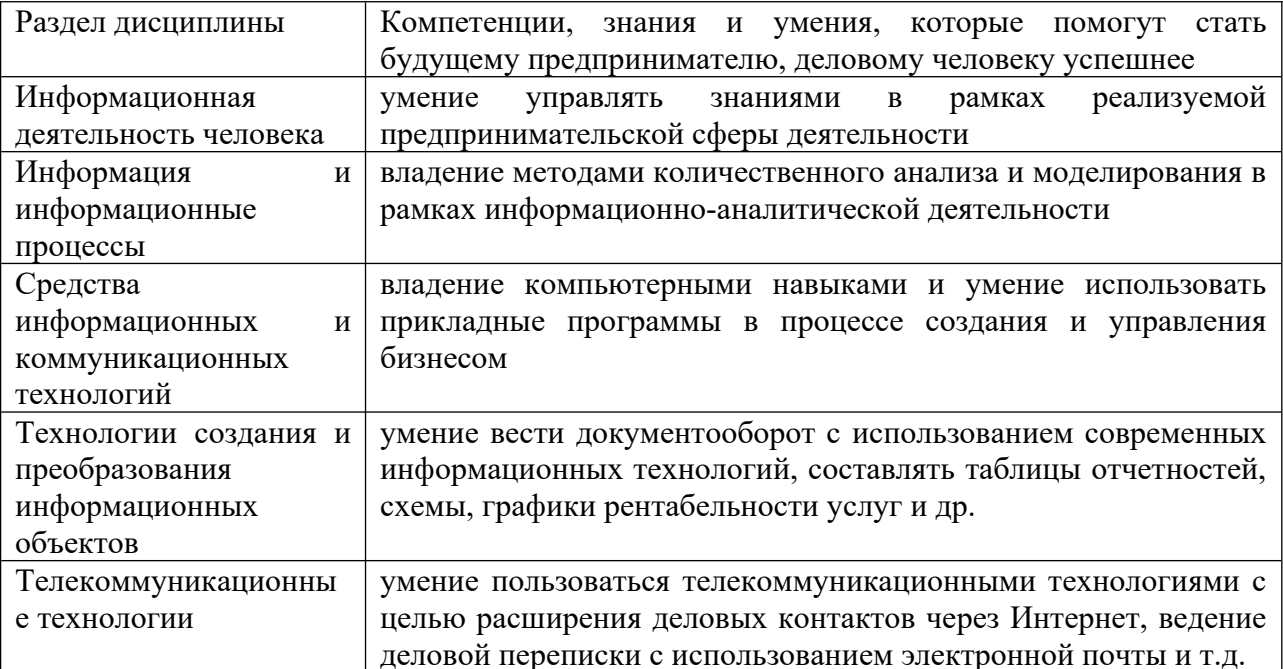

#### **для освоения предпринимательских компетенций:**

**При оценке знаний обучающихся используется шкала оценки образовательных достижений:** 

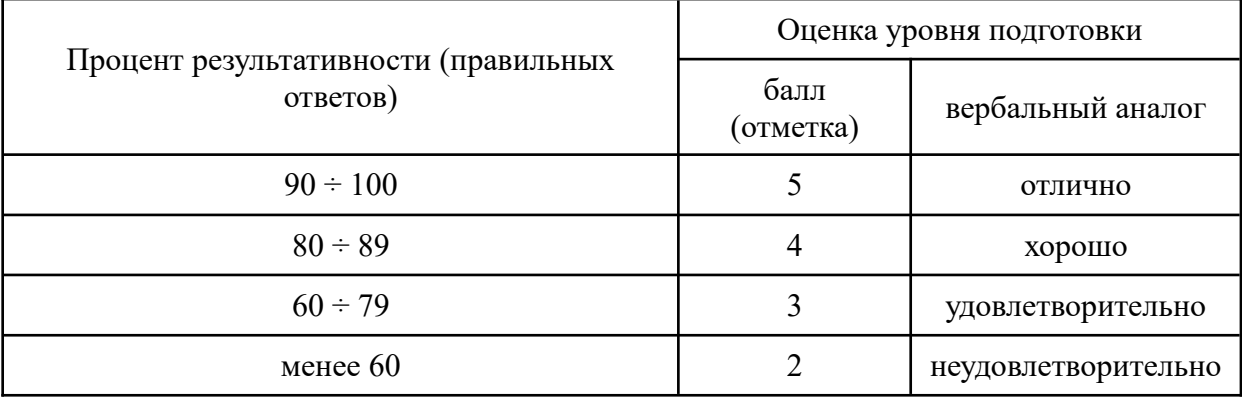

*Практические работы реализуются с учетом возможностей образовательного учреждения.*

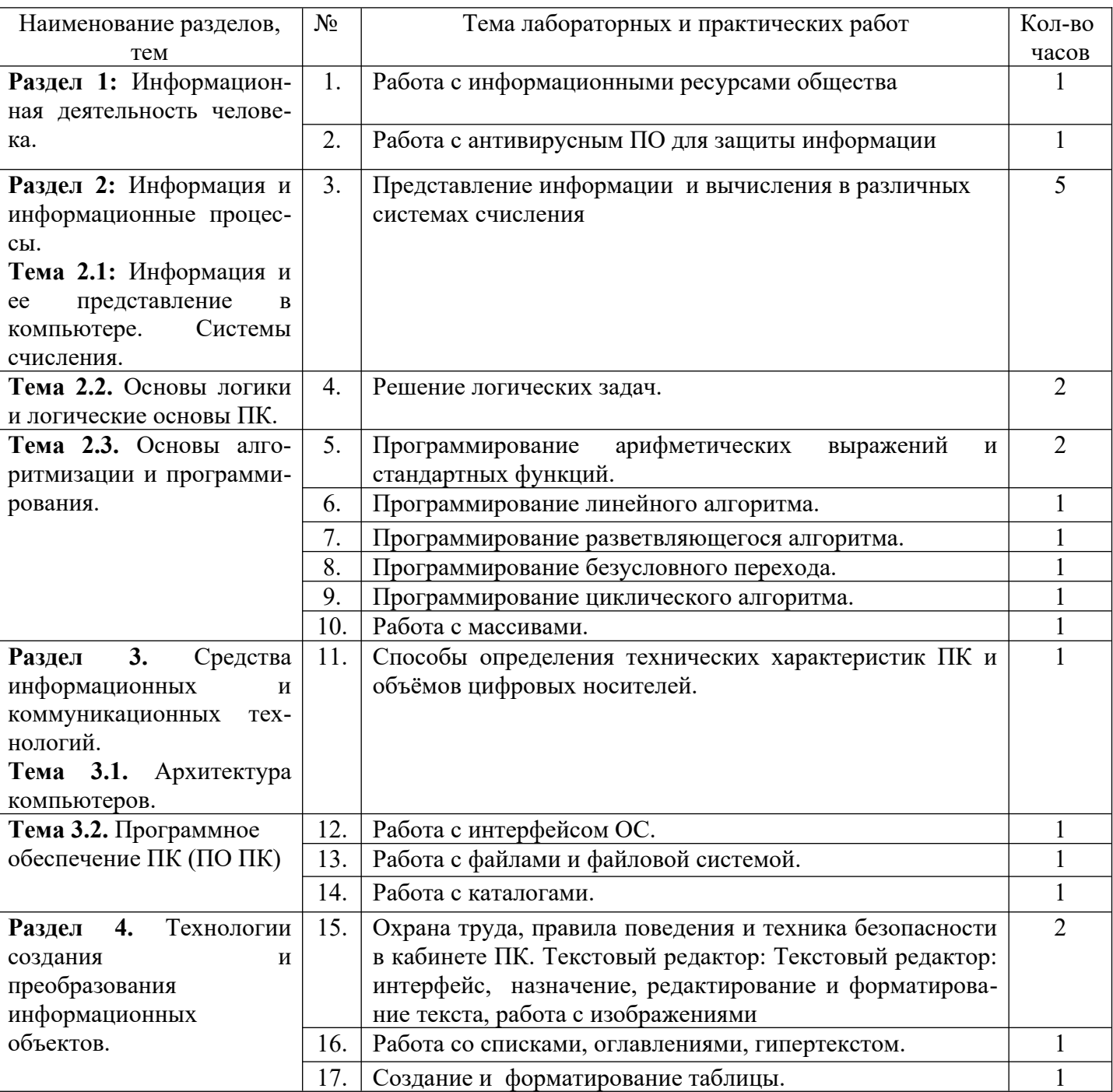

# **2. Перечень практических занятий**

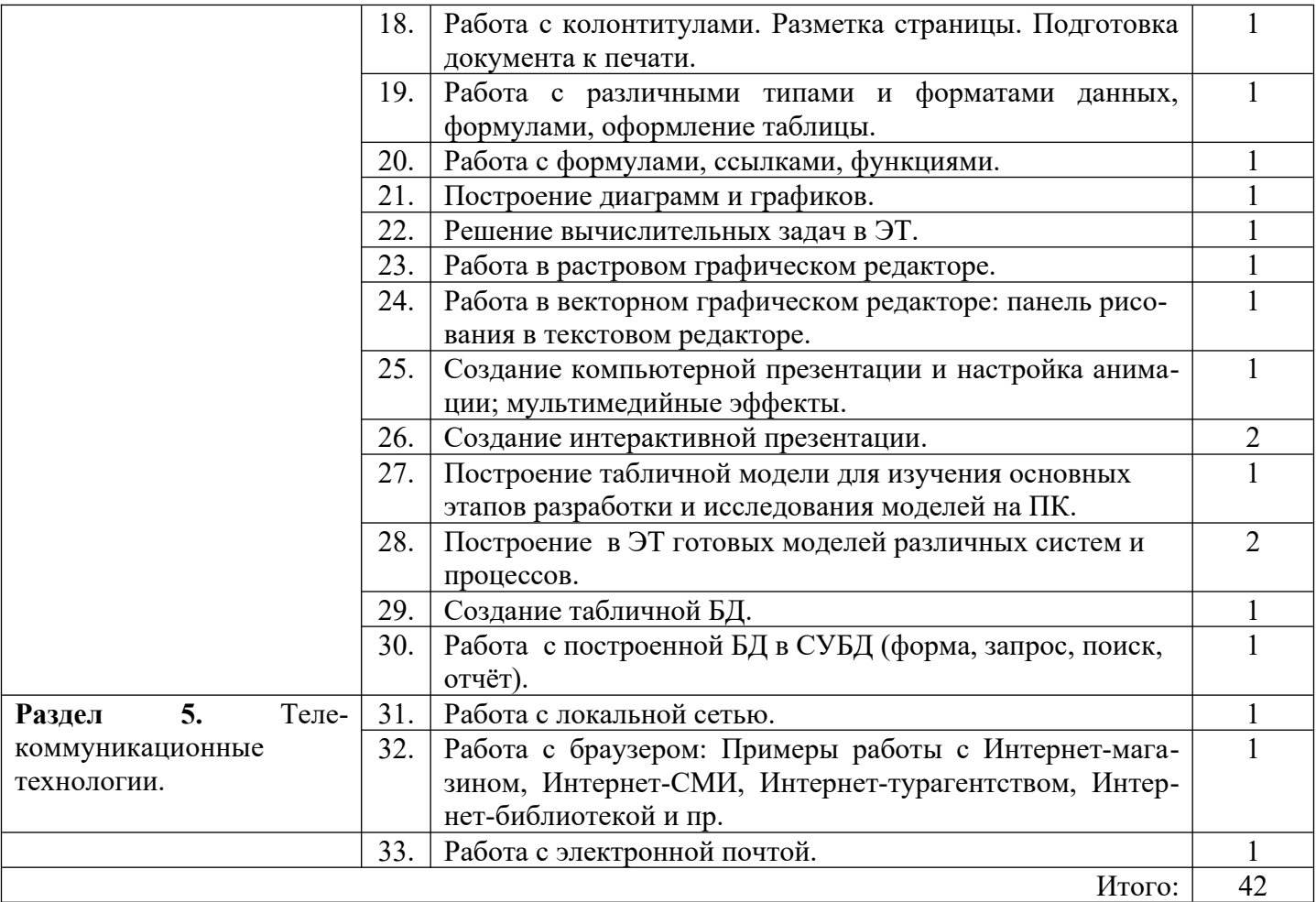

# **3. Подготовка и порядок проведения практических занятий**

Подготовка к проведению лабораторных работ включает подготовку преподавателя, обучающихся и помещения компьютерного класса.

Подготовка преподавателя состоит из анализа форм и методов проведения данной работы и подготовки заданий для обучающихся. Подготовка обучающихся заключается в предварительном повторении теоретического материала и содержания предыдущих практических работ. и записи в тетрадях для практических работ темы, теоретической части (если есть). В подготовку кабинета информатики входит проверка исправности и загрузка компьютеров, проверка наличия доступа к сети Интернет, наличия и корректной работы всех необходимых для выполнения работы программ.

До начала работы, обучающиеся рассаживаются и включают компьютеры. Затем преподаватель проводит поурочный инструктаж по охране труда и технике безопасности работы за ПК, краткий инструктаж и пояснение целей и теоретических моментов практической работы. После этого обучающиеся получают методический материал с заданием и пояснениями к практической работе и преступают к её выполнению. В ходе работы преподаватель контролирует правильность их действий и помогает студентам с уточнением неясных моментов.

**Форма организации** занятия фронтальная. Обучающиеся работают индивидуально, закрепляются за отдельным рабочим местом, получают индивидуальные задания и приступают к работе, в процессе которой при необходимости записывают выводы и результаты в тетрадь для практических работ. Преподаватель обращает внимание обучающихся на правильность поведения в компьютерном классе, организацию и состояние рабочего места, манеру их поведения и общения. Некоторые приемы работы при необходимости демонстрирует преподаватель.

По окончании практической работы преподаватель оценивает работу обучающихся, учитывая критерии оценки, соблюдение норм безопасной работы за ПК, своевременность окончания работы, аккуратность в процессе выполнения задания, поддержание чистоты рабочих мест; степень самостоятельности при выполнении заданий, подводит итоги, отмечая положительные стороны и ошибки.

По окончании работы обучающиеся сохраняют практическую часть работы в своё электронном портфолио, при необходимости выключают компьютеры, используя процедуру выхода., сдают преподавателю тетради для практических работ и методические указания работе. На перемене обучающиеся выходят из класса, компьютерный класс проветривается.

Дежурная бригада проверяет чистоту рабочих мест и при необходимости производит уборку помещения.

 Оценка за практическую работу выставляется на основании самостоятельности и результатов работы и отчета, в соответствии с критериями оценивания.

# **4. Информационное обеспечение обучения**

# **Перечень рекомендуемых учебных изданий, интернет- ресурсов, дополнительной литературы**

Основные источники:

- 1. Поляков. Информатика. 10 кл. В 2-х ч. Ч. 1. (базовый и углублённый уровни). ФПУ. М.: Бином, Лаборатория знаний, 2019 г. ЭФУ
- 2. Поляков. Информатика. 10 кл. В 2-х ч. Ч. 2. (базовый и углублённый уровни). ФПУ. М.: Бином, Лаборатория знаний, 2019 г. ЭФУ
- 3. Поляков. Информатика. 11 кл. В 2-х ч. Ч. 1. (базовый и углублённый уровни). ФПУ. М.: Бином, Лаборатория знаний, 2019 г. ЭФУ
- 4. Поляков. Информатика. 11 кл. В 2-х ч. Ч. 2. (базовый и углублённый уровни). ФПУ. М.: Бином, Лаборатория знаний, 2019 г. ЭФУ

# **5. Практические работы Практическое занятие № 1**

**Тема: «**Работа с информационными ресурсами общества»

# **Цели работы:**

1. Познакомиться с основными информационными ресурсами образовательного назначения. Базовые принципы работы с сетью Интернет.

#### **Теоретические сведения:**

- 1. Браузер программа предназначенная для доступа к web-страницам в сети Интернет. Выводит их содержимое в удобном и понятном пользователю виде.
- 2. Web-страница специальная форма выдачи данных, оптимизированная для работы в сети Интернет.
- 3. Адресная строка поле для ввода адреса web-страницы в браузере.
- 4. Адрес web-страницы оптимизированная для удобства человека форма записи адреса ресурса в сети интернет, всегда начинается с "www.", затем идёт название

(доменное имя) основного ресурса, затем опционально домены младших уровней и окончание, например, "www.yandex.ru".

# **Ход работы:**

- 1. Найдите и запустите браузер, установленный на вашем компьютере (возможные браузеры – Mozilla Firefox, Google Chrome, Microsoft Explorer и т.д.).
- 2. Введите в адресной строке [www. yandex. ru](http://www.yandex.ru/). Это **поисковик** ресурс, предназначенный для поиска информации в интернете.
- 3. Выберите поиск «Картинки» и введите в поисковой строке «первая ЭВМ». Откроется блок найденных картинок.
- 4. Одну картинку сохраните в вашей папке. При сохранении измените имя файла на «Первая ЭВМ – картинка».
- 5. Введите в адресной строке www.wikipedia.org. Это **виртуальная энциклопедия**, созданный пользователями сети Интернет.
- 6. Найдите в Википедии статью посвящённую, на выбор:
	- 1. Первой ЭВМ.
	- 2. Российской Федерации.
	- 3. Временам года.
- 7. Сохраните найденную статью в вашей папке.
- 8. Введите в адресной строке [www. youtube. com.](http://www.youtube.com/) Это **хостинг** видеороликов ресурс хранения и обмена видеороликами.

# **Вопросы для самопроверки:**

- 1. Для чего нужны поисковики?
- 2. Для чего нужны виртуальные энциклопедии?
- 3. Для чего нужны ресурсы-хостинги?

# **Практическое занятие № 2**

**Тема: «***Работа с антивирусным ПО для защиты информации***»**

# **Цели практической работы:**

1. Обучение на практике тестированию компьютера на наличие вирусов и других вредоносных программ (работа с антивирусной программой).

# **Теоретические сведения**

Для целей учебной задачи мы выделим следующие угрозы:

- 1. Компьютерные вирусы, повреждающие файлы или работу компьютера.
- 2. Несанкционированный доступ или взлом.

#### Защиты:

- 1. С использованием паролей.
- 2. Биометрическая.
- 3. Физическая.
- 4. Антивирусная.

# Типы компьютерных вирусов:

- 1. Загрузочные.
- 2. Файловые.
- 3. Макровирусы.
- 4. Сетевые черви, троянские программы, хакерские утилиты.

# **Ход работы:**

- 1. Запишите в тетради для практических работ тему и цели работы.
- 2. Запустите на ПК антивирусную программу.
- 3. Ознакомившись с основными угрозами, составьте конспект теоретической части.
- 4. Своё мнение по любому из пунктов надо указать в тетради.
- 5. Сохраните в своём портфолио, в папке «Защита информации», скриншот экрана по окончания тестирования ПК антивирусной программой. Чтобы сделать скриншот экрана, надо нажать на клавиатуре клавишу Prt Scr, затем открыть Paint и вставить изображение на лист: п. меню программы Правка – Вставить. Сохраните получен-

ный скриншот под названием «Практическое занятие №2», а также запишите результат в тетрадь для практических работ.

- 6. В тетради отчет о результатах практической работы должен содержать:
- $a)$ Название и цель работы;
- Результаты выполнения работы;  $\sigma$ )
- Ваши замечания и выводы о ходе и результатах выполнения работы.  $B)$

# Контрольные вопросы.

- 1. Для чего нужно тестировать компьютер на наличие вирусов?
- 2. Перечислите и расскажите, как «работают» компьютерные вирусы, повреждающие файлы или работу компьютера.
- 3. Расскажите, чем опасны вирусы и какие последствия нести, как можно обезопасить себя от неё, зашититься.
- 4. Какую антивирусную программу Вы использовали в работе?
- 5. Каковы результаты Вашего тестирования?
- 6. Тестируете ли Вы Ваш домашний компьютер? Как часто? Каковы результаты?
- 7. Расскажите о разделении прав доступа к информации на ПК.

# Практическое занятие № 3

Тема: «Представление информации и вычисления в различных системах счисления»

# Цель практической работы:

- 1. Научиться записывать числа в свёрнутой и развёрнутой форме.
- 2. Приобрести умения и навыки по переводу чисел из одной системы счисления в другую 2-я способами: вручную с использованием алгоритмов и таблицы перевода, и автоматизированным (с использованием программы «Калькулятор»).
- 3. Научиться выполнять арифметические операции над числами в различных системах счисления ручным и автоматизированным способами.

# Теоретические сведения

- Система счисления, базис, основание.
- Виды систем счисления (позиционные и непозиционные).
- Свёрнутая и развёрнутая формы записи числа
- Алгоритм перевода чисел из любой системы счисления с десятичную.
- Алгоритм перевода чисел из десятичной системы счисления в любую  $\bullet$ другую.
- Таблица связи двоичных и шестнадцатеричных чисел.
- Правила выполнения арифметических операций в различных системах счисления.

# Ход работы:

Задание 1. По свёрнутой форме числа запишите его развёрнутую форму:

# 1.  $357_{10} = 3*100+5*10+7*1=3*10^2+5*10^1+7*10^0$

#### Свёрнутая

#### Развёрнутая форма

- форма 2.  $357,12_{10} = 3*10^2 + 5*10^1 + 7*10^0 + 1*10^{-1} + 2*10^{-2}$ 
	- 3.  $101.011_2=1*2^2+0*2^1+1*2^0+0*2^{-1}+1*2^{-2}+1*2^{-3}$
	- 4.  $77s = 7*8^1 + 7*8^0$
	- 5. ACF4<sub>16</sub>= $A*16^3+C*16^2+F*16^1+4*16^0$
	- 6. Вычислите значение полученных чисел в развёрнутой форме.

Запишите развёрнутую форму чисел самостоятельно и вычислите их значение:

- 1.  $569_{10}$
- 2.  $11100, 12$
- 3.  $1603_8$
- 4.  $5B1_{16}$
- 5. Сделайте и запишите в тетрадь для практических работ выводы из задания 1:
	- Что, фактически, мы научились делать с числами в задании 1?

Сколько можно вообще придумать систем счисления?

- 6. Выполните самостоятельно задания №3, 4 на стр. 40 практикума.
- 7. Самостоятельно переведите из двоичной системы счисления в десятичную числа: 111010(2), 110001011(2), 111101(2).
- 8. Самостоятельно переведите из шестнадцатеричной системы счисления в десятичную числа: 3АF(16), 400(16), 1В2(16).

*Задание 2.* Какое наименьшее основание имеет система счисления, если в ней записаны числа: 127, 222, 111, F53?

Сделайте и запишите в тетрадь для практических работ **выводы** из задания 2:

 Как определить наименьшее основание системы счисления, в которой записано число?

**Задание 3.** Выполните обратный перевод: из десятичной системы счисления в любую другую:

- задания №1, 2 на стр. 40 практикума;
- самостоятельно перевести в двоичный вид: 29 (10), 48(10), 49 (10), 56(10);
- самостоятельно перевести в шестнадцатеричный вид: 300 (10), 842(10);

# *Задание 4.*

- 1. Используя таблицу связи двоичных и шестнадцатеричных чисел, выполните перевод: из шестнадцатеричной системы счисления в двоичную: 73ВF6(16), Е2Е4(16).
- 2. Используя таблицу связи двоичных и шестнадцатеричных чисел, выполните перевод: из двоичной системы счисления в шестнадцатеричную: 100110(2), 1001011111010(2).

# *Задание 4.*

Используя алгоритмы перевода и таблицу связи двоичных и шестнадцатеричных чисел, выполните перевод:

- 1.  $(10) \rightarrow (2) \rightarrow (16)$ : 123(10), 456(10).
- 2.  $(16) \rightarrow (2) \rightarrow (10)$ : 1AB(10), 51A(10).

#### *Задание 5.*

Выполните задания п. 3 на стр. 41 практикума.

#### *Задание 6.*

Пользуясь правилами выполнения арифметических операций в различных системах счисления, вычислите вручную:

- 1. Сложение 1101(2) и 110(2); 1101101(2) и 10110(2); самостоятельно: 1101001(2) и 101110(2).
- 2. Вычитание 11101(2) и 1001(2); 1101(2) и 111(2); 110101(2) и 101011(2); 11000101(2) и 110111(2); самостоятельно: 1101001(2) и 101110(2).
- 3. Сложение DA783(16) и 8298(16); EFACB(16) и 3AC73(16), самостоятельно: 9AFCD4(16) и BEF57(16).
- 4. Вычитание 3ACEFD(16) и 27BC(16); 3AEFC(16) и BA6E(16), самостоятельно: DAFCD4(16) и BEF57(16).

#### *Задание 7 .*

- 1. Выполните задание №10 на стр. 42 практикума.
- 2. Выполните задание №12 на стр. 43 практикума.

#### *Задание 8.*

Выполните задания п. 5 на стр. 43 практикума.

Составьте отчет о результатах практической работы.

- $a)$ Название и цель работы; теоретическая часть.
- $\sigma$ Выводы о результатах выполнения работы из заданий 1, 2 и решение задач.

# Контрольные вопросы:

- 1. Дайте понятие системы счисления, базиса, основания.
- 2. Перечислите виды систем счисления и приведите примеры.
- 3. Дайте понятие свёрнутой и развёрнутой форм записи числа.
- 4. Расскажите алгоритм перевода чисел из любой системы счисления с десятичную.
- 5. Расскажите алгоритм перевода чисел из десятичной системы счисления в любую другую.
- 6. Выполните внеаудиторную самостоятельную работу №5: «Проверочная работа по теме «системы счисления».

# Практическое занятие № 4

Тема: «Решение логических задач»

# Цели практической работы:

- 1. Закрепление знаний логической символики.
- 2. Обучение вычислению логического значения сложного высказывания по известным значениям элементарных высказываний.
- 3. Развитие логического мышления.
- 4. Осуществление межпредметных связей с математикой.

# Теоретические сведения

- 1. Формы мышления: понятие, его содержание и объём, алгебра множеств, диаграммы Эйлера-Венна, всеобщее универсальное множество.
- 2. Высказывание (суждение), его истинность и ложность; простое и составное высказывания, объект и предикат, связки между ними.
- 3. Умозаключение, доказательство.
- 4. Индукция и дедукция.
- 5. Логика. Алгебра логики (высказываний).
- 6. Логические операции: конъюнкция, дизъюнкция, инверсия (отрицание), импликация, эквивалентность. Равносильность высказываний.
- 7. Алгоритм построения таблицы истинности сложного высказывания.
- 8. Логическая функция от двух переменных.
- 9. Логические законы.

# Хол работы:

1. Запишите в тетрадь для практических работ название и цель работы.

2. Используя указанные источники информации, составьте в тетради глоссарий теоретической части занятия.

 $3$ адание 2:

- 1. Отобразить с помощью диаграммы Эйлера Венна соотношения между следующими объёмами понятий:
	- А) целые и натуральные числа;
	- Б) чётны и нечётные числа.

2. Определить и записать, что является субъектом, предикатом и связкой в следующих суждениях:

а) Сканер - это устройство для ввода графической информации.

б) Луна является естественным спутником Земли.

в) Атом состоит из ядра и электронов.

3. При каких значениях X предикат первого порядка  $He((X>8)u,\mu(X<-3))$  примет значение: а) ложь; б) истина?

4. Какие предикаты первого порядка описывают условие: «Точка X не принадлежит отрезку  $[A;B]$ ?

A) не  $(X>A)$  и  $(X< B)$ ;

 $\overline{B}$ ) X< $\overline{A}$  или X>B;

 $\overline{B}$ ) не (X≤В или X≥A);

 $\Gamma$ ) X $\leq$ А и X $\geq$ B.

5. Изобразите в декартовой прямоугольной системе координат область:

A) (Y≥X) и (Y+X≥0) и (Y≤1);

Б) ( $|X1 \geq|$ ) и ( $|Y1 \geq|$ ).

6. Даны 3 числа в различных системах счисления: A=20<sub>10</sub>; B=11<sub>16</sub>; C=30<sub>8</sub>. Переведите эти числа в двоичную систему счисления и выполните поразрядно логические операции:  $(A \vee B) \wedge C$ .

- 7. Выделите в составных высказываниях простые; обозначьте каждое из них буквой; запишите с помощью логических операций каждое составное высказывание:
	- А) Число 376 чётное и трёхзначное;

Б) Неверно, что Солнце движется вокруг Земли;

В) Если сумма цифр числа делится на 3, то и само число делится на 3;

Г) Число 15 делится на 3 тогда и только тогда, когда сумма цифр числа 15 делится на 3.

8. Ниже приведена таблица, левая колонка которой содержит основные логические союзы (связки). С их помощью в естественном языке строятся сложные высказывания. Заполните правую колонку соответствующими названиями логических операний.

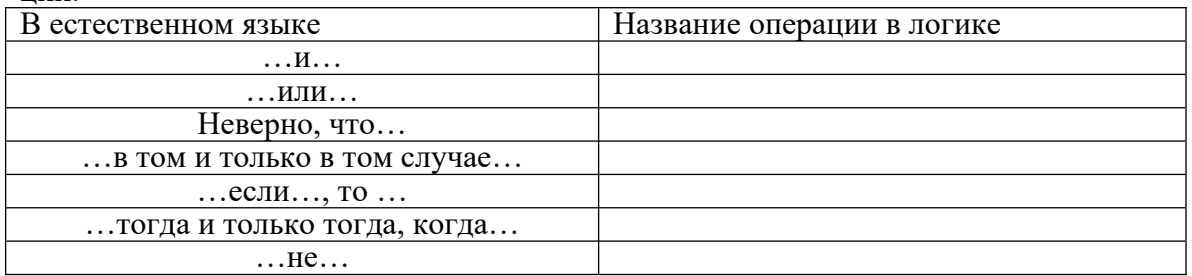

9. Найдите значения логических выражений:

A)  $(1\vee 1) \vee (1\vee 0);$  $\overline{B}$ )  $((1\vee 0)\vee 1)\vee 1$ ;  $\overline{B}$ ) (0 $\vee$ 1) $\vee$ (1 $\vee$ 0);  $\Gamma$  (0^1)^1; Д)  $1 \wedge (1 \wedge 1) \wedge 1$ : E)  $((1\dot{\vee}0) \wedge (1\wedge 1)) \wedge (0\dot{\vee}1)$ ;  $\chi$   $((1 \wedge 0) \vee (1 \wedge 0)) \vee 1$ ;  $3)(1\lambda1)(0)\lambda(0)(1);$ II)  $((0 \wedge 0) \wedge 0) \wedge (1 \vee 1)$ .

10. Даны 2 простых высказывания: A= $\{2,2=4\}$  и B= $\{2,2=5\}$ . Определите, какие из составных высказываний истинны:

a) A; 6) B; B) 
$$
A \wedge B
$$
; r)  $A \vee B$ ; q)  $A \Rightarrow B$ ; e)  $A \leq B$ ?

- 11. Даны простые высказывания: A= $\{5>3\}$ , B= $\{2=3\}$  и C= $\{4<2\}$ . Определите истинность составных высказываний: a)  $(A\lor B)\land C \Rightarrow (A\land C) \lor (B\land C);$ 6)  $(A \wedge B) \vee C \Rightarrow (A \vee C) \wedge (B \vee C)$ .
- 12. Даны простые высказывания:
- А={Принтер устройство ввода информации};
- В={Процессор устройство обработки информации};
- $C = \{M$ онитор устройство хранения информации};
- D={Клавиатура устройство ввода информации}.
- Определите истинность составных высказываний:

6)  $(A \wedge B) \vee C \Rightarrow (A \wedge B) \Rightarrow (B \wedge C);$  B)  $(A \vee B) \iff (C \wedge D);$ a)  $(A \wedge B) \wedge (C \vee D)$ ;

- $\overline{A} \leq \overline{B}$ .
	- 13. Дано составное высказывание не (не А и В), где А и В простые высказывания. В каком случае составное высказывание будет ложным?
	- 14. Выполните поразрядное логическое сложение двоичных чисел:

a)  $100 \text{ H} 110$ ; 6)  $1010 \text{ H} 1000$ ; B)  $101010 \text{ H} 111111$ .

15. Даны 2 числа: 56<sub>8</sub> и АF<sub>16</sub>. Переведите числа в двоичную систему счисления и выполните операции арифметического сложения и умножения, а также операции поразрядного логического сложения и умножения. Сравните результаты. Запишите вывод. 16. Построить таблицы истинности для следующих формул:

a)  $A\lor(B\lor\overline{B} \Rightarrow \overline{C})$ ; 6)  $A\land(B\lor\overline{B} \Rightarrow \overline{C})$ ; b)  $A\land(B\lor\overline{B}) \land A\lor(B \Rightarrow C)$ .

17. Выбрать составное высказывание, имеющее туже таблицу истинности, что и данное:

 $(\overline{A} \wedge \overline{(B \vee C)})$ 1)  $(A \wedge B) \vee (C \wedge A);$ 2) (A $\forall$ B)  $\land$ (A $\forall$ C); 3)  $A \wedge (B \vee C)$ ;

4)  $A\sqrt{B}\sqrt{C}$ )).

18. Докажите с помощью таблиц истинности равносильность следующих логических выражений:

a)  $(A=\geq B) \wedge (\overline{A \vee B})$ ;

 $\overline{6}$ ) (A <=> B)  $\wedge$  (A  $\wedge$  B)  $\vee$  (A  $\overline{AB}$ ).

19. Логическое выражение называется *тождественно ложным*, если оно принимает значение 0 на всех наборах входящих в него простых высказываний. Упростите выражение и докажите, что оно тождественно ложно:

 $(A \wedge B \wedge \overline{B}) \vee (A \wedge \overline{A}) \vee (B \wedge C \wedge \overline{C}).$ 

20. Логическое выражение называется **тождественно истинным**, если оно принимает значение 1 на всех наборах входящих в него простых высказываний. Упростите выражение и докажите, что оно тождественно ложно:

 $(A \wedge B \wedge \overline{C}) \vee (A \wedge B \wedge C) \vee \overline{A \vee B}.$ 

21. Упростите логические выражения:

a)  $A \wedge (\overline{A} \wedge B)$ ; 6)  $A \wedge (\overline{A} \vee B)$ ; b)  $(A \vee B) \wedge (\overline{B} \vee A) \wedge (\overline{C} \vee B)$ . 22. Пусть А=1, В=0. Вычислите значения выражений:

a)  $(A\vee B)\wedge (\overline{A}\wedge B)\vee (A\wedge \overline{B})$ : 6)  $\overline{(A}\vee B)\wedge (A\vee \overline{B})\wedge (\overline{A}\vee B)$ :  $B)\overline{(A\vee B)}\wedge \overline{(B\vee A)}\wedge (\overline{B}\wedge A)\vee (A\vee B)$ .

#### Контрольные вопросы:

- 1. Дайте понятия форм мышления: понятия, его содержания и объёма, алгебры множеств, диаграмм Эйлера-Венна, всеобщего универсального множества.
- 2. Дайте понятия высказывания (суждения), его истинности и ложности, их обозначений (значений): простого и составного высказываний, объекта и предиката, расскажите о связках между ними.
- 3. Дайте понятия умозаключения, доказательства.
- 4. Приведите примеры понятий, суждений, умозаключений и доказательств из различных наук: математики, физики, химии, информатики, биологии и др.
- 5. Дайте понятия индукции и дедукции.
- 6. Дайте понятия логики и алгебры логики (высказываний).
- 7. Перечислите и расскажите о каждой логической операции: конъюнкции, дизьюнкции, инверсии (отрицания), импликации, эквивалентности.
- 8. Расскажите о каждой их таблиц истинности логических операций.
- 9. Объясните, как доказать равносильность высказываний.
- 10. Расскажите алгоритм построения таблицы истинности сложного высказывания.
- 11. Дайте понятие логическая функция от двух переменных.
- 12. Перечислите логические законы.
- 13. Перечислите, какие из законов алгебры логики соответствуют переместительному, сочетательному, распределительному законам алгебры чисел.
- 14. Выполните контрольную работу №1 по теме «Основы логики и логические основы  $\Pi K$

Тема: «Программирование арифметических выражений и стандартных функций»

# Цели практической работы:

- 1. Закрепление знаний символики языка программирования (элементарные операции, функции, отношения между величинами).
- 2. Ознакомление со средой программирования и приобретение основных навыков работы по вводу команд и выводу результатов на экран.
- 3. Обучение вычислению логического значения сложного высказывания по известным значениям элементарных высказываний.
- 4. Изучение технологии немедленного выполнения команд для вычислений и значений математических функций над числовыми данными.
- 5. Развитие логического и алгоритмического мышления.
- 6. Осуществление межпредметных связей с математикой.

# Теоретические сведения:

- 1. Алфавит языка.
- 2. Величины: постоянные и переменные.
- 3. Запись констант с фиксированной и плавающей точкой.
- 4. Порядок выполнения операций.
- 5. Запись дроби.
- 6. Запись стандартных функций.
- 7. Работа с транслятором (запуск, набор текста программы, сохранение файла, редактирование программы, вывод результатов на экран).

# Ход работы:

1. Запишите в тетрадь для практических работ название и цель работы.

2. Выполнение практической работы №2.2 и 2.3 источника инф. №2.

3. В тетради отчет о результатах практической работы должен содержать:

- Название и цель работы; a)
- $\sigma$ ) Теоретическую часть;
- $B)$ Результаты выполнения работы;
- Вывод о результатах выполнения работы (запись выражений и результатов).  $\Gamma$

# Контрольные вопросы:

- 1. Перечислите алфавит языка.
- 2. Расскажите о правилах записи величин: постоянных и переменных.
- 3. Расскажите о правилах записи констант с фиксированной и плавающей точкой.
- 4. Расскажите о порядке выполнения операций.
- 5. Расскажите о правилах записи дробей.
- 6. Расскажите о правилах записи стандартных функций.
- 7. Расскажите о правилах работы с транслятором (запуск, набор текста программы, сохранение файла, редактирование программы, вывод результатов на экран).

**Тема: «***Программирование линейного алгоритма***»**

# **Цели практической работы:**

- 1. Изучение основных конструкций языка программирования (линейного алгоритма);
- 2. Закрепление знаний о свойствах алгоритмов и основных алгоритмические конструкций (линейного алгоритма); тезисе о полноте формализации понятия алгоритма.
- 3. Приобретение практических навыков разработки и программирования вычислительных процессов линейной структуры.
- 4. Закрепление навыков работы со средой программирования.

# **Теоретические сведения**

- 1. Понятие линейного алгоритма.
- 2. Правила записи основных операторов языка.
- 3. Правила записи блок/схемы линейного алгоритма.

# **Ход работы:**

- 1. Запишите в тетрадь для практических работ название и цель работы.
- 2. Выполнение практической работы №2.4 источника инф. №2.
- 3. В тетради отчет о результатах практической работы должен содержать:
- а) Название и цель работы;
- б) Теоретическую часть;
- в) Результаты выполнения работы;
- г) Вывод о результатах выполнения работы (запись программ и результатов).

# **Контрольные вопросы:**

- 1. Расскажите о виды и истории развития мониторов.
- 2. Перечислите правила пользования монитором и мышью.
- 3. Расскажите о профессиональных заболеваниях, связанных с неправильным пользованием монитором и мышью.
- 4. Дайте понятие разрешения.

# **Практическое занятие № 7**

**Тема: «**Программирование разветвляющегося алгоритма**»**

# **Цели практической работы:**

- 1. Изучение основных конструкций языка программирования (разветвляющегося алгоритма);
- 2. Закрепление знаний о свойствах алгоритмов и основных алгоритмические конструкций (разветвляющегося алгоритма); тезисе о полноте формализации понятия алгоритма.
- 3. Приобретение практических навыков разработки и программирования вычислительных процессов разветвляющейся структуры.
- 4. Закрепление навыков работы со средой программирования.

# **Теоретические сведения**

- 1. Понятие разветвляющегося алгоритма.
- 2. Правила записи условного оператора языка (полной и сокращённой формы).
- 3. Правила записи блок/схемы разветвляющегося алгоритма.

# **Ход работы:**

- 1. Запишите в тетрадь для практических работ название и цель работы.
- 2. Выполнение практической работы №2.6, 2.7 источника инф. №2.
- 3. В тетради отчет о результатах практической работы должен содержать:
- а) Название и цель работы;
- б) Выводы о результатах выполнения работы и решение задач.

#### **Контрольные вопросы:**

1. Дайте понятие разветвляющегося алгоритма.

- 2. Расскажите о правилах записи условного оператора языка (полной и сокращённой формы).
- 3. Расскажите о правилах записи блок/схемы разветвляющегося алгоритма.

Тема: «Программирование безусловного перехода»

# Цели практической работы:

- 1. Изучение основных конструкций языка программирования (безусловный переход);
- 2. Закрепление знаний о свойствах алгоритмов и основных алгоритмические конструкций (безусловного перехода); тезисе о полноте формализации понятия алгоритма.
- 3. Приобретение практических навыков разработки и программирования вычислительных процессов разветвляющейся структуры.
- 4. Закрепление навыков работы со средой программирования.

# Теоретические сведения:

- 1. Понятие безусловного перехода.
- 2. Правила записи безусловного оператора языка.

# Ход работы:

- 1. Запишите в тетрадь для практических работ название и цель работы.
- 2. Постройте блок/схемы и напишите программы следующих задач:
	- а) Даны стороны треугольника а, b, с. Используя теорему Пифагора, выясните, является ли треугольник остро-, прямо- или тупоугольным.

# Пояснения к задаче:

Если с  $\sqrt{a^2+b^2}$ , то треугольник прямоугольный;

Если с  $\sqrt{a^2+b^2}$ , то треугольник остроугольный;

Если с  $\sqrt{a^2+b^2}$ , то треугольник тупоугольный;

Для удобства обозначим через  $x=a^2$ ,  $y=b^2$ ,  $z=c^2$ . Тогда, подставив в формулы, получим:

Если  $z = x+y$ , то треугольник прямоугольный;

Если z < x+y, то треугольник остроугольный;

Если z > x+y, то треугольник тупоугольный.

Подберите самостоятельно 3 варианта значений переменных а, b, с для проверки всех ветвей программы.

б) Запрограммировать алгоритм вычисления корней х<sub>1</sub>, х<sub>2</sub> квадратного уравнения  $ax^2 + bx + c = 0$ :

Пояснения к задаче:

 $x=\frac{-b\pm\sqrt{b^2-4ac}}{2a}$ , rge Корни уравнения х<sub>1</sub>, х<sub>2</sub> вычисляются по формуле:

выражение под корнем - неотрицательный дискриминант, т.е.  $D \ge 0$ . В противном случае корней нет.

Подберите самостоятельно 2 варианта значений переменных а, b, с для проверки всех ветвей программы.

- 3. В тетради отчет о результатах практической работы должен содержать:
- Название и цель работы; a)
- $\sigma$ Конспект и решение задач.
- Выводы о результатах выполнения работы.  $6)$

#### Контрольные вопросы:

- 1. Дайте понятие безусловного перехода.
- 2. Расскажите о правилах записи безусловного оператора языка.

**Тема:** «Программирование циклического алгоритма»

# **Цели практической работы:**

- 1. Изучение основных конструкций языка программирования (циклического алгоритма);
- 2. Закрепление знаний о свойствах алгоритмов и основных алгоритмические конструкций (циклического алгоритма); тезисе о полноте формализации понятия алгоритма.
- 3. Приобретение практических навыков разработки и программирования вычислительных процессов циклической структуры.
- 4. Закрепление навыков работы со средой программирования.

#### **Теоретические сведения:**

- 1. Понятие цикла, циклического алгоритма.
- 2. Составные части цикла.
- 3. Вложенные циклы.
- 4. Правила записи конструкции цикла на языке.
- 5. Правила записи блок/схемы циклического алгоритма.

# **Ход работы:**

- 1. Запишите в тетрадь для практических работ название и цель работы.
- 2. Выполнение практических работ №2.8, 2.9, 2.10 источника инф. №2.
- 3. В тетради отчет о результатах практической работы должен содержать:
- а) Название и цель работы;
- б) Конспект и результаты решения задач.
- б) Выводы о результатах выполнения работы.

# **Контрольные вопросы:**

- 1. Дайте понятия цикла, циклического алгоритма.
- 2. Перечислите и расскажите о составных частях цикла.
- 3. Объясните, как организовать в программе вложенные циклы.
- 4. Расскажите о правилах записи конструкции цикла на языке.
- 5. Расскажите о правилах записи блок/схемы циклического алгоритма.

# **Практическое занятие № 10**

#### **Тема:** «Работа с массивами»

# **Цели практической работы:**

- 1. Закрепление знаний о массивах, их видах и характеристиках;
- 2. Изучение технологии ввода/вывода на экран монитора элементов одномерных и двумерных массивов разными способами и выполнение их обработки.
- 3. Закрепление знаний о свойствах алгоритмов и основных алгоритмические конструкций (циклического алгоритма); тезисе о полноте формализации понятия алгоритма.
- 4. Приобретение практических навыков разработки и программирования вычислительных процессов с массивами и циклической структурой.
- 5. Закрепление навыков работы со средой программирования.

#### **Теоретические сведения:**

- 1. Понятие одномерного и двумерного массивов.
- 2. Индекс, количество элементов в массиве.
- 3. Запись элементов массива.
- 4. Вложенные циклы.
- 5. Характеристики массива.
- 6. Правила записи массива.

#### **Ход работы:**

- 1. Запишите в тетрадь для практических работ название и цель работы.
- 2. Выполнение практической работы № 2.12 источника инф. №2.
- 3. Сделайте вывод об особенностях массивов.
- 4. В тетради отчет о результатах практической работы должен содержать:
- Название и цель работы; a)
- $\sigma$ Конспект и результаты решения задач.
- Выводы о результатах выполнения работы.  $\sigma$

# Контрольные вопросы:

- 1. Дайте понятие одномерного и двумерного массивов.
- 2. Дайте понятие индекса и объясните, как задать количество элементов в масси-Be.
- 3. Расскажите, как в программе записать элемент массива.
- 4. Расскажите, с помощью каких операторов запрограммировать массив.
- 5. Объясните, как применить к программированию массивов вложенные циклы.
- 6. Перечислите характеристики массива.
- 7. Выполните контрольную работу №2: «Написание программ на различные виды алгоритмов и массивы».

# Практическое занятие № 11

Тема: «Способы определения технических характеристик ПК и объёмов цифровых носителей»

# Цели практической работы:

- 1. Обучение умению оценивать числовые параметры и процессов: объем памяти, необходимый для хранения информации; скорость обработки информации, загруженность процессора.
- 2. Закрепление и расширение знаний о составе и классификации внутренней (основной) и внешней памяти ПК.
- 3. Закрепление знаний о составе, использовании и классификации внешней (долговременной) памяти ПК.
- 4. Закрепление навыков работы с графическим интерфейсом ОС Windows.
- 5. Закрепление знаний о правилах пользования монитором, разрешении монитора.

# Теоретические сведения:

- 1. Состав внутренней (основной) памяти.
- 2. Состав и назначение ПЗУ (BIOS).
- 3. Объём оперативной памяти (ОП).
- 4. Состав внешней (долговременной) памяти.
- 5. Магнитная память (жёсткие и гибкие магнитные диски).
- 6. Оптическая память (оптические диски и дисководы).
- 7. Флэш-память (карты, USB-диски).
- 8. Понятие, виды и история развития мониторов.
- 9. Правила пользования монитором и мышью.
- 10. Профессиональные заболевания, связанные с пользованием монитором и мышью.
- 11. Разрешающая способность (разрешение) монитора.

# Задание:

- 1. Запишите в тетрадь для практических работ название и цель работы.
- 2. Определить загруженность процессора и объём используемой памяти в ПК.
- 3. Установить объём винчестера и количество свободной памяти на нём.
- 4. Создать копию своего портфолио на флэш.
- 5. Определите разрешающую способность монитора (используйте меню рабочего стола), сравните её с рекомендуемой запишите в тетрадь вывод о том, совпали эти параметры или нет, и какие последствия могут быть для здоровья человека, если они не совпадают.

# Ход работы:

- 1. Производительность компьютера зависит не только от частоты процессора и объёма системной ОП, но и от загрузки процессора и процента использования виртуальной памяти. Она уменьшается, если загрузка процессора достигает 100%, а также начинает использоваться более медленная, чем физическая, виртуальная память на жёстком диске. Загрузку процессора и использование виртуальной памяти в ОС Windows XP можно наблюдать через «**Диспетчер задач**».
- 2. Для вызова диспетчера задач надо одновременно нажать 3 клавиши Ctrl+Alt+Del.
- 3. На появившейся диалоговой панели «Параметры быстродействия» выбираем вкладку «Быстродействие» и наблюдаем с помощью гистограмм и графиков изменение во времени загрузки процессора и процента использования виртуальной памяти.
- 4. Сделайте скриншот экрана, сохраните его в той же папке под названием «Практическое занятие №11», а также запишите результат в тетрадь для практических работ.
- 5. Щ. ПКМ по значку «Мой компьютер», диск С: и активизировать п. в контекстном меню п. Свойства. Выписать в тетрадь нужные данные.
- 6. Проделать то же самое для диска D:.
- 7. Вычислить объём винчестера и количество свободной памяти на нём (в сумме). Выписать в тетрадь.
- 8. Вставить (аккуратно!) в разъём USB системного блока (справа, внизу) флэш. Дождаться, пока устройство будет опознано и на экране появится соответствующая запись. Закрыть открывшееся окно.
- 9. Протестировать флэш имеющейся антивирусной программой. Сделать скриншот и сохранить в своей папке как «Практическое занятие №4 (1)».
- 10. Ш. ПКМ по значку «Мой компьютер», найти появившийся носитель и ш. по ярлыку ПКМ. В появившемся контекстном меню выбрать п. «Открыть».
- 11. Открыть папку «Мои документы», своё эл. Портфолио и щ. по его ярлыку ПКМ. В появившемся контекстном меню выбрать п. «Копировать».
- 12. Перейти на флэш и щ. ПКМ по свободному пространству окна. В появившемся контекстном меню выбрать п. «Вставить». Сделать скриншот и сохранить в своей папке как «Практическое занятие №11 (2)».
- 13. Определяем разрешающую способность монитора. Для этого щ. ПКМ свободному пространству рабочего стола. Далее действуем самостоятельно. Результат записываем в тетрадь.
- 14. В тетради отчет о результатах практической работы должен содержать:
- Название и цель работы; a)
- $\sigma$ Теоретическую часть;
- Результаты выполнения работы;  $B)$
- Выводы о результатах выполнения работы (почему нужно отслеживать эти момен- $\Gamma$ )
- ты и вынимать флэш только по такой процедуре, а также выводы из п. 13).

#### Контрольные вопросы:

- 1. Перечислите состав внутренней (основной) памяти.
- 2. Перечислите состав и расскажите о назначении ПЗУ (BIOS).
- 3. Перечислите состав внешней (долговременной) памяти.
- 4. Расскажите о работе и характеристиках магнитной памяти (жёстких и гибких магнитных дисках).
- 5. Расскажите о работе и характеристиках оптической памяти, оптических дисках и дисководах.
- 6. Расскажите о работе флэш-памяти (карт, USB-дисков).
- 7. Расскажите, правильно ли вы раньше пользовались флэш.
- 8. Расскажите о виды и истории развития мониторов.
- 9. Перечислите правила пользования монитором и мышью.
- 10. Расскажите о профессиональных заболеваниях, связанных с неправильным пользованием монитором и мышью.
- 11. Дайте понятие разрешения.

Тема: «Работа с интерфейсом ОС»

# Цели практической работы:

- 1. Закрепление знаний о графическом интерфейсе ОС Windows.
- 2. Изучение особенностей работы с окнами и ярлыками программ и папок.
- 3. Расскажите о виды и истории развития мониторов.
- 4. Перечислите правила пользования монитором и мышью.

5. Расскажите о профессиональных заболеваниях, связанных с неправильным пользованием монитором и мышью.

6. Дайте понятие разрешения.

7. Обучение выполнению основных операций (открытие, закрытие, создание, копирование, перемещение, удаление) с объектами ОС Windows.

- 8. Освоение приёмов работы с использованием буфера обмена.
- 9. Овладение технологией работы по выполнению основных операций над объектами ОС с помощью системной папки «Мой компьютер».

#### Теоретические свеления:

- 1. Понятие интерфейса, окна, ярлыка (пиктограммы).
- 2. Вилы окон.
- 3. Рабочий стол, меню, панель задач, панель быстрого запуска.
- 4. Вилы меню.

# Ход работы:

- 1. Запишите в тетрадь для практических работ название и цель работы.
- 2. Составьте конспект теоретической части и выполните: а) стр. 83-85 источника инф. №3; задания 1 и 2.

б) Элементы рабочего стола: Всё, что появляется на экране после загрузки компьютера: графические элементы,

красивый фон, кнопки - всё это в совокупности носит название «Рабочий стол». Фоновый рисунок служит элементом оформления Рабочего стола. Также на Рабочем столе всегда присутствуют значки и ярлычки, представляющие элементы управления компьютером, а также панель задач.

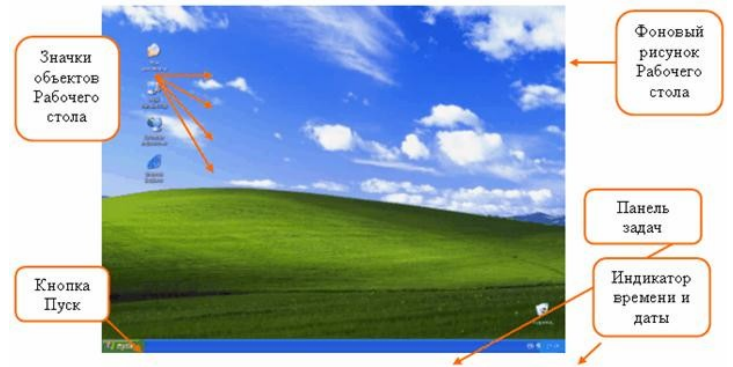

Панель задач – обязательный атрибут Рабочего стола Windows. Обычно она располагается вдоль нижнего края экрана, хотя её положение можно изменить. На *па*нели задач находятся:

- Кнопка Пуск.  $\bullet$
- **Панель индикации** (индикатор дата/время, индикатор языковой панели и т. д.).
- Кнопки открытых окон, если таковые имеются.
	- 3. В распоряжении пользователя имеется устройство, с помощью которого он может выбрать нужный элемент и изменить его состояние. Это мышь. Представителем мыши на экране служит указатель-стрелочка или курсор мыши. С помощью мыши можно выполнять семь основных приёмов управления:
- *Накройте мышь ладонью руки. Наведите, не нажимая кнопок мыши, указатель-стрелку на индикатор времени в правом нижнем углу экрана: появляется подсказка, содержащая текущую дату.*
- *Попробуйте навести указатель мыши на любой другой объект Рабочего стола.* Этот приём управления называется «*зависание*» или указание на объект. *Основной* кнопкой мыши, как правило, служит левая кнопка. Большая часть операций при работе на компьютере выполняется именно с помощью левой кнопки мыши (ЛКМ). Следующее действие, которое мы изучим это щелчок мышью (имеется в виду именно щелчок ЛКМ).
- *Наведите указатель мыши на значок Корзины, выполните щелчок ЛКМ: значок изменил цвет, это означает, что объект готов к использованию.*
- Выполняя однократный щелчок мышью по объекту, пользователь выбирает (выделяет) объект, с которым он будет работать.
- *Выделите щелчком ЛКМ объект Мои документы. Нажмите ЛКМ и, удерживая её нажатой, переместите объект в правый верхний угол экрана.* Этот приём называется *перетаскивание*.
- 4. *Расположите с помощью перетаскивания все значки горизонтально в ряд, вдоль панели задач:*
- Для наглядного представления объектов управления используются *значки. Значок* представляет собой небольшое изображение с текстовой подписью и предоставляет пользователю доступ к соответствующему объекту. Все операции, которые пользователь выполняет со значком, осуществляются и с самим объектом. Объект может иметь только один значок.
- *Найдите на Рабочем столе следующие значки:*
	- *Мой компьютер* этот значок предоставляет доступ ко всем ресурсам компьютера;
	- *Корзина* место для временного хранения информации, подлежащей удалению.
- Также на *Рабочем столе* могут находиться *ярлычки (пиктограммы)*. *Ярлычки* представляют собой ссылку на объект и предназначены для быстрого доступа к объектам компьютерной системы. Ярлычков одного объекта может быть сколь угодно много. Визуальное отличие ярлычка от значка состоит в наличии маленькой стрелки в левом нижнем углу ярлычка:

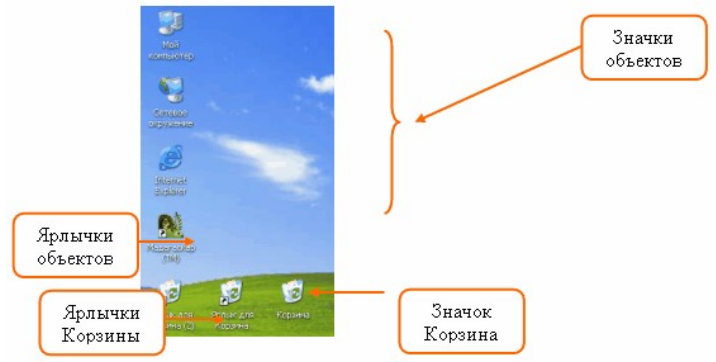

- *Найдите визуально на Рабочем столе ярлычки объектов.* 
	- 5. Работа с различными меню:

 $\bullet$ 

А) Установите указатель мыши на кнопку «Пуск» и щёлкните по ней. На экране появится главное меню. Познакомьтесь с его содержимым.

Б) Если у пункта меню справа есть значок , то в этом пункте имеется подменю. Переводя горизонтально указатель мыши на подменю, можно с ним работать. Ознакомьтесь с подменю всех пунктов меню, затем с подменю всех пунктов всех подменю (пункт, на котором находится указатель мыши, окрашивается в тёмный цвет).

В) Если в подменю сверху или снизу есть значок или , то в нём есть скрытые пункты. Щёлкните по этому значку, и пункты откроются. Изучите их.

Г) Закроем меню. Для этого щёлкнем ЛКМ по рабочему столу за пределами меню и его подменю.

Контекстное меню программ:

А) Поместите указатель мыши на ярлык папки «Мои документы» и щёлкните ПКМ. Значок и подпись под ним выделятся тёмным цветом, а рядом появится прямоугольник с перечнем команд, которые можно выполнять для этого объекта, контекстное меню. Познакомьтесь с ним (пункт, на котором установлен указатель мыши, выделится тёмным цветом).

Б) Щёлкните ЛКМ по свободному пространству рабочего стола. Контекстное меню закроется.

В) Познакомьтесь с контекстными меню всех папок и сравните их.

Контекстное меню рабочего стола:

А) Чтобы оно появилось на экране, щёлкните ПКМ по свободному участку рабочего стола. Оно устроено по тем же принципам, что и уже изученные нами меню.

Б) Установите указатель мыши на команде «Упорядочить значки». Команда выделится тёмным цветом и у неё откроется подменю. Перейдите в него.

В) В подменю установите указатель мыши на команде «Автоматически». Там стоит значок . Щёлкните по этому пункту, и исчезнет. Контекстное меню закроется.

Перемещение ярлыков по столу:

А) Установите указатель мыши на значок «Мой компьютер», нажмите и удерживайте ЛКМ.

Б) Не отпуская ЛКМ, перемещайте указатель мыши по экрану. Вместе с ним потянется и бледная копия ярлыка.

В) Переместив копию в удобное место, отпустите ЛКМ. Значок переместился.

Г) Проделайте это с другими значками.

Д) Снова войдите в контекстное меню рабочего стола, в пункт подменю «Автоматически», щёлкните по нему, чтобы установить в нём. Что произошло с перемещёнными вами ярлыками?

# *Задание 2:*

Окна. Общие приемы работы с окнами

- 1. Для просмотра содержимого объектов компьютера, а также для выполнения настроек и текущих задач служат особые объекты, называемые *окнами*. *Окна* – это прямоугольные участки экрана, заключённые в рамки. Они представляют собой контейнеры, содержащие объекты, данные и элементы управления. Всего различают **4 типа окон**:
- *Окна папок* предназначены для доступа к объектам;
- *Диалоговые окна*  предназначены для настроек и управления;
- *Окна справочной системы;*
- *Окна приложений* предназначены для исполнения текущих задач.
- 2. Чтобы получить доступ к содержимому объекта, нужно дважды быстро щелкнуть ЛКМ по значку объекта. Такой прием работы с мышью называется – *двойной щелчок*.
- 3. *Выполните двойной щелчок по значку Мой компьютер.*
- 4. Раскрылось окно объекта *Мой компьютер*, одновременно на панели задач появилась кнопка открытого окна.
- 5. *Выполните щелчок ЛКМ по кнопке Мой компьютер на панели задач. Окно должно свернуться в кнопку. Повторный щелчок по этой кнопке возвращает окно Мой компьютер на экран.*

6. Окно *Мой компьютер* относится к типу *окна*-*папки*. Рассмотрим основные элементы окон на примере этого окна:

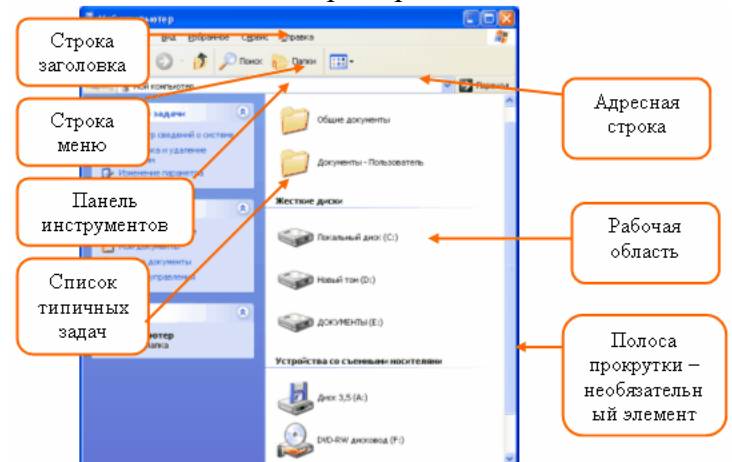

7. *Рассмотрите основные элементы окна и найдите их на экране.* В левом верхнем углу окна название объекта, а в правом - *кнопки управления окном*:

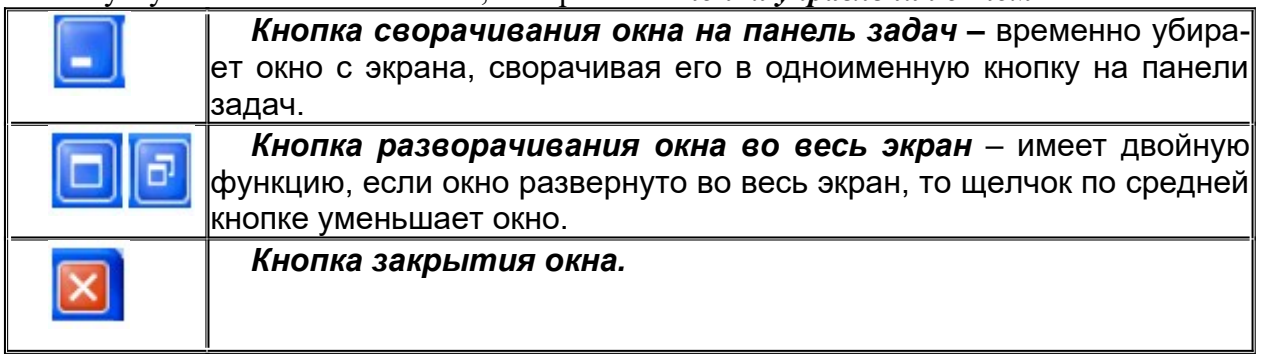

- 8. *Сверните окно Мой компьютер на Панель задач;*
- 9. *Разверните его щелчком по одноименной кнопке на панели задач;*
- 10. *Разверните его во весь экран;*
- 11. *Откройте окно Корзина;*
- 12. *Разверните окно на весь экран.*
- 13. Сейчас активно окно *Корзина*, однако вы можете переключаться между открытыми окнами с помощью кнопок на панели задач.
- 14. *Щелчком ЛКМ по кнопке на панели задач перейдите к окну Мой компьютер;*
- 15. *Сверните его до обычных размеров ;*
- 16. *Активизируйте окно Корзина щелчком по его видимой части;*
- 17. *Закройте его.*
- 18. На экране должно остаться окно *Мой компьютер* в уменьшенных размерах. С помощью перетаскивания за строку заголовка окна можно изменить его положение на экране.
- 19. *Наведите указатель мыши на строку заголовка окна и, удерживая нажатой ЛКМ, переместите окно в правый верхний угол экрана.*
- 20. Окна папок позволяют выполнить произвольное изменение размеров окна. Для этого используется прием работы с мышью, называемый протягиванием.
- 21. *Наведите указатель мыши на нижнюю границу окна, пересекая границу, он принимает вид двойной стрелки;*
- 22. *Когда указатель мыши примет вид двойной стрелки, нажмите ЛКМ и, удерживая её нажатой, потяните границу вниз. При этом должна измениться высота окна;*
- 23. *Наведите курсор мыши на левую границу окна и аналогично измените его ширину;*
- 24. *Наведите курсор мыши на левый нижний угол и с помощью протягивания верните исходные (на глаз) размеры окна;*
- 25. *Закройте окно.*
- 26. Сделайте вывод об особенностях, удобстве и пользе графического интерфейса ОС Windows.

*Задание 3:*

Работа с окнами программ

1. Активизация программ.

- А) Запустите программу «Калькулятор».
- Б) Запустите программу «Блокнот».

 В) Обратите внимание на то, что на панели задач появились изображения кнопок с име нами этих программ. Одна из них нажата, что говорит о том, что эта программа активна.

Г) Сделайте активной другую программу. Для этого щёлкните ЛКМ по её заголовку.

Он изменит цвет. Проделайте это несколько раз.

2.Перемещение окон программ.

 Сделайте активной программу «Блокнот». Затем установите указатель мыши на её заголовке, нажмите и держите ЛКМ. Не отпуская ЛКМ, двигайте мышь, перемещая её указатель по экрану. Он как бы «тащит» за собой окно программы. В нужном месте экрана отпустите мышь, - окно переместилось.

3.Изменение размера окна программы.

 А) Установите указатель мыши у левого верхнего края угла окна программы «Блокнот» так, чтобы он принял форму тонкой двунаправленной стрелки . Нажмите и удерживайте ЛКМ. Вокруг окна появится штриховая рамка (может и не появиться).

Б) Не отпуская ЛКМ, перемещайте указатель мыши в направлении противоположенного угла окна. Одновременно будет уменьшаться размер штриховой рамки (или окна, если её не было).

В) Отпустите ЛКМ. Новый размер окна зафиксируется.

Г) Подобным образом можно перемещать любой угол или границу окна, растягивать и сжимать окно. Потренируйтесь.

Д) Попробуйте изменить размер окна «Калькулятор». Получается?

Размер можно менять только у окон, имеющих **толстую границу**.

4.Расположение окна во весь экран.

 А) Разверните окно программы «Блокнот» во весь экран. Для этого нажмите в правом верхнем углу окна кнопку .

 Б) Восстановите прежний размер окна. Для этого нажмите в правом верхнем углу развёрнутого окна кнопку . Потренируйтесь.

# 5.Свёртка/развёртка программы.

 А) Сверните программу «Блокнот». Для этого нажмите в правом верхнем углу окна кнопку .

 Б) Найдите на панели задач кнопку «Блокнот - безымянный» и щёлкните по ней. Программа снова развернётся.

В) Сверните, а затем разверните программу «Калькулятор».

- 6. Одновременная свёртка/развёртка всех окон. Для одновременной свёртки всех окон на панели задач щёлкните по кнопке . Если её щёлкнуть повторно, все окна снова развернутся.
- 7. Завершите работу обеих программ.

# *Задание 4:*

Работа в окнах приложений

1.Запуск программы «Калькулятор»:

А) Щёлкнуть ЛКМ по кнопке «Пуск». На экране появится главное меню.

Б) Переместите указатель мыши вверх по меню до пункта «Программы». Пункт изменил цвет. Перейдите в подменю. Найдите в нём пункт «Стандартные» и установите на нём указатель мыши. В этом пункте тоже откроется подменю.

В) Перейдите в это подменю и найдите в нём пункт «Калькулятор». Если он скрыт, то, чтобы его найти, щёлкните ЛКМ по значку или

Г) Установите указатель мыши на пункте «Калькулятор» и сделайте 2-ной щелчок ЛКМ. На экране развернётся окно программы, а на панели задач появится нажатая кнопка с названием программы.

Д) Изучим окно программы. Верхняя строка – строка заголовка программы. Под ней находится строка меню программы с пунктами. Ведите по ней указателем мыши: откроются пункты меню.

Е) Поменяйте вид программы «Калькулятор» на «инженерный». Для этого выберите пункт меню ВИД - подпункт «инженерный» и щёлкните по нему ЛКМ.

Ж) Произведём подсчёты:  $3.7^3$ ;  $3$ ; 14,8 : 5; 2 x ; sin 0,3.

З) Завершите работу программы «Калькулятор». Для этого щёлкните ЛКМ по кнопке в правом верхнем углу программы. Окно исчезнет, и на панели задач исчезнет кнопка программы.

2. Запустите программу «Блокнот» (последовательность действий та же, что и для программы «Калькулятор»).

А) Установите одним из следующих способов русский алфавит: Alt+Shift или Ctrl+Shift, или щёлкнуть ЛКМ на панели задач по синей кнопке с надписью Еn или Ru и выберите нужный язык.

Б) Наберите в окне программы текст о себе: фамилия, имя, отчество, дата рождения, домашний адрес и телефон (точка находится на клавише ? рядом с правой Shift, а запятая на той же клавише, но с одновременным нажатием Shift).

В) Перейдите аналогично на английский язык и наберите тот же текст на английском языке.

Г) Завершите работу программы. На вопрос компьютера о том, сохранять ли изменения в документе, отвечаем «Нет», то есть щёлкнем ЛКМ по нужной кнопке в появившемся на экране диалоговом окне.

#### *Задание 5:*

Диалоги

1.Настройка рабочего стола.

 А) Войдите в контекстное меню рабочего стола и выберите в нём команду «Свойства». На экране появится диалог «Свойства: Экран». Сверху у него есть несколько ярлыков с названиями вкладок : Фон, Заставка, Оформление, Эффекты и т.д. Сейчас активна вкладка «Фон».

 Б) Под вкладками изображён монитор, на экране которого будут отображаться все сделанные Вами изменения настроек.

 В) Ниже расположена рамка с названием «Рисунок рабочего стола». Она включает в себя поле списка, две кнопки и открывающийся список рисунков.

 Г) В поле списка тёмным цветом выделено название рисунка, который находится на рабочем столе в данный момент. Щёлкая поочерёдно по строкам списка ЛКМ, можно посмотреть различные варианты рисунков.

 Д) Полоса прокрутки находится справа от списка. Каждый щелчок по кнопке или прокручивает список на 1 строку вниз или вверх. При этом по полосе перемещается прямоугольный ползунок.

 Е) Выберем понравившийся рисунок. Расположить его на рабочем столе можно по-разному. Варианты этого находятся в списке «Расположить». Откройте этот список и выберите понравившийся вариант. Нажмите «ОК».

2.Смена заставки.

 А) Щёлкнем ЛКМ по вкладке «Заставка». Аналогично предыдущему заданию выберем и установим понравившуюся нам заставку. Установим так же время, через которое она должна появиться на экране, если мы не прикасаемся к мыши и клавиатуре (не более 3-х мин.). Нажмите «ОК».

Б) Не трогайте компьютер в течении указанного Вами времени. Заставка появится на экране.

# Задание 6:

- 1. Окончание работы: щ. по кнопке «Выключение», повторить на появившемся окне.
- 2. В тетради отчет о результатах практической работы должен содержать:
- Название и цель работы; a)
- $\sigma$ ) Конспект.

 $\sigma$ Выводы о результатах выполнения работы. Сделайте вывод об особенностях, удобстве и пользе графического интерфейса ОС Windows.

# Контрольные вопросы:

- 1. Дайте понятие интерфейса, окна, значка, ярлыка (пиктограммы).
- 2. Перечислите и охарактеризуйте виды окон. Опишите их устройство.
- 3. Дайте понятие и покажите на экране рабочий стол, меню, панель задач, панель быстрого запуска.
- 4. Перечислите виды меню.

# Практическое занятие № 13

Тема: «Работа с файлами и файловой системой»

# Цели практической работы:

- 1. Закрепление знаний о файловых системах.
- 2. Приобретение практических навыков работы с файлами и файловой системой.
- 3. Закрепление навыков работы с окнами и ярлыками программ и папок.

# Теоретические сведения:

- 1. Логическая структура носителя информации.
- 2. Понятие, виды и имена файлов.
- 3. Кластер.
- 4. Таблица размещения файлов и её виды.
- 5. Форматирование носителей информации.
- 6. Расширения и атрибуты файлов.
- 7. Восстановление файлов и файловой системы.
- 8. Фрагментация файлов.

# Ход работы:

- 1. Запишите в тетрадь для практических работ название и цель работы.
- 2. Выполнить в тетради задание «Объём файла в различных файловых системах» из ист. инф. 2 на стр. 40-41.
- 3. Выполнить задание «Проверка файловой системы диска» из ист. инф. 2 на стр. 51-52.
- 4. Выполнить задания «Практическое занятие №11» из ист. инф. 3 на стр. 88-100.
- 5. Сделайте вывод об особенностях, удобстве и пользе файловой системы.
- 6. В тетради отчет о результатах практической работы должен содержать:
- Название и цель работы; a)
- $\sigma$ ) Конспект.
- Выводы о результатах выполнения работы.  $\sigma$

#### Контрольные вопросы:

- 1. Расскажите о логической структуре носителя информации.
- 2. Дайте понятие и перечислите виды файлов.
- 3. Перечислите правила составления имени файла, допустимые и не допустимые символы в именах.
- 4. Дайте понятие кластера.
- 5. Расскажите о таблице размещения файлов и её видах.
- 6. Как форматировать носитель информации?
- 7. Перечислите известные Вам расширения и атрибуты файлов.
- 8. Расскажите о восстановлении файлов и файловой системы.
- 9. Расскажите о фрагментации файлов.

# **Тема:** «Работа с каталогами»

# **Цели практической работы:**

- 1. Закрепление знаний о файловых системах и каталогах.
- 2. Приобретение практических навыков работы с каталогами.
- 3. Закрепление навыков работы с файлами и файловой системой, окнами и ярлыками программ и папок.

# **Теоретические сведения:**

- 1. Каталоги и их виды.
- 2. Имена каталогов.
- 3. Иерархическая файловая система.
- 4. Полный путь к файлу.

# **Ход работы:**

Запишите в тетрадь для практических работ название и цель работы.

# *Задание 1:* Выполните задание:

*На диске* D: в папке Праздники в папке Новый год в папке КВН хранятся материалы к новогоднему КВН: приветствие. Txt

*Постройте полный путь к этому файлу.*

# *Задание 2:* Создание электронного портфолио обучающегося

- 1. С использованием нужного меню создайте в папке «Документы» папку с названием - номером Вашей группы и войдите в неё.
- 2. Создайте в этой папке папку с названием своим именем и фамилией. Войдите в неё.
- 3. Создайте в этой папке 7 папок с названиями: файлы и папки, практикум в текстовом редакторе, практикум в табличном процессоре, практикум по компьютерной графике, презентации, моделирование, практикум по СУБД.
- 4. Переименуйте папки «файлы и папки», «практикум в текстовом редакторе», «практикум в табличном процессоре» в «работа с файлами и папками», «работа в текстовом редакторе» и «работа в электронных таблицах».
- 5. Переместите папку «презентации» в папку «практикум по компьютерной графике».
- 6. Переместите папку «моделирование» в папку «работа в электронных таблицах».
- 7. Покажите результат работы преподавателю. Папки **не** удаляем!

# *Задание 3:* Работа с программой «проводник»

Создайте на диске C: с использованием программы «*Проводник*» папку «*Проба – 1*» и в ней дерево папок: *папка с Вашей фамилией*, в ней – 3 папки: *Лекции, Практические работы, Рефераты*. В папке *Лекции* создайте папки: *Информатика и ИКТ, Физика, Химия, Обществознание, Математика, История*.

# **Порядок создания папки:**

- 8. Откройте программу «*Проводник*» (Пуск → Программы→ Стандартные → Проводник и выберите в раскрывающемся списке диск С:.
- 9. Выполните команду: Файл  $\rightarrow$  Создать  $\rightarrow$  Папку. Наберите имя новой папки. **Краткая справка:**

# Необходимо помнить, что:

 Открытие папки на дереве каталогов (левая часть экрана) возможно простым нажатием ЛКМ на значке папки;

- Открытие папки в правой части экрана осуществляется 2щ. мыши;
- Имя папки вводится на любом языке, не более 254 символов (кроме специальных).
- 10. С помощью мыши при нажатой клавише Ctrl скопируйте папки *Информатика и ИКТ, Обществознание и История* в папку *Рефераты*.
- 11. Скопируйте папки *Информатика и ИКТ, Физика и Химия* в папку *Практические работы*.
- 12. Переместите папку *Проба 1* в папку «Мои документы» в свою папку «Работа с файлами и папками»
- 13. Покажите результат работы преподавателю.

#### *Задание 4:* Поиск файлов и папок

# Найти папку *Clipart*.

# **Для этого:**

- 1. Войдём Пуск → Найти.
- 2. Щ. Поиск  $\rightarrow$  Файлы и папки  $\rightarrow$  вводим искомое название (или его часть).
- 3. Щ. Найти. Идёт поиск. Ожидаем его окончания.
- 4. По окончании поиска создайте скриншот экрана и сохраните его в «Мои документы» в своей папке «Работа с файлами и папками».
- 5. Результат показать преподавателю.
- 6. В тетради отчет о результатах практической работы должен содержать:
- а) Название и цель работы;
- б) Конспект.
- б) Выводы о результатах выполнения работы.

# **Контрольные вопросы:**

- 1. Дайте понятие каталога и расскажите о форме записи в нём файла.
- 2. Объясните, как устроена иерархическая файловая система.
- 3. Расскажите о восстановлении файлов и файловой системы.
- 4. Расскажите о фрагментации файлов и дефрагментации дисков.

# **Практическое занятие № 15**

**Тема:** «Текстовый редактор: редактирование и форматирование текста, работа с изображениями»

# **Цели практической работы:**

- 1. Изучение интерфейса текстового редактора Microsoft Word.
- 2. Приобретение и закрепление практических навыков работы с текстовым редактором Microsoft Word.
- 3. Совершенствование знаний инструментов программы, связанных с настройками шрифтов и их начертаний. Ознакомление с линейкой. Закрепление методов работы с абзацем: умений задавать красную строку для абзацев, применение инструмента «Выравнивание», ознакомиться с настройками абзаца, отступами.
- 4. Закрепление умения работать с механизмом записи математических формул в документах Microsoft Office.
- 5. Закрепление умения вставлять геометрические фигуры и изображения в документы Microsoft Word.
- 6. Закрепление умения сохранять текстовый документ в различных форматах.

# **Теоретические сведения:**

- 1. Шрифт это способ отображения символов при печати и выводе на экран.
- 2. Абзац это часть текста, связанная по смыслу, начинающаяся с новой (красной, первой) строки.
- 3. Набор символов (кодировка) таблица, сопоставляющая каждому символу числовое значение (длинною в 1 или несколько байт). Компьютер хранит символьные данные в виде цифровых кодов, а при выводе пользователю преобразует их в привычные ему символы. Кодировок существует много, самые распространённые таблица ASCII, кодовая страница 1251 (кириллица), таблица Unicode.
- 4. Спец-символ символы, имеющие особую функцию, чаще всего не видимые пользователем, но воспринимаемые программой как какая-то команда. Например, символ пробела, возврата каретки (Enter), табуляции (Tab) и т.д.
- 5. По стандарту во всех деловых документах устанавливают шрифт Times New Roтап, размер 12 или 14 пт., тексты выравнивают по ширине (чтобы не было «рваного края»). Заголовки можно выравнивать как угодно, но в едином стиле. Размер шрифта можно делать любой, начертание – любое.

# Ход работы:

- 1. Запишите в тетрадь для практических работ название и цель работы.
- 2. Запустите Microsoft Word.

#### Задание 1:

<u> І. Запуск и настройка текстового редактора</u>

# Выполните следующие действия:

- Нажать кнопку ПУСК (слева в Панели задач). Выберите: Программы Microsoft Office - Microsoft Office Word 2010;
- Или 2 щ. ЛКМ по значку на Рабочем столе;
- Рассмотрите элементы окна: Кнопка Office и Панель быстрого доступа, Меню,

 $\left(\begin{matrix} 0 \\ 0 \end{matrix}\right)$   $\left(\begin{matrix} 1 & 0 \\ 0 & 1 \end{matrix}\right)$  ; Главная Вста  $\frac{1}{20}$  Вырезать " A a  $\mathbb{E} \left[ \mathbb{E} \left[ \mathbb{E} \left[ \mathbb{E} \mathbb{E} \right] \right] \right] \mathbb{E} \left[ \mathbb{E} \left[ \mathbb{E} \left[ \mathbb{E} \left[ \mathbb{E} \left[ \mathbb{E} \right] \right] \right] \right] \right] = \frac{A \mathit{aBbC}}{1}$  and  $\mathsf{aBbCcDc}$  and  $\mathsf{aBbCcDc}$  and  $\mathbb{E} \left[ \mathbb{E} \left[ \mathbb{E} \left[ \mathbb{E} \left[$ **ДА** Найти  $-10$  $A\rightarrow$ **Ед Копировать**  $a_{\rm{a}}^{\rm{b}}$  3ar Вставить<br> **Формат по образцу**  $*$  $\mathbf{q}$ **Выделить** .<br>Буфер об  $\boxed{\underline{L}}$ 

Заголовок, Лента,

группы кнопок на Ленте,

Найдите линейки прокрутки (справа и внизу), строку состояния программы (внизу окна):

- Перейдите на пункт меню Вставка, рассмотрите ленту, вернитесь на Главную;
- Если ленты нет, то в строке меню, справа от него, ш. ПКМ, затем по галочке у  $\bullet$ пункта «Свернуть ленту», либо 2 щ. по любому пункту меню.
- Работа с английским алфавитом (для переключения алфавита с русского на  $\bullet$ английский и обратно нажмите Ctrl+Shift).

Для написания заглавных букв нажмите Shift+нужная буква.

Наберите текст, не обращая внимание на подчёркивание красным (в нём используются все английские буквы, на клавиатуре они чёрные):

The gick brown fox jumps over the lazy dog. Six squirrels very keemey jumping as the badger from the nearly 200 game into view.

Работа с русским алфавитом:  $\bullet$ На листе найдите мигающий текстовый курсор. Перейдите на русский язык и наберите:

«У попа была собака, он ее любил. Она съела кусок мяса – он ее убил! А убивши – закопал, на могиле написал:»

 В строке состояния слева попробуйте изменить масштаб отображения документа, двигая бегунок между

«+» и «–» (нажатой левой клавишей мыши).

II. Сохранение документа

При первом сохранении нового документа появится диалоговое окно «Сохранение документа», в котором:

- 1. нужно открыть папку, в которой будет сохранен документ,
- 2. дать имя файлу, в котором будет сохранен документ.

# *Выполните следующие действия:*

- На Панели быстрого доступа нажмите кнопку **и или войдите в «Главная»**, Сохранить (без «как»).
- В появившемся окне «Сохранение документа» в верху в строке Папка: надо поместить название своей папки. Для этого войдите в «Мои документы» и откройте свою папку (№ группы, Ваша фамилия, работа в текстовом редакторе) двойным

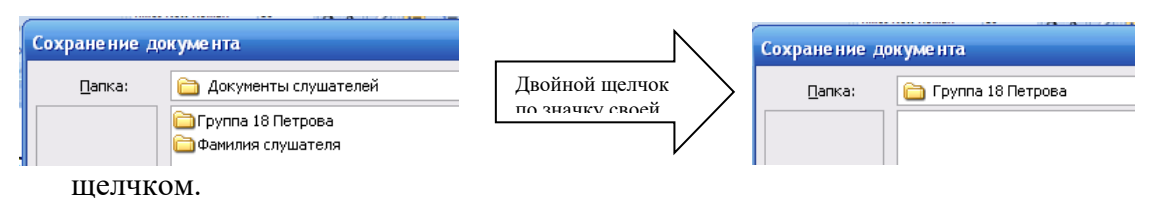

 В нижней части окна в строке Имя файла установите курсор: щелкните мышкой и введите название сохраняемого файла, например, «Практическое занятие №  $15(1)$ »:

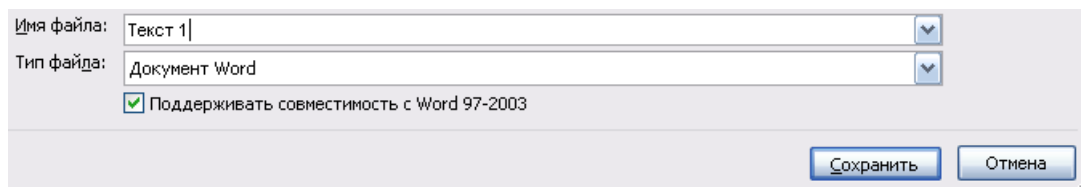

- Нажмите рядом кнопку «Сохранить».
- Обратите внимание, как изменился текст в заголовке окна документа.
- В дальнейшем, чтобы сохранить внесённые в этот документ изменения, достаточно для их сохранения щ. ЛКМ по кнопке .
- Чтобы сохранить документ в другом формате, например , в Open Office Org (проделайте это прямо сейчас), надо:
	- 1. Вызвать документ на экран;
	- 2. На Панели быстрого доступа нажмите кнопку **и или войдите в «Главная»**, Сохранить как;
	- 3. В появившемся окне «Сохранение документа» в верху в строке Папка: надо поместить название своей папки. Для этого войдите в «Мои документы» и откройте свою папку (№ группы, Ваша фамилия, работа в текстовом редакторе) двойным щелчком.
	- 4. В нижней части окна в строке Имя файла установите курсор: щелкните мышкой и введите название сохраняемого файла, например, «Практическое занятие №  $15(1)$ »;
	- 5. В п. «Тип файла» открыть список и выбрать нужный формат;
	- 6. Нажмите рядом кнопку «Сохранить».

# *Задание 2:*

# I. Исправление ошибок

Наберите текст со всеми ошибками, а затем исправьте их («.» на русской клавиатуре расположена на клавише между «Ю» и правой Shift без её нажатия; « ,» - с нажатием Shift).

- **Для этого** с помощью мыши или клавиш управления курсором (стрелочки внизу клавиатуры) установите курсор за неверной буквой или словом, нажмите клавишу Backspace (или стрелку над клавишей Enter) и неверная буква будет удалена, а затем наберите правильную букву или слово).
- Для пропуска строки нажимайте клавишу Enter.
- Слово «корзинок» замените на слово «ботинок»:

#### Технология:

- Установите текстовый курсор на начало заголовка
- На ленте Главная справа нажмите кнопку <sup>ак заменить</sup>
- В появившемся окне щелкните мышкой в строку **Найти:** и введите «корзинок»
- Затем щелкните в строку **Заменить на:** и введите «ботинок»
- Нажмите **Найти далее**
- Если найденный фрагмент надо заменить – нажимайте кнопку **Заменить**. Иначе – снова **Найти далее**

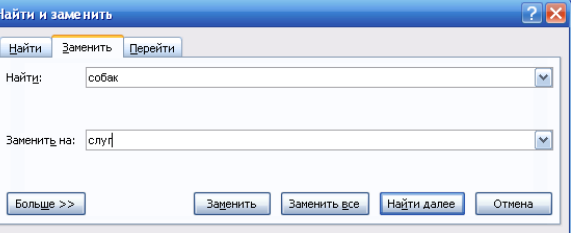

 Если нажать кнопку **Заменить все**, то все фрагменты «корзинок» во всем документе будут заменены на «ботинок»

#### Тексты для набора:

Я видел двух свинак бес шляп и корзинок.

Даю вам чезное слова: Вчира, впалавини шистово

- II. Выделение текста
	- Сохраните данный документ в своём портфолио (папке) с названием «Практическое занятие № 15(2)».
	- Не закрывая документ, вызовите на экран текст предыдущей части практической работы.

#### *Задание 3:*

- На панели быстрого запуска (на панели задач Windows) у Вас появится кнопка *W*
- Щёлкая по ней, Вы можете переключаться между двумя документами.
- Фрагменты текста из предыдущей части работы можно удалять, копировать как в тот же документ, так и в другой, а также перемещать, форматировать. Но сначала фрагмент текста надо выделить.

#### *Выполните следующие действия:*

- Подведите в тексте предыдущей части работы указатель мыши к началу слова «была»;
- Нажмите и держите левую клавишу мыши;
- Передвигайте мышку до конца слова «собака» выделенный фрагмент отмечен цветом;
- Измените шрифт выделенного текста с помощью кнопок **\*\***  $\frac{f(x)}{f(x)}$  на ленте Главная в группе Шрифт на; **жирный**, *курсив*, подчёркнутый;
- Снимите выделение: для этого щ. мышкой в любом месте текста.

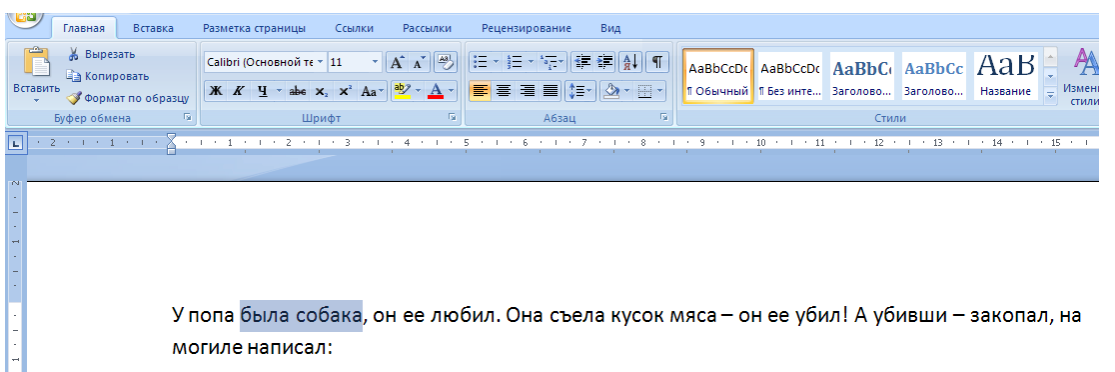

#### *Задание 4: Копирование* текста. *Выполните следующие действия:*

- Выделите весь текст о собаке:
	- Переведите мышку левее первой строки текста (в левое поле страницы). Мышка примет вид стрелки с наклоном вправо
	- С нажатой клавишей тяните мышку вниз, пока не выделится весь текст. (Или на ленте Главная справа есть кнопка Выделить – Выделить все);
- На ленте Главная (или щ. ПКМ по выделенной области, и в появившемся меню) нажмите кнопку <sup>пакопировать</sup>;
- Установите текстовый курсор в самый конец текста;
- Аналогично (на ленте Главная или в мню) нажмите кнопку Вставить
- Вставлять скопированный фрагмент можно сколько угодно раз, даже в другой документ. Вставьте его в новую практическую работу.

# *Задание 5:* Удаление текста

# *Вернитесь в предыдущую практическую работу и выполните следующие действия:*

- Выделите вставленный фрагмент текста таким образом:
	- Установите текстовый курсор в начале фрагмента;
	- Держите нажатой клавишу Shift и установите текстовый курсор в конце нужного фрагмента;
	- Если хотите увеличить или уменьшить выделение, то перемещайте текстовый курсор, не отпуская клавишу Shift;
- Нажмите любую из двух клавиш для удаления символов (Delete или Backspace (или стрелку над клавишей Enter).

*Задание 6***:** В новой части практической работе наберите текст:

Белый снег снег пушистый пушистый пушистый В воздухе кружится кружится И на на на на землю тихо Падает, ложится ложится. Падает, ложится ложится.

Теперь уберите из текста "лишние" слова, выделив слово или несколько слов подряд и удалив их с помощью клавиши **Delete.**

#### Отмена последних действий

Если выполненное действие неправильно, его можно отменить с помощью кнопки  $\frac{1}{2}$  на Панели быстрого доступа. Нажатие на кнопку отменяет последнюю операцию, следующее нажатие отменяет предыдущую операцию и т.д. Повтор (возврат) отмененных операций – кнопка рядом

Верните удалённый текст на место.

#### *Задание 7:* Самостоятельное.

*В новой практической работе с помощью действий «Копировать» и «Вставить» поучите текст:*

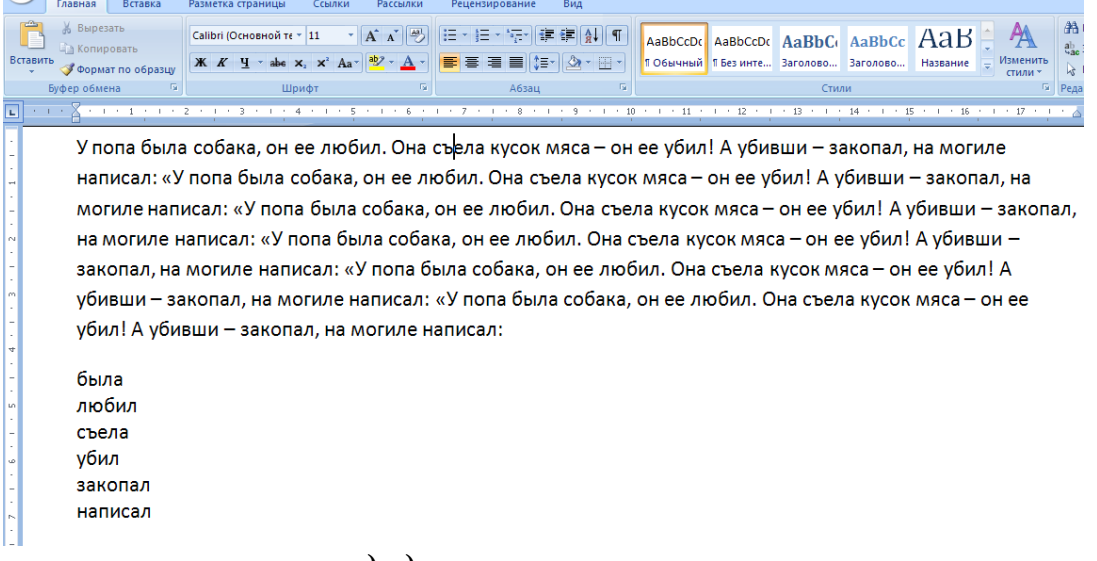

#### *Выполните аналогично предыдущему:*

- Выделите в первом предложении полученного текста местоимения, отформатируйте их полужирным курсивом.
- Скопируйте после текста все глаголы в столбик (нажимайте Enter для перехода на новую строку).

#### *Задание 8:* Способы выравнивания текста

 Выделите, скопируйте и вставьте ещё 3 раза полученный текст (без глаголов) . Помните, что при копировании объект помещается в **буфер обмена ОП**, который можно открыть , щ. по «Буфер обмена» на ленте **Главная**; после чего его содержимое можно вставлять неоднократно). Обратите внимание, что объект вставляется в то место, где мигает текстовый курсор. В итоге Вы получите 4 абзаца текста.

#### *Существуют четыре способа выравнивания абзацев.*

*Влево —* левый край ровный, а правый как получится.

*По центру —* весь текст выровнен по центру.

*Вправо —* правый край ровный, а левый как получится.

*По ширине —* оба края ровные. Выравнивание по ширине в данной программе происходит за счет растягивания пробелов между символами.

Выравнивание выделенных абзацев (если абзац только один, достаточно установить в любое место этого абзаца курсор) осуществляется:

- нажатием соответствующей кнопки **≡ ≡ ≡ ≡ на ленте Главная** в разделе **Абзац**. Схемы на кнопках являются подсказками способов выравнивания абзацев.
- или при помощи диалогового окна **Абзац** на ленте Главная, вкладка *Отступы и интервалы* выбрать нужную строку раскрывающегося списка *Выравнивание*

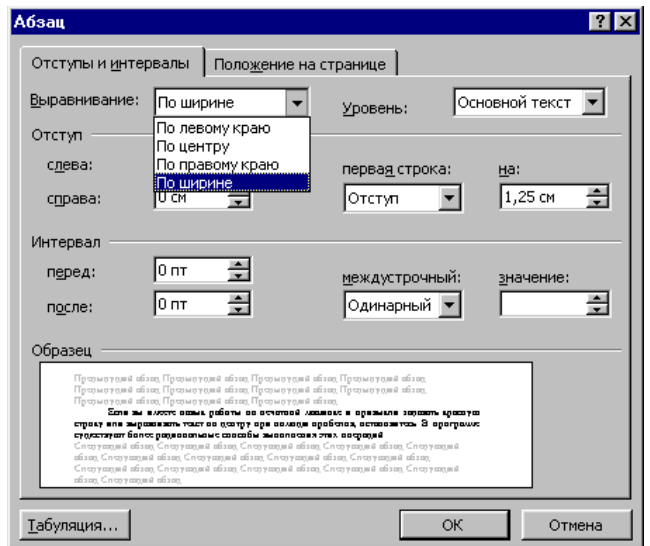

Выделяйте по очереди полученные абзацы и выравнивайте их:

1- по левому краю, 2- по центру, 3- по правому краю, 4- по ширине.

На примере набранного текста посмотрите, как происходит выравнивание абзацев. Попробуйте поочередно выбрать различные способы выравнивания абзацев, и в этот момент вы оцените удобство работы с ограничителями текста в режиме "Масштаб по ширине страницы".

Подумайте, для каких целей можно применить каждый из способов.

# *Задание 9:* Работа со шрифтом

• Наберите фразу («.» на русской клавиатуре расположена на клавише между «Ю» и правой Shift):

Я изучаю Microsoft Word успешно.

- Выделите и скопируйте данную фразу, вставьте её 7 раз, каждый раз на новую строку.
- При помощи вкладок диалогового окна Шрифт на ленте Главная, выделяя по очереди полученные строки, поменяйте в них сам шрифт, размер шрифта, начертание, стиль, эффекты (видоизменение) шрифта, подчёркивание, цвета и т.д. Каждую строчку оформить по-разному.

#### *Задание 10:* Вырезание и вставка текста

**Задание:** Поменять местами строчки (использовать команды *Вырезать* и *Вставить)* Текст для набора:

> Уронила в речку мячик. Не утонет в речке мяч!» «Тише, Танечка, не плачь, Наша Таня громко плачет,

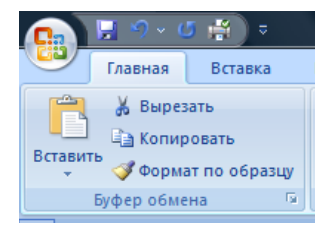

# *Порядок действий:*

- Выделить строчку, стоящую не на своем месте;
- Правой клавишей щелкнуть по выделенномувыбрать *Вырезать* (строчка переносится в буфер обмена) ----Или кнопка на копировать на ленте Главная;

 Установить курсор на *начало* той строки, *перед* которой нужно ставить вырезанную строку (или в *конец* той, *после* которой надо вставлять) и нажать Enter;

# *Примечания:*

Кнопка на ленте Главная ----- или правой клавишей *– Вставить*;

Если строки склеились в одну строку, то нажать ENTER в месте разделения строк;

Если образовались лишние пустые строки, то их нужно удалить нажатием клавиши Backspace (или стрелку над клавишей Enter).

*Задание 11:* Разбиение текста на абзацы, установка красной строки, работа с цветом шрифта и абзаца

**Следующие упражнения представляют собой** имитации (по форматированию) разных видов документации.

На первых порах можно предложить такой *порядок выполнения упражнений:* вы рассматриваете образец, внимательно читаете задание и разбираете все элементы форматирования (где начинается каждый новый абзац, какие участки текста выделены курсивом или полужирным шрифтом, какие абзацы выровнены по центру, какие по ширине и т. п., есть ли красная строка и т.д. ). На данном этапе сначала набирается текст, затем только происходит его форматирование.

Если Вы привыкли задавать красную строку или выравнивать текст по центру при помощи пробелов, остановитесь. В программе существуют более рациональные способы выполнения этих операций.

#### **Задание:**

Наберите текст ( шрифт Times New Roman, размер 14 пт.) и выровняйте его по ширине:

#### ПЕЧЕНЬЕ

Сырки, муку, маргарин, яйца, соду смешать и поставить в холодильник на 2 часа. Тонко раскатать тесто. Смазать белком, взбитым сахаром, и свернуть рулетом. Нарезать ломтиками и сложить на смазанный противень. Печь примерно 25 минут. 2 сырка по 100 г, 1 пачка маргарина, 2 яйца, 1 стакан сахара, 0,5 чайной ложки соды, погашенной уксусом, 2,5 стакана муки.

- Выделите заголовок и поставьте заголовок по центру; пропустите после него строку (нажмите Enter);
- Сделайте шрифт заголовка полужирным, все буквы прописные, сделать разрядку (для этого выбрать ШРИФТ – вкладка Дополнительно- межзнаковый интервал, выбрать из списка «разреженный», установить ширину разрядки 5 пт.).
- Пропустите после заголовка строку (нажмите Enter);
- **Разбейте текст на 3 абзаца**, начинающиеся со слов: «Сырки», «Тонко», «2 сырка». Перед последним абзацем (раскладкой продуктов) пропустите строку и измените его шрифт на курсив;
- **Задайте красную строку в каждом абзаце**. Для этого выделите весь текст (без заголовка) и выполнить команду АБЗАЦ - ОТСТУПЫ И ИНТЕРВАЛЫ, в раскрывающемся списке ПЕРВАЯ СТРОКА выбираем ОТСТУП и рядом в раскрывающемся списке устанавливаем его величину 1см.
- **Измените цвет заголовка и раскладки продуктов**. Для этого выделите их по очереди и для каждого объекта выберите ШРИФТ-ЦВЕТ;
**Измените цвет фона всего рецепта**. Для этого выделите весь текст выберите кнопку на ленте Главная , раскройте списо  $\overline{A}$  выберите нужный цвет (следите, чтобы цвета сочетались и текст был читае **А**

#### *Задание 12:* Оформление документа автофигурами и объектом WordArt

Наберите текст курсивом, выровнять его по центру и создать в нём рисунки с помощью ленты «Вставка» - Фигуры. Слово «Приглашение» не набирать, а сделать сразу объектом WordArt. Подпись выровнять по правому краю. Измените цвет шрифта и фона текста по своему вкусу:

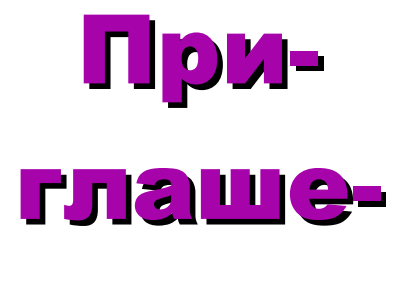

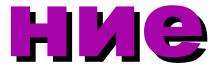

*Дорогие друзья! Приглашаю Вас на чаепитие По случаю моего совершеннолетия. Буду ждать Вас в субботу, 7 января 2016 г. в 14 часов. Захватите с собой отличное настроение!*

 *Оксана* 

*Задание 13:* Отработка элементов форматирования текста и знаков препинания. Отступы. Вставка готовой картинки и её обработка.

Установите в АБЗАЦ – Отступы и интервалы установите отступ слева 1, 42 см. и Первая строка без указания размера;

Наберите текст с учётом элементов форматирования (для печати знака препинания нажмите Shift + соответствующая буква или цифра; шрифт Times New Roman, размер 14 пт.) и выровняйте его по ширине:

 - Вон *там*, - сказал Кот и махнул правой лапой, - живёт Болванщик. А *там*, - и он махнул левой, - Мартовский Заяц. Всё равно, к кому ты пойдешь. Оба не в своём уме.

- На что мне безумцы? – сказала Алиса.

 - Ничего не поделаешь, - возразил Кот. – Все мы здесь не в своём уме – и ты, и я.

> *Л. Кэрролл. «Приключения Алисы в стране Чудес», Гл. 6, «Поросёнок и перец»*

 Добавьте в текст подходящий по смыслу рисунок (линейка ВСТАВКА- Рисунок – в окне перейти влево на значок Компьютер – диск D: - Clipart – любой из наборов данных – выбрать подходящую картинку – скопировать - вставить). Например:

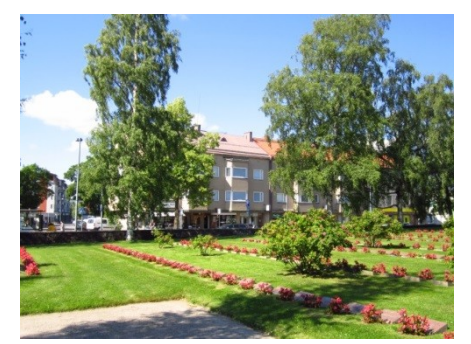

- Щ. по картинке, активизируем её. Появится пунктирная рамочка с маркерами, наведя на которые курсор мы можем менять её размеры: высоту, ширину, и целиком – тянем за уголок. Курсор становится двойной стрелкой.
- Зажав ЛКМ на активизированной картинке, можно её перемещать. Попробуйте.

*Задание 14:* Наберите и художественно оформите текст (с учётом элементов форматирования):

- Наберите 3 звёздочки через пробел и поставьте их *по центру;*
- Установите в АБЗАЦ Отступы и интервалы отступ слева 6 см., выравнивание *по левому краю* и наберите стихотворение.
- Установите в АБЗАЦ Отступы и интервалы отступ слева 6 см., выравнивание *по правому краю* и наберите подпись;
- У Вас должно получиться:

\* \* \*

Если жизнь тебя обманет, Не печалься, не сердись! В день уныния смирись: День веселья, верь, настанет.

Сердце в будущем живёт; Настоящее уныло: Всё мгновенно, всё пройдёт; Что пройдёт, то будет мило.

А.С. Пушкин

*Задание 15:* Напечатать текст, выровнять его по ширине, скопировать его, вставить 3 раза (всего 4 абзаца), вставить в текст изображение из Clipart и его отформатировать по-разному (щ. ПКМ по изображению, в меню выбрать «Формат рисунка», вкладка «Положение» и выбрать различные способы расположения рисунка относительно текста).

#### *Текст для набора:*

Организация — это группа людей, деятельность которых сознательно координируется для достижения общей цели или целей. Управление — это процесс планирования, организации, мотивации и контроля, необходимый для того, чтобы сформулировать и достичь целей организации.

- Напечатать текст, выровнять его по ширине и скопировать, вставить его 3 раза (получим всего 4 абзаца),
- вставить в каждый текст изображение из набора данных Clipart на диске D:.

Отформатировать каждое изображение по-разному (щ. ПКМ по изображению, в меню выбрать «Формат рисунка», вкладка «Положение» и выбрать различные способы расположения рисунка относительно текста).

Задание 16: Запишите формулы из математики, геометрии, химии, физики, дополнительно подписав её текстом. Использовать кнопку «Вставить новую формулу», Конструктор формул, а также на ленте «Главная» верхний и нижний индекс:

Формулы для набора:

 $S=\frac{h\sqrt[2]{3}}{2}$  – площадь равностороннего треугольника;

 $ax^{2}$ + bx + c=0 -квадратное уравнение;

 $x = \frac{-b \pm \sqrt{b^2 - 4ac}}{2a}$  – формула нахождения корней квадратного уравнения;

 $\sqrt[n]{a}$  = 5 – действия с корнями;

Примеры химических реакций:

 $BaCl_2 + H_2SO_4 = BaSO_4 + 2HCl$ 

 $N_2 + 3H_2 \Leftrightarrow 2NH_2$ 

## $Na<sub>2</sub>CO<sub>4</sub> + 2HCl = 2NaCl + CO<sub>2</sub> + H<sub>2</sub>O$

Сохраните работу в своём портфолио, в папке «Работа в текстовом редакторе». В тетради отчет о результатах практической работы должен содержать:

- Название и цель работы; a)
- $6)$ Конспект.

Выводы о результатах выполнения работы: насколько Вы достигли поставленных  $\sigma$ целей, что вызвало затруднения.

## Контрольные вопросы:

- 1. Перечислите и охарактеризуйте способы сохранения документа.
- 2. Дайте понятие редактирования и форматирования текста.
- 3. Дайте понятие шрифта, абзаца.
- 4. Расскажите, как вставлять формулу в документ.

## Практическое занятие № 16

Тема: «Работа со списками, оглавлениями, гипертекстом»

## Цели практической работы:

- 1. Приобретение и закрепление практических навыков работы с текстовым редактором Microsoft Word.
- 2. Совершенствование знаний и умений работы с инструментами Microsoft Word списками (маркированный, нумерованный, многоуровневый), отработка навыков их использования.
- 3. Закрепление умения устанавливать гиперссылку в текстовом документе.
- Теоретические сведения:
	- 1. Виды списков.
	- 2. Гиперссылка.
	- 3. Буквица.

Упорядоченную информацию часто удобно представлять в виде списка.

Преобразование текста в список осуществляется с помощью кнопок на ленте «Главная»:

$$
\begin{array}{c}\n\stackrel{\ast}{\mathbf{r}} = \mathbf{r} \\
\hline\n\end{array}
$$

#### *Для этого:*

1. Для преобразования существующего текста в нумерованный или маркированный список, надо выделить этот текст и щелкнуть по соответственной кнопке.

2. Процессор Word автоматически преобразует новый абзац в элемент нумерованного списка, если он начинается с числа, за которым следует точка.

3. Если абзац начинается с символа «звездочка» (\*), то он автоматически преобразуется в элемент маркированного списка.

4. Последующие абзацы также рассматриваются как элементы начавшегося списка. При вводе элементов списка следующий абзац автоматически начинается с маркера или номера.

5. Создание списка заканчивают *двукратным* нажатием на клавишу ENTER в конце абзана.

- 6. Чтобы изменить или настроить формат списка, следует открыть библиотеку маркеров или библиотеку нумерации соответственно, щёлкнув по треугольнику рядом с кнопкой. Это позволяет выбрать вид маркера или способ нумерации списка. Если стандартное оформление списка не подходит, можно щелкнуть на вкладке внизу по кнопке «Определить новый маркер» или «Определить новый формат номера» и задать как вид, так и положение маркеров или номеров, а также пунктов списка.
- 8. Кнопка **Многоуровневый список** позволяет задать специальный список, содержащий до девяти уровней пунктов, нумеруемых или маркируемых отдельно. Если стандартное оформление списка не подходит, можно щелкнуть на вкладке внизу по кнопке «Определить новый маркер» или «Определить новый многоуровневый список» и задать как вид,

 $\frac{1}{2}$ 

так и положение номеров, а также пунктов списка.

#### **Ход работы:**

Запишите в тетрадь для практических работ название и цель работы.

Запустите Microsoft Word.

#### *Задание 1:*

Напечатайте текст, оформите его красиво, затем выделите, скопируйте и вставьте. Оформите один экземпляр текста как маркированный список, 2-ой – как нумерованный. Текст для набора:

Элементарные операции информационного процесса включают в себя:

сбор, преобразование информации, ввод в компьютер;

передачу информации;

хранение и обработку информации пользователем.

*Задание 2:*

Напечатайте текст, оформите его красиво, затем выделите, скопируйте и вставьте 7 раз. Оформите экземпляры текста различными способами как маркированный и как нумерованный списки:

Текст для набора:

Определите текст, который необходимо скопировать, и его место назначения. Выделите текст и перетащите его при нажатой кнопке мыши в новое место. Отпу-

стите кнопку мыши там, где должен появиться копируемый фрагмент.

В раскрывшемся меню выберите пункт *Копировать*.

## *Задание 3:*

1. Выделите один из полученных списков. С помощью кнопки «Внешние границы» на

ленте «Главная» выполните обрамление списка. Например:

**I.** Определите текст,который необходимо скопировать,и его место назначения.

**II.** Выделите текст и перетащите его при нажатой кнопке мыши в новое место.Отпу-

стите кнопку мыши там,где должен появиться копируемый фаргамент.

**III.**В раскрывшемся меню выберите пунтк *Копировать*.

2. Откройте меню «Шрифт» на ленте «Главная», щ. по кнопке «Текстовые эффекты» (внизу окна), перейдите в левую часть открывшегося окна и исследуйте предоставляемые там возможности оформления текста и абзацев. Оформите свои списка по-разному с использованием этих возможностей (по желанию можете сделать ещё насколько копий списка).

3. Откройте ленту «Вставка», найдите  $\Omega$  Символ  $\overline{\ }$ , раскройте список, выбирайте шрифты, символы и устанавливайте их в качестве маркеров в одном из ваших списков (первоначальный список надо заранее отменить).

Например:

Определите текст, который необходимо скопировать, и его место назначения. Выделите текст и перетащите его при нажатой кнопке мыши в новое место. Отпустите кнопку мыши там, где должен появиться копируемый фрагмент.

В раскрывшемся меню выберите пункт *Копировать*.

## *Задание 4:*

Создайте в тексте многоуровневый список по образцу:

## **1. Технологии обработки текста**

- 1.1. Текст: представление, хранение, ввод
- 1.2. Оформление текста
- 1.3. Автоматизированная обработка текста
- 1.4. Специальные тексты
- 1.5. Издательские системы

## **2. Технологии обработки графической информации**

- 2.1. Растровая графика
- 2.2. Цветовые модели
- 2.3. Векторная графика
- 2.4. Трехмерная графика

*Задание 5:*

- 1. Наберите текст, соблюдая начертание шрифтов;
- 2. Выровняйте:
	- заголовок по центру;
	- текст по ширине;
- 3. выделите весь текст (без заголовка) и установите красную строку;
- 4. Оформите первую букву текста (1-ый абзац, В) как буквицу: Вставка Буквица.
- 5. Оформить слова «текстовыми процессорами или редакторами» как гиперс-

сылку на практическую работу № 41 (лента «Вставка», кнопка ).

Текст для набора:

## **Технология обработки текстовой информации**

Применение компьютеров для подготовки текстов привели к созданию множества программ для обработки документов. Такие программы называются текстовыми процессорами или редакторами. Возможности этих программ различны — от программ, предназначенных для подготовки небольших документов простой структуры, до программ для набора, оформления и полной подготовки к типографскому изданию книг и журналов (издательские системы).

Сохраните работу в своём портфолио, в папке «Работа в текстовом редакторе».

- 1. В тетради отчет о результатах практической работы должен содержать:
- а) Название и цель работы;

 $\sigma$ ) Конспект.

 $\overline{6}$ ) Выводы о результатах выполнения работы: насколько Вы достигли поставленных целей, что вызвало затруднения.

## Контрольные вопросы:

- 1. Перечислите виды списком и расскажите об их применении.
- 2. Лайте понятие гиперссылки, буквицы.

## Практическое занятие № 17

## Тема: «Создание и форматирование таблицы»

## Цели практической работы:

- 1. Приобретение и закрепление практических навыков работы с текстовым редактором Microsoft Word.
- 2. Совершенствование знаний и умений работы с инструментами Microsoft Word - таблицами внутри текстового документа, отработка навыков их создания и форматирования.

## Теоретические сведения:

Таблица - перечень сведений, данных, приведенных в определенную систему и разнесенных по графам (колонкам).

Все таблицы состоят из объектов. Под объектами понимают события, явления, образы, описанные в таблице. Табличное представление информации наглядно и компактно.

Таблица представляет собой сведения об объектах одной структуры, где:

- описанию каждого объекта соответствует строка;
- каждый из объектов обладает набором свойств, общих для всех объектов;
- для описания каждого свойства всех объектов таблицы отводится колонка (поле или графа);
- информация о каком-то свойстве интересующего объекта таблицы находится на пе- $\bullet$ ресечении соответствующих строки и колонки.

## Пример таблицы:

## Памятники Санкт-Петербурга

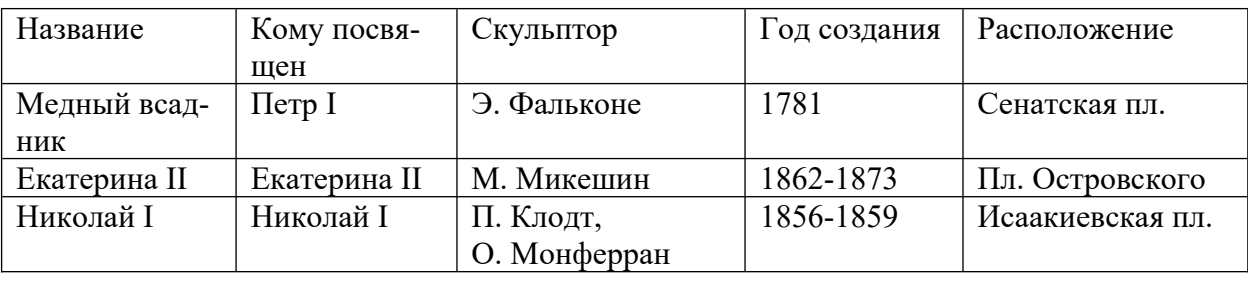

## Правила построения таблицы:

- 1. Продумываем структуру таблицы, т.е. определяем, какие объекты будут представлены в таблице и по каким параметрам (свойствам) они будут описываться.
- 2. Даём названия графам (столбцам).
- 3. Вносим данные в строки таблицы.
- 4. Форматируем таблицу.

## Ход работы:

Запишите в тетрадь для практических работ название и цель работы. Запустите Microsoft Word.

Задание 1: Создать следующую таблицу:

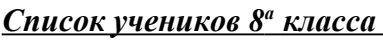

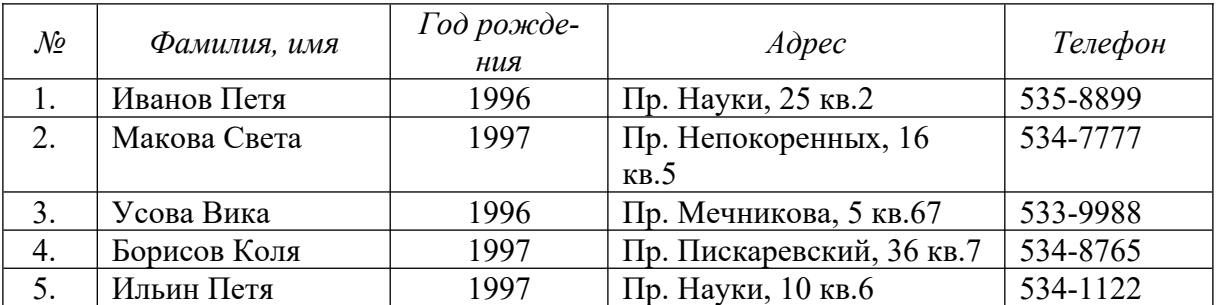

## **Порядок действий:**

- 12 1. Ввести заголовок и отформатировать его, используя кнопки панели инструментов:
- 2. Добавить таблицу, используя кнопку **Таблица** на ленте **Вставка**
- 3. В 1-м столбце использовать автоматическую нумерацию:
- выделить столбец, кроме строки заголовка,

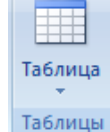

ਧ

 $X K$ 

нажать на ленте **Главная** в разделе **Абзац** кнопку **Нумерация ,**

 при необходимости изменить параметры списка, нажав меню кнопки Нумерация. Переход к следующей ячейке осуществляется клавишей **TAB,** форматирование текста в ячейках – как обычное форматирование символов и абзацев.

# **Задание 2:** Используя кнопку **Сортировка** на ленте **Главная** в разделе **Абзац,**

- А) Отсортировать список фамилий по алфавиту;
- Б) По годам рождения;
- В) По годам рождения, затем по алфавиту.

## **Порядок действий:**

- 1. Выделить таблицу.
- 2. На ленте **Главная** в разделе **Абзац** нажать кнопку **Сортировка .**
- 3. В диалоговом окне щелчком мышкой задать опцию «со строкой заголовка» (в нижней части окна).
- 4. Задать в этом же окне сортировку:
	- А) в первой строке выбрать столбец «Фамилия, имя», «по возрастанию»;
	- Б) в первой строке выбрать столбец «Год рождения», «по возрастанию»;

В) в первой строке оставить столбец «Год рождения», «по возрастанию», во второй строке выбрать столбец «Фамилия, имя», «по возрастанию».

## **Задание 3:**

*Поиск информации*. Используя кнопку **Найти н**а ленте **Главная** в разделе **Редактирование** найти учеников, проживающих по пр. Науки.

**Задание 4:** Создать самостоятельно таблицу «Расписание уроков» и отформатировать её по своему вкусу.

(заголовок – объект WordArt, в таблице 8 строк и 6 столбцов, 1-й столбец – узкий «№ урока», остальные – дни недели понедельника по пятницу, день практики – объединить ячейки, повернуть текст «Практика» вертикально, добавить строку снизу – придумать и записать в ней пару факультативов, поработать над шрифтами, рамкой, ячейками, вставить картинки или фигуры)

*Макет таблицы: (дисциплины пишем свои)*

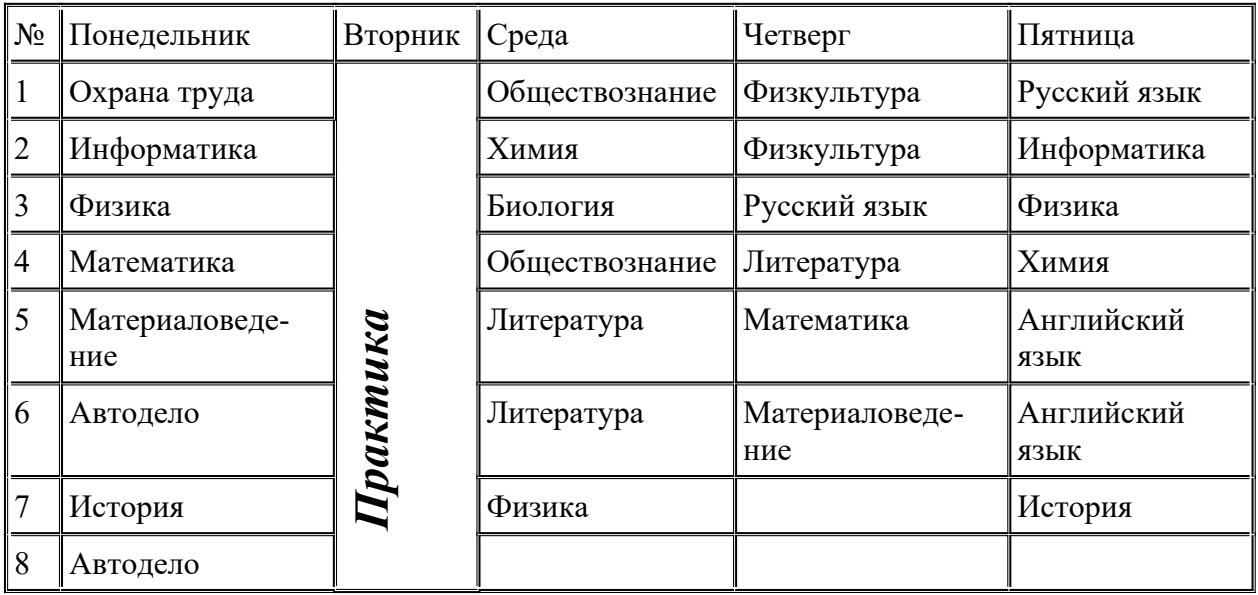

Сохраните работу в своём портфолио, в папке «Работа в текстовом редакторе».

В тетради отчет о результатах практической работы должен содержать:

- а) Название и цель работы;
- б) Конспект.

б) Выводы о результатах выполнения работы: насколько Вы достигли поставленных целей, что вызвало затруднения.

#### **Контрольные вопросы:**

- 1.Дайте понятие таблицы и её объектов.
- 2.Расскажите, как строится таблица из объектов.
- 3.Как построить таблицу в тексте?

## **Практическое занятие № 18**

**Тема:** «Работа с колонтитулами. Подготовка документа к печати» **Цели практической работы:** 

- 1. Приобретение и закрепление практических навыков работы с текстовым редактором Microsoft Word.
- 2. Закрепление знаний и умений по установке колонтитулов и подготовке текстового документа к печати.
- 3. Изучение использования средств оформления текста в Microsoft Word оглавления, гипертекста, разметки страницы.

#### **Теоретические сведения:**

Вставка верхнего и нижнего колонтитулов.

#### **Ход работы:**

Запишите в тетрадь для практических работ название и цель работы.

Запустите Microsoft Word.

#### *Задание 1:*

Наберите текст, скопируйте его и осуществите разбиение на:

1. 2 колонки;

2. 3 колонки.

Для этого: выделите текст (без заголовка), перейдите на ленту «Разметка страницы» кнопка «Колонки» - раскройте список и выберите нужное количество колонок. Поработайте также с кнопкой «Другие колонки…» внизу окна. Заголовок текста отформатируйте по своему усмотрению.

#### **Текст для набора:**

Вычислительная техника является определяющим компонентом таких составляющих научно-технического прогресса, как робототехника и гибкие производственные системы, автоматизированные системы проектирования и управления.

С широким внедрением вычислительной техники в народное хозяйство начался его перевод на путь интенсивного развития.

Микропроцессор становится составной частью практически любого прибора, устройства, агрегата. Сейчас нет ни одной отрасли, где применение вычислительной техники не принесло существенного выигрыша в эффективности производства и совершенствовании качества выпускаемой продукции.

С широким использованием вычислительной техники в корне изменились системы телевизионной и телефонной связи, медицинского обслуживания и образования. Не стоят в стороне также искусство и быт населения, торговля, финансы и наука.

Широко развились коммуникационные технологии, сделав доступной практически любую информацию. Невероятно ускорились процессы общения и передачи информации. Задание 2:

Применение текстовых эффектов к оформлению текста при помощи вставки объекта, созданного в WordArt. Изменение маркера маркированного списка.

Попробуем подготовить самое банальное объявление для расклеивания на столбах (Рис. 1). Тематику каждый выбирает индивидуально, заголовок должен быть краткий (1 -2 слова) заголовок, который бросается в глаза, расшифровку этого заголовка в виде тезисов, номер телефона в двух вариантах: для отрывания (повернутый текст) и тот, который должен оставаться на самом объявлении в случае, если все остальные телефоны оторвут, и по необходимости, эмблему.

В предложенном варианте вам придется вспомнить, как работать с графикой, списками, таблицами, вставлять символы. Практически это упражнение, помимо новых сведений, позволяет повторить все основные моменты курса.

- 1. Создание заголовка объявления "АНГЛИЙСКИЙ ЯЗЫК" с помощью WordArt:
- Вставить WordArt, нажав на клавишу  $\left| 4 \right|$  на ленте Вставка в разделе Текст. Появится окно выбора Коллекция WordArt (Рис.2). После выбора щелчком мышкой по понравившемуся образцу из коллекции появится окно ввода текста (Рис.3). Под ними виден ваш исходный документ и место, в котором разместится надпись в документе Word.

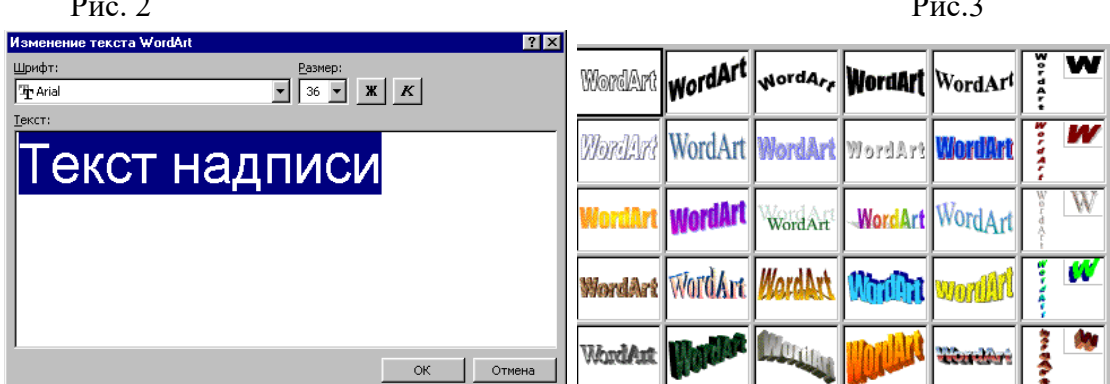

- Вместо "Текст надписи" набираем нужный текст.
- Для удаления объекта WordArt, помещенного в Word, выделите его и воспользуйтесь клавишей {Delete}.

 Чтобы объект WordArt можно было свободно перемещать по документу, измените режим обтекания текстом: выделить, затем на ленте **Формат** в разделе **Упорядочить** нажмите кнопку *Обтекание текстом* и выберите вариант *Вокруг рамки*.

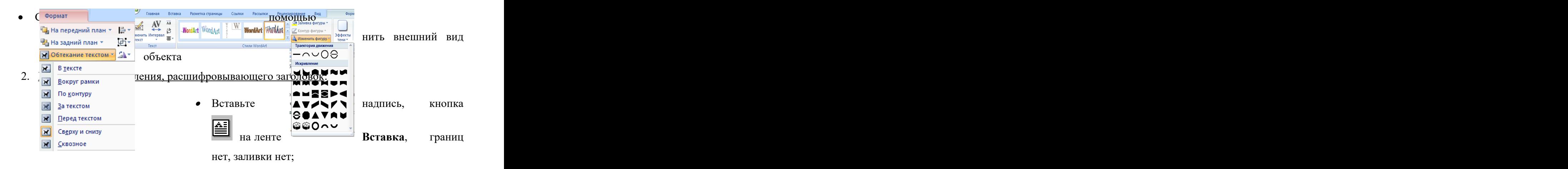

- . Включите маркеры на ленте **Главная** в разделе **Абзац**, выберите вид маркера;
- . Наберите текст, начиная каждую строчку с нового абзаца.

#### 3. Номер телефона в горизонтальном положении:

- Вставьте налпись, кнопка Вставьте надпись, кнопка на ленте **Вставка**, границ нет, заливки нет;
- Установите размер шрифта (например, 20) для символа  $\blacksquare$ , вставьте символ, изображающий телефонный аппарат: лента **Вставк**а раздел **Символы** кнопка вариант другие символы. Выберите шрифт Wingdings и символ **T** или похожий.
- Наберите цифры.
- 4. Создание "бахромы" с номерами телефонов:
	- Можно с помощью таблицы, состоящей из 8 столбцов и 1 строки, без границ, направление текста вертикальное, текст набирается в одной ячейке и копируется в другие;
	- Можно с помощью надписи, без границ, без заливки, направление текста вертикальное, надписи копируются;
	- Можно с помощью объектов WordArt, развернутых вертикально и скопированных.
- . *Подготовьте образец логотипа (фирменного знака) организации.*
- .
- . *Прежде, чем применить к набранному в окне ввода текста WordArt тексту стиль , создайте в набираемом тексте три абзаца, так как, имея один абзац, вы получите только одну дугу.*
- *Переход к новому абзацу в WordArt осуществляется при помощи клавиши* Enter }.

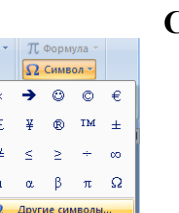

## **Задание 3:**

Вставка верхнего и нижнего колонтитулов.

Используем:

Лента «Вставка» - кнопки «Верхний колонтитул» («Нижний колонтитул»). Вверху (внизу) всех страниц Вашей работы появится пунктирная линия, отделяющая область соответствующего колонтитула.

- *В верхний вводим:* СПб ГБПОУ «АМЛ», Практическое занятие №44;
- *В нижний вводим:* Подготовка документа к печати, № своей группы, № страницы.

## **III . Подготовка документа к печати**

#### **Задание 4:**  Разметка страницы и предварительный просмотр документа перед печатью.

Используем:

- 1. Лента «Разметка страницы» кнопка «Поля», раскрыть список и изменить величину полей; Познакомиться с кнопками «Ориентация», «Цвет страницы», «Границы страниц» и примерить некоторые из них к Вашему документу. Ориентация должна в итоге быть «книжная». Познакомиться с подпунктом и списком «Параметры страницы».
- 2. Выбрать п. Файл Печать. Справа от изображения страницы воспользоваться полосой прокрутки для просмотра документа. Затем под изображением страницы воспользоваться

$$
4\ \boxed{2\ \ \text{m3.2}}\ \blacktriangleright
$$

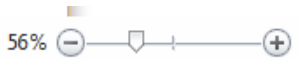

для просмотра документа.

## Изучим окно печати (*на печать ничего не выводим!*).

Сохраните работу в своём портфолио, в папке «Работа в текстовом редакторе».

В тетради отчет о результатах практической работы должен содержать:

- а) Название и цель работы;
- б) Конспект.
- б) Выводы о результатах выполнения работы: насколько Вы достигли поставленных целей, что вызвало затруднения.

## **Контрольные вопросы:**

- 1. Дайте понятие колонтитула.
- 2. Перечислите, какую информацию может содержать колонтитул.
- 3. Расскажите, как вставить в документ колонтитулы.

## **Практическое занятие № 19**

**Тема:** «Работа с различными типами и форматами данных, формулами, оформление таблицы»

## **Цели практической работы:**

- 1. Закрепление знаний и практических навыков работы с табличным процессором Microsoft Excel.
- 2. Закрепление знаний и практических навыков работы с объектами, документом, различными типами и форматами данных, формулами, оформлением таблицы.

## **Теоретические сведения:**

1. Назначение и Интерфейс электронных таблиц.

- 2. Основные объекты (столбец, строка, ячейка с адресом).
- 3. Устройство строки формул.
- 4. Документ (электронная таблица).
- 5. Обозначения блоков ячеек.
- 6. Форматы данных (числовой, текстовый, формула) и правила их записи.

## 7. Оформление таблицы.

## **Типы и форматы данных**

1. Числа – представляются в числовом, экспоненциальном (с плавающей точкой, например 4.2Е+21), дробном (десятичные дроби, в которых ставится запятая для разделения целой и дробной частей; желательно задавать не менее 2-х знаков после запятой, хотя при вводе числа, если эти цифры 0, они могут исчезнуть), процентном, финансовом, денежном (различная валюта) форматах, формате дат и времени.

По умолчанию (т.е. если мы специально не задаём ничего) устанавливается числовой формат.

По умолчанию числа выравниваются по правому краю ячейки.

2. Текст – Это последовательность из букв, цифр, пробелов, любых знаков в ячейке. Например: 2016 год, «2015», №3 и т.п.

По умолчанию текст выравнивается по левому краю ячейки.

3. Формула – может включать в себя числа, адреса ячеек, знаки математических операций (действий), функции. *Любая формула начинается со знака =,* например:  $= A5*B5/C7+D4$ 

**Для ввода формулы после её набора нажимают клавишу Enter** (щёлкать по другой ячейке нельзя, т.к. пропечатается её адрес, Вы запутаетесь).

Однако то свойство можно и нужно использовать, чтобы облегчить свой труд, для набора адресов ячеек: чтобы каждый раз не переходить на английский язык, да ещё заглавные буквы, достаточно щёлкнуть левой кнопкой мыши по той ячейке, адрес которой надо набрать в формуле, и он пропечатается автоматически.

В процессе ввода текст формулы отображается в строке формул, в поле ввода, а после нажатия *Enter* в той ячейке, куда мы формулу вводили, поучится число – результат вычислений.

## *Строка формул:*

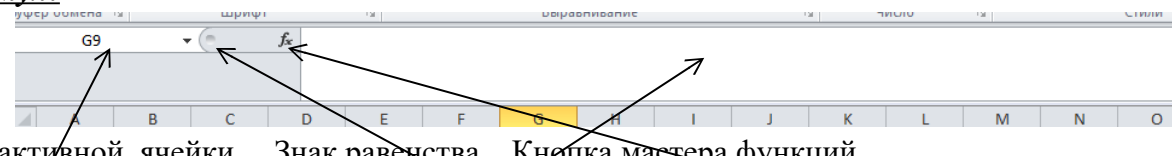

Поле адреса активной ячейки Знак равенства Кнопка мастера функций

Поле ввода формул, текстов и т.д.

К формулам применяется также *функция автозаполнения ячеек.*

## **Ход работы:**

Запишите в тетрадь для практических работ название и цель работы. Запустите Microsoft Excel.

## *Задание 1:*

Создадим самостоятельно таблицу «Расписание уроков» из работы №15, заполним её и отформатируем её по своему вкусу, используя полученные умения и навыки работы в табличном процессоре, а также возможности ЭТ (заголовок – объект WordArt, начать саму таблицу надо с 5 строки; в таблице будет 8 строк и 6 столбцов, при этом столбец А– «№ урока», остальные – дни недели с понедельника по пятницу; в день практики – надо объединить ячейки, повернуть текст «Практика» вертикально; само содержание таблицы можно скопировать из работы №15). Самостоятельно поработайте над шрифтами, ячейками, сделайте ячейки с заголовками и номерами уроков цветными, вставьте картинки или фигуры.

Установка рамки: Выделите готовую таблицу. На ленте «Главная» найдите раскрывающийся список «Все границы», раскройте его, выберите «Все границы».

Сохраните работу: Сохраняем работу в своей папке (в «Работа в электронных таблицах). При сохранении документу присваиваем желаемое нами имя: название и номер работы.

 *Запишите в тетрадь для практических работ вывод : где удобнее работать с таблицей: в текстовом редакторе или в электронных таблицах, и почему.*

## *Задание 2:*

На листе 2 выполнить вычисления:

- В ячейку А1 введём число 5
- В ячейку В8 введём число 9
- В ячейку С4 введём число 12,80

Обратите внимание на то, что эти числа пропечатывались в поле ввода строке формул, а также что они выровнены по правому краю своих ячеек. В последнем числе исчез 0 в конце дроби.

- В ячейку D6 введём формулу (не забывайте щёлкать по указанным ячейкам, чтобы не набирать их адреса вручную) : = $B8*C4-125/A1$
- После набора нажмём *Enter*.

В ячейке D6 Вы получите число. Запишите его в тетрадь для практических работ. Если Вы снова активизируете эту ячейку, то в строке формул в поле ввода увидите текст формулы.

- Измените в ячейке В8 число на 8
- Посмотрите, как изменился результат вычислений в D6. Запишите его в тетрадь для практических работ.
- Какой из этого можно сделать вывод? Запишите его.

## *Задание 3:*

На листе 3 постройте и оформите таблицу; выполните в ней вычисления дохода от продаж валюты, переведите курсы покупки, продажи и доход в денежный формат (рубли).

Для форматирования таблицы вам понадобятся кнопки и подпункты на ленте «Главная»:

言 Перенос текста ная Объединить и поместить в центре \* m - установить границы таблицы. 重重理 Шрифт 同 Выравнивание 同. Число Гý.  $\mathbf{r}$ 

Заголовок таблицы введите полностью в ячейку А1, затем выделите мышью ячейки А1:D1 и объедините их. Для 3-ей строки используйте в п. Число «переносить по словам».

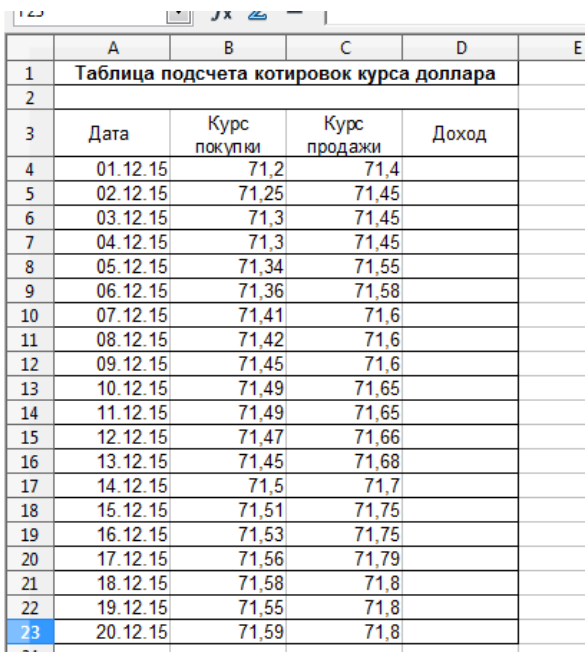

Т.к. курс продажи доллара выше, чем курс покупки, доход вычисляется по формуле:

 $\Delta x \circ \partial = K$ үрс продажи – Күрс покупки

Используйте автозаполнение ячеек.

В формуле для расчёта дохода все ссылки на адреса ячеек относительные. Если Вы активизируете ячейку D4, а затем D4, D5 и т.д., то в строке формул в поле ввода можно проследить, как меняются при изменении номеров строк адреса ячеек. Проделайте это.

Сохраните работу в своём портфолио, в папке «Работа в табличном процессоре».

В тетради отчет о результатах практической работы должен содержать:

- Название и цель работы;  $a)$
- $\sigma$ Конспект.

Выводы о результатах выполнения работы: насколько Вы достигли поставленных  $\sigma$ целей, что вызвало затруднения.

#### Контрольные вопросы:

- 1. Расскажите о назначении и интерфейсе электронных таблиц.
- 2. Перечислите и охарактеризуйте основные объекты программы: столбец, строка, ячейка.
- 3. Объясните, как строится адрес ячейки.
- 4. Объясните, как устроена строки формул, что в ней отображается, какие там есть кнопки.
- 5. Расскажите, как устроен документ (электронная таблица).
- 6. Расскажите, как обозначаются блоки ячеек.
- 7. Перечислите форматы данных (числовой, текстовый, формула) и расскажите о правилах записи ланных.
- 8. Перечислите, какие Вы знаете ссылки на адреса ячеек, и как они обозначаются.

## Практическое занятие № 20

Тема: «Работа с формулами, ссылками, функциями»

#### Цели практической работы:

- 1. Закрепление знаний и практических навыков работы с табличным процессором Microsoft Excel.
- 2. Закрепление знаний и практических навыков работы с формулами, ссылками, функциями.

## Теоретические сведения:

- 1. Типы и форматы данных (числа, текст, формула).
- 2. Ссылки на адреса ячеек и их виды.
	- Виды ссылок на адреса ячеек:

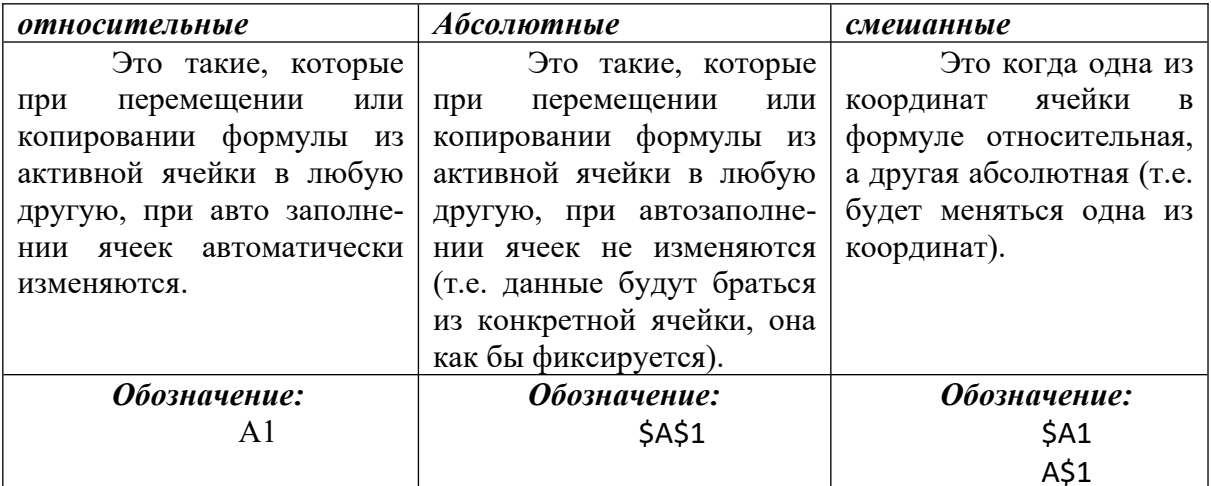

- 3. Работа с формулой.
- 4. Мастер функций, автосумма.

## Хол работы:

Запустите Microsoft Excel.

## Задание 1:

Составьте фрагмент таблицы умножения:

- В ячейку А1 введите число 1, в В1 число 1. Сделайте автозаполнения столбцов А и В до 10 строки включительно.
- В ячейку С1 введите формулу: = A1\*B1 и протяните её д 10-ой строки включительно. Проследите, как менялись адреса с использованием относительных ссылок.
- Сделайте обрамление заполненных ячеек таблицы.

## Задание 2:

Перейдите на лист 2. Составьте таблицу и заполните её, используя как относительные, так и абсолютные ссылки на величину стоимости у.е.:

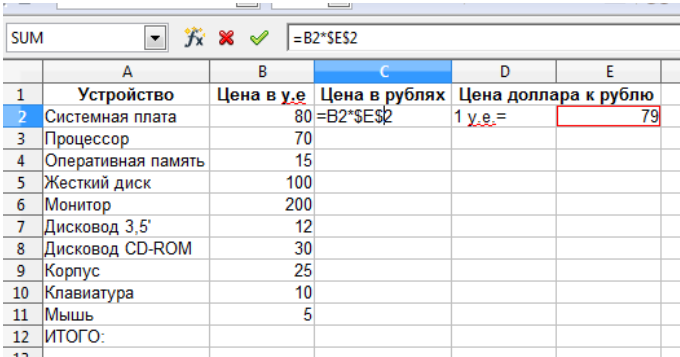

- Ячейки D1 и E1 объедините;
- В ячейку С2 введите формулу = $B2*SE$2$  и протяните её за маркер заполнения до 11-ой строки включительно;
- Для подсчёта сумм (ИТОГО:) выделите мышью ячейки в столбцах со 2-ой строки по 11-ую, и воспользуйтесь кнопкой:
	- Σ кнопка для получения суммы чисел (на ленте «Главная»);

Сделайте рамку для таблицы.

## *Задание 3:*

Перейдите на лист 3. Составьте таблицу и заполните её (аналогично предыдущему заданию), используя смешанные ссылки.

- Столбцы А и В скопируйте и вставьте. Расширьте их;
- Ячейки Е1и F1 объедините;
- Ячейки  $E3:E12$  и  $F3: F12$  объедините;
- В ячейку С2 введите формулу = \$В2\*Е\$2 и протяните вниз;
- В ячейку D2 введите формулу = \$В2\*Е\$2 и протяните вниз;
- Сумму в ячейке В12 протяните вправо;
- Сделайте рамку для таблицы.

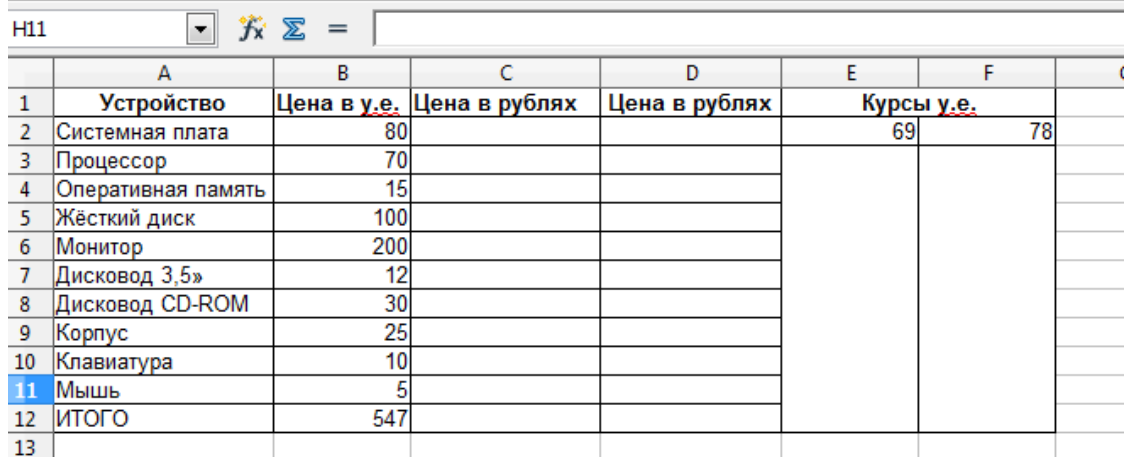

## *Задание 4:*

Добавьте и перейдите на лист 4. Составьте таблицу, заполните и оформите её.

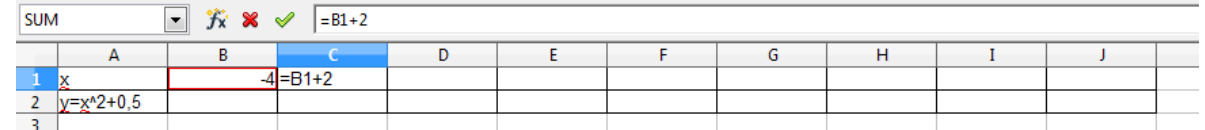

- В столбец А введите указанные тексты;
- В ячейку В1 введите число 4;
- В ячейку С1 введите формулу = $B1+2$  и протяните за маркер заполнения до столбца J;
- Т.к. значения переменной х находятся в 1-ой строке, начиная с ячейки В1, то в В2 вводим формулу, используя условие в ячейке А2, где вместо х подставляем её значение из соответствующей ячейки – в данном случае из В1. Затем протяните формулу вправо до столбца J;
- Добавьте 3-ю строку. В ячейку А3 введите текст:  $z$ =корень( $y+4$ );
- Перейдите в ячейку В3, поставьте = и щ. по кнопке мастера функций в строке формул. В открывшемся окне выберите категорию функций «математические», щ. «ОК», затем введите аргумент: щ. ячейку со значением у – т.е. В2+4, снова щ. «ОК». Затем протяните полученную формулу вправо до столбца J;
- Сделайте рамку для таблицы.

Сохраните работу в своём портфолио, в папке «Работа в табличном процессоре». В тетради отчет о результатах практической работы должен содержать:

- a) Название и цель работы;
- $\sigma$ Конспект.

 $\sigma$ Выводы о результатах выполнения работы: насколько Вы достигли поставленных целей, что вызвало затруднения.

#### Контрольные вопросы:

- 1. Перечислите форматы данных (числовой, текстовый, формула) и расскажите о правилах записи данных.
- 2. Перечислите, какие Вы знаете ссылки на адреса ячеек, и как они обозначаются.
- 3. Расскажите о правилах работы с «Мастером функций», автосуммой.

## Практическое занятие № 21

**Тема:** «Построение диаграмм и графиков»

#### Цели практической работы:

- 1. Закрепление знаний и практических навыков работы с табличным процессором Microsoft Excel.
- 2. Закрепление знаний и практических навыков работы с диаграммами и графиками, объектами, документом, различными типами и форматами данных, формулами, оформлением таблицы.

#### Теоретические сведения:

- 1. Диаграммы и их виды.
- 2. Методы построения диаграмм.

Запустите табличный процессор и рассмотрите на ленте «Вставка» различные виды диаграмм:

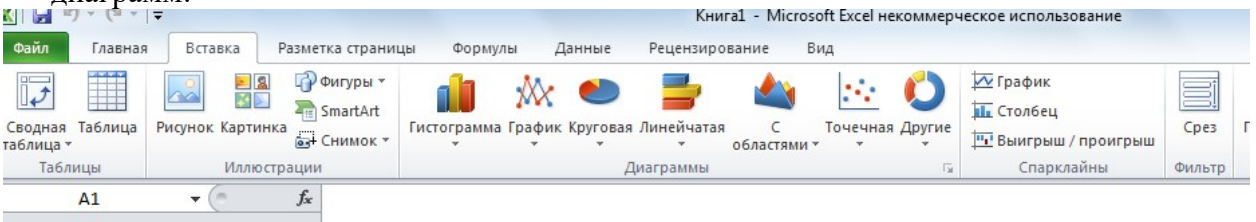

## Область диаграммы

Легенда - содержит названия категорий и показывает используемый для их отображения цвет.

## Ход работы:

Запишите в тетрадь для практических работ название и цель работы. Запустите Microsoft Excel.

## $3$ адание 1:

Постройте и отформатируйте таблицу «Население стран мира», затем постройте гистограмму и круговую диаграмму.

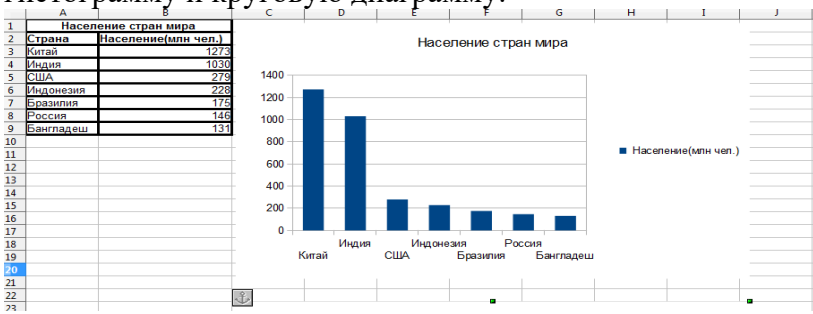

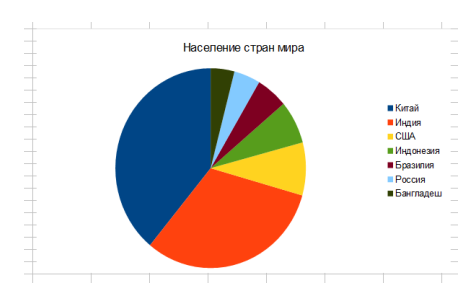

#### *Задание 2:* Постройте график функции  $y = 1, 5x - 2$  на отрезке [-2,2] с шагом 0,5. Ход работы:

1. Заполните таблицу по образцу (в строке 3 указаны формулы, которые после ввода превратятся в числа; вячейкуВ3 формулу вводим, далее - автозаполнение):

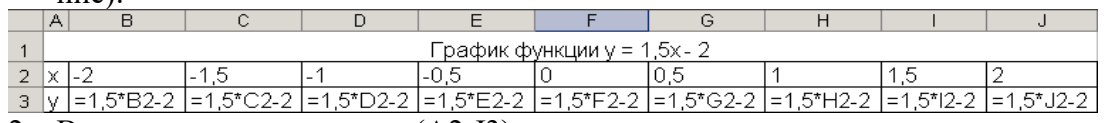

- 2. Выделите диапазон ячеек (A2:J3).
- 3. Перейдите на вкладку «Вставка», откройте меню «График» в разделе «Диаграммы», выберите в появившемся списке «График с маркерами».
- 4. На появившейся вкладке «Конструктор» нажмите кнопку «Выбрать данные». Появится новое окно, в нём мы настроем используемые диаграммой данные.
- 5. Удалите ось «x» в левой части окна.
- 6. Выделите ось «y» и нажмите в правой части окна кнопку «Изменить», после чего выделите диапазон ячеек (B2:J2) и нажмите кнопку «ОК».
- 7. Нажмите кнопку «Изменить» в левой части окна и укажите в качестве заголовка ячейку А1 (содержащую название функции) и нажмите кнопку «ОК».
- 8. Закройте окно «Выбор источника данных», нажав на кнопку «ОК».
- 2. Сохраните работу в вашу папку.

#### *Задание 3:*

Постройте график функции y = Sin x на отрезке [-1,1] с шагом 0,1. Ход работы: Аналогично заданию 2, Sin x – через «мастер функций, катеория «математические».

## *Задание 4:*

Добавьте в документ Лист 4. Постройте и отформатируйте таблицу и график функций (корень – вычисляем через мастер функций, категория «математические»).

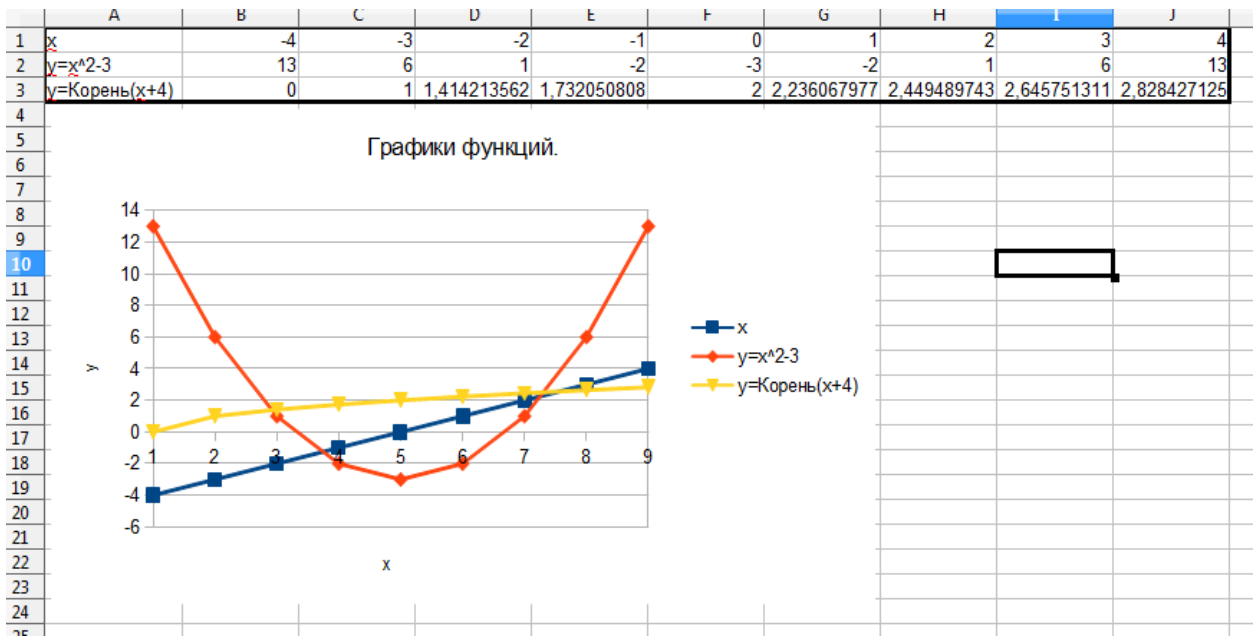

Сохраните работу в своём портфолио, в папке «Работа в табличном процессоре». В тетради отчет о результатах практической работы должен содержать:

- Название и цель работы; a)
- $\sigma$ Конспект.

 $\sigma$ Выводы о результатах выполнения работы: насколько Вы достигли поставленных целей, что вызвало затруднения.

#### Контрольные вопросы:

- 1. Расскажите о назначении и видах диаграмм.
- 2. Объясните, как строится диаграмма (график).

## Практическое занятие № 22

Тема: «Решение вычислительных залач в ЭТ»

#### Цели практической работы:

1. Закрепление знаний и практических навыков работы с табличным процессором Microsoft Excel.

#### Теоретический материал:

B MS Excel можно вставлять объекты, созданные в других программах, например, в MS Word. При этом редактирование вставленного документа будет происходить не в программе основного документа, а в программе вставленного документа.

## Ход работы:

- 1. Запишите в тетрадь для практических работ название и цель работы.
- 2. Запустите Microsoft Excel.

## Задание 1:

- Переименуйте «Лист1» в «Ф.И. Тютчев».  $\bullet$
- Перейдите на ленту «Вставка» и вставьте объект «Документ Microsoft Word»

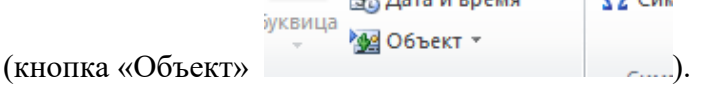

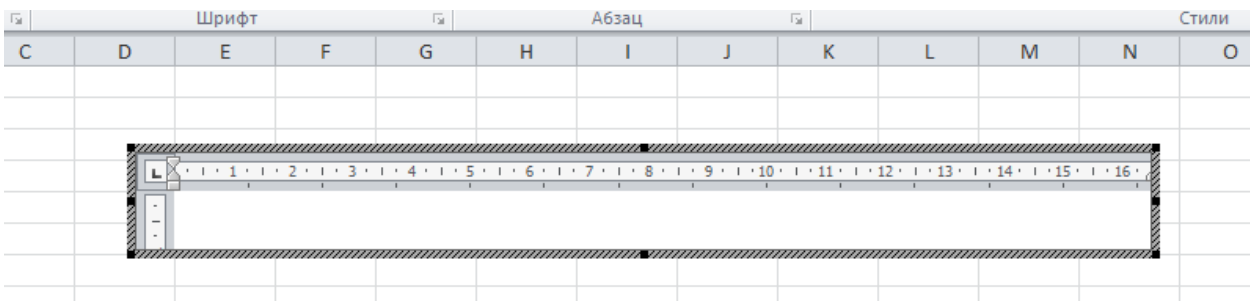

- 1. Растяните вставленный лист Word на весь экран при помощи курсора мыши.
- 2. Дважды щёлкните по документу Word в вашей таблице, наберите и оформите в документе стихотворение (используйте шрифт Arial 14, курсив):

*Зима недаром злится, Прошла ее пора - Весна в окно стучится И гонит со двора. И все засуетилось, Все нудит Зиму вон - И жаворонки в небе Уж подняли трезвон. Зима еще хлопочет И на Весну ворчит. Та ей в глаза хохочет И пуще лишь шумит... Взбесилась ведьма злая И, снегу захватя, Пустила, убегая, В прекрасное дитя... Весне и горя мало: Умылася в снегу, И лишь румяней стала, Наперекор врагу.*

## *Задание 2:*

1. Перейдите на лист 2. Произведите расчёты, используя абсолютную и относительную адресацию и формулы, заполните таблицу:

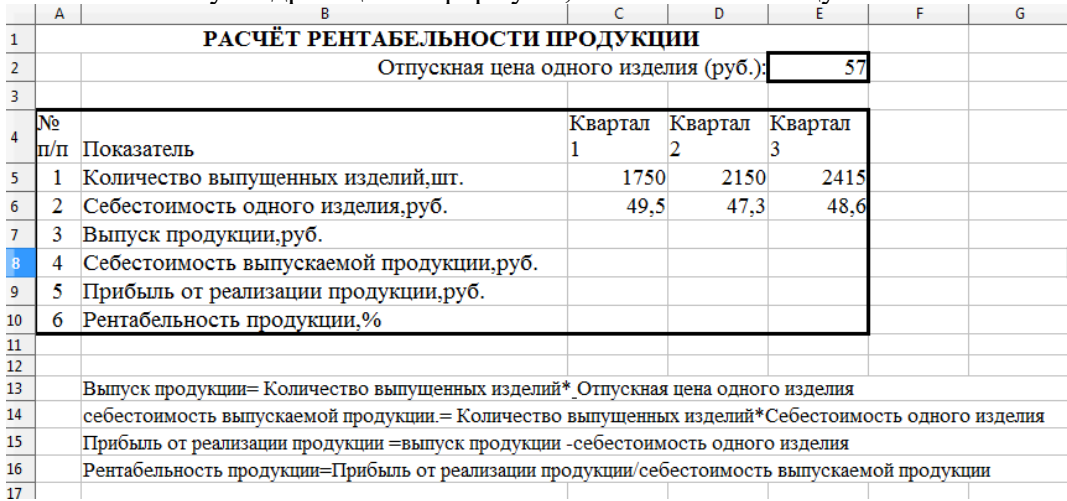

## *Задание 3:*

Перейдите на лист 3. Произведите расчёты, заполните таблицу, вычислите средние значения цен, максимальную и минимальную цену на каждую дату, изменение цен (переведите в конце в процентный формат), произведите сортировку по возрастанию/убыванию цены

и постройте гистограмму цен на 01.06.2003, а также график изменения средних цен по республикам:

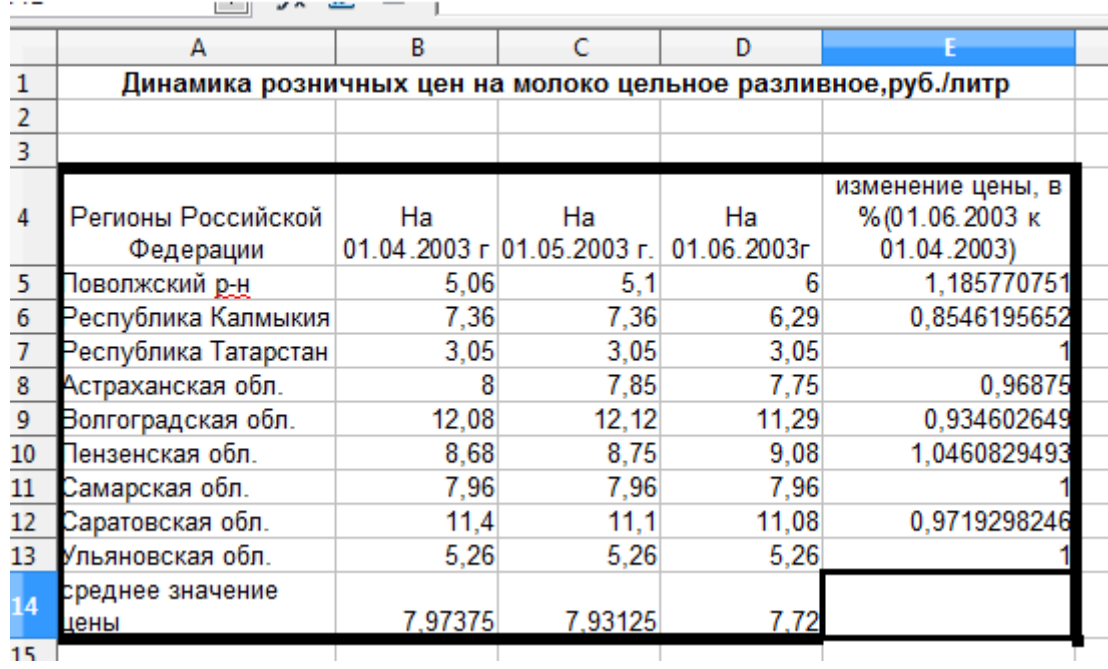

- 1. Изменение цены = цена на 01.06.2003г. / цену на 01.05.2003г.
- 2. Для вычисления максимальной и минимальной цен добавьте внизу 2 строки с соответствующими названиями и воспользуйтесь мастером функций, категория «статистические»

Для сортировки: Лента «Главная»:

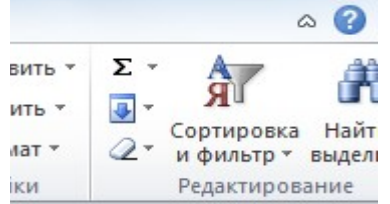

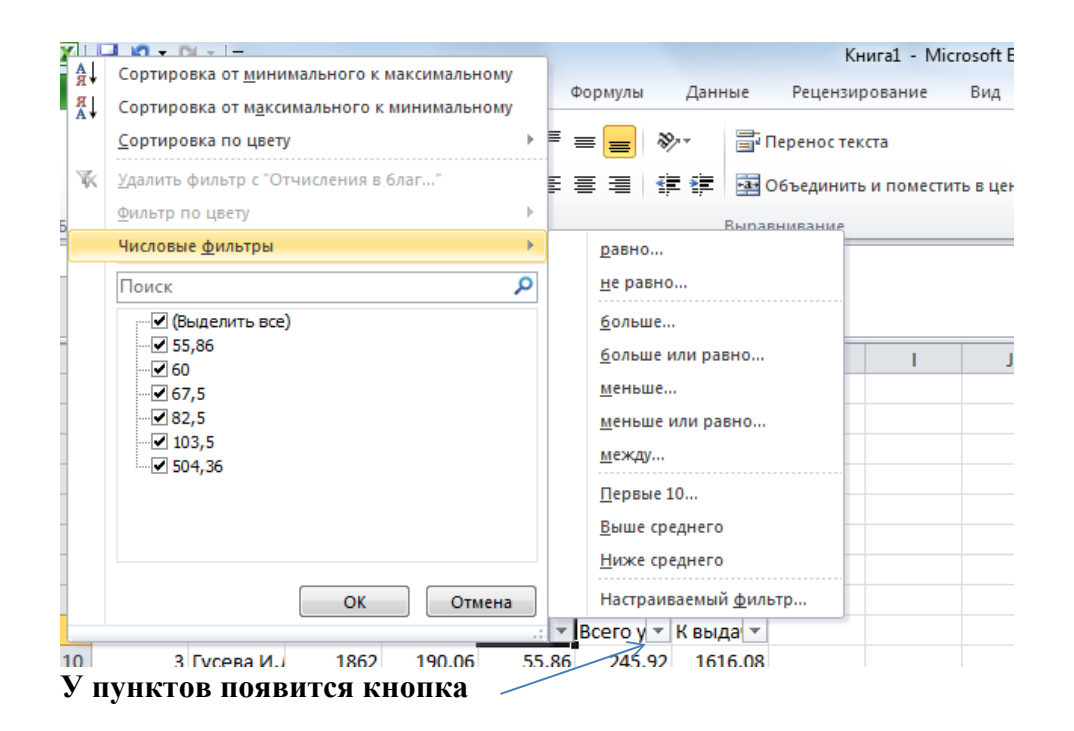

## *Задание 4:*

Добавьте лист 4 и перейдите на него. Заполните таблицу, постройте гистограмму и круговую диаграмму.

Используйте для расчёта **формулы**:

- *Премия* = оклад \* 0,2 (т.е. на 20%)
- *Итого начислено = оклад + премия*
- Подоходный налог = Итого начислено  $*$  0,13 (13%)
- Итого к выдаче = Итого начислено подоходный налог

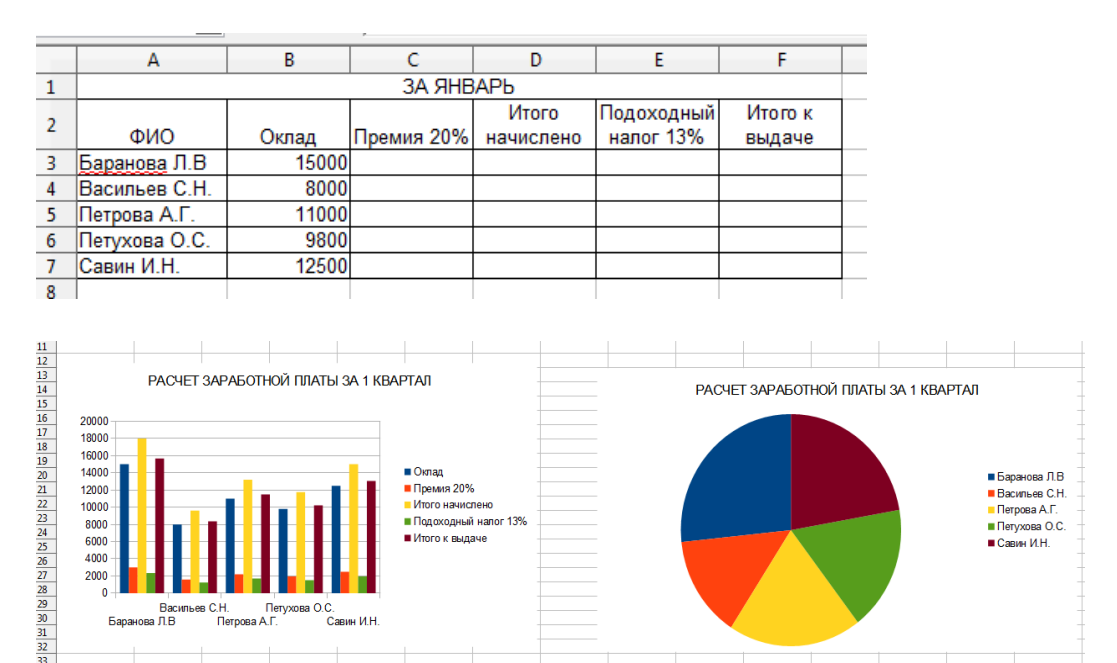

**Постройте гистограмму,** используя данные из столбцов «Ф.И.О.» и «К выдаче». Для этого зажмите клавишу **Ctrl** и выделите мышкой указанные 2 столбца (по очереди). Затем отпустите **Ctrl** и стройте гистограмму обычным образом.

## *Задание 5:*

1.Переименуйте листы таблицы: Задание 1, Задание 2, Задание 3 и т.д.

- 2. Осуществите предварительный просмотр документов перед выводом на печать (выводить не надо).
- 3. Сохраните работу в своём портфолио, в папке «Работа в табличном процессоре».
- 4. В тетради отчет о результатах практической работы должен содержать:
- а) Название и цель работы;
- б) Конспект.
- б) Выводы о результатах выполнения работы: насколько Вы достигли поставленных целей, что вызвало затруднения.

#### **Контрольные вопросы:**

- 3. Расскажите о назначении и видах диаграмм.
- 4. Объясните, как строится диаграмма (график).

# **Практическое занятие № 23**

**Тема:** «Работа в растровом графическом редакторе»

#### **Цели практической работы:**

- 1. Изучение и приобретение умений работы с растровым графическим редактором Paint.
- 2. Изучение способов задания цвета изображения, понятия активного цвета и цвета фона, инструментов рисования.
- 3. Изучение механизма работы с палитрой и расширенной палитрой.

#### **Теоретические сведения:**

- 1. Понятие о растровой графике и особенностях работы с ней.
- 2. Разрешение.
- 3. Графические примитивы.
- 4. Растровые графические редакторы и форматы.

## **Ход работы:**

- 1. Запишите в тетрадь для практических работ название и цель работы.
- 2. Запустите программу Paint.

#### *Задание 1:*

- 3. Запустите Paint (Пуск Программы Стандартные Paint).
- *4. Стандартные форматы листа:*

А4(21см х 29,7см)

А5(14,8см х 21см)

А3(29,7см х 42см)

*Установим размеры рисунка*: П. Рисунок – Атрибуты – устанавливаем единицы – см, размер страницы 20см х 25см.

*Поля* можно занять, а можно оставить (удобно для печати, особенно на больших принтерах).

Если область рисования расположена вертикально (высота > ширины) – книжная ориентация рисунка, а если горизонтально (ширина > высоты) – альбомная ориентация.

*Установим ориентацию рисунка*: п. Файл – параметры страницы – установим нужный маркер.

*Поля устанавливаются* в п. Макет страницы.

## 5. *Инструменты*:

 *Карандаш и кисть* – позволяют рисовать линии различной толщины (под панелью открывается окно, в котором можно выбрать толщину кисти).

*Ластик* – стирает линии (под панелью открывается окно, в котором можно выбрать толщину кисти).

*Распылитель* - разбрызгивает краску (под панелью открывается окно, в котором можно выбрать толщину разбрызгивания).

*Заливка* – струйка должна попадать в замкнутую область (без разрывов в контуре, иначе краска разольётся на весь рисунок).

*Графические примитивы* – геометрические фигурки. Для их рисования надо щ. по кнопке с изображением нужного примитива, переместить указатель мыши в поле рисования (он примет форму крестика) и с нажатой ЛКМ рисовать фигуру или щ. в определённых местах (установить маркеры), которые соединяться затем линиями автоматически. Под панелью открывается окно, в котором можно выбрать различные режимы рисования: «контур» (без заполнения цветом), закрашенный, закрашенный с контуром.

*Области выделения*: произвольная и прямоугольная, для копирования вырезания и др. действий с объектами изображения (объект обводим пунктирной линией с маркерами). Под панелью открывается окно, в котором можно выбрать прозрачную или непрозрачную область.

*Лупа* – масштабирование.

*Надпись* – выполнение надписи на рисунке (символы вводят с клавиатуры). Под панелью открывается окно, в котором можно выбрать прозрачную или непрозрачную область надписи. Форматирование текста: п. Вид – Панель инструментов – Панель атрибутов текста.

*Пипетка* – работа с цветом.

6. В растровом редакторе нарисованный объект перестаёт быть самостоятельным элементом и, по окончании рисования, становится лишь группой пикселей на рисунке. Чтобы его копировать, вставлять, редактировать и перемещать, его надо предварительно выделить с помощью кнопки «Область выделения».

## 7. *Палитра цветов*:

- основной цвет выбирается щ. ЛКМ по нужному цветному квадратику, верхний квадрат перед палитрой окрасится этим цветом;
- цвет фона выбирается щ. ПКМ по нужному цветному квадратику, нижний квадрат перед палитрой окрасится этим цветом.

*Выберем основной цвет - синий, цвет фона – жёлтый*.

#### *Дополнительно:*

Расширенная палитра - предназначена для получения дополнительных (смешанных) цветов и оттенков. Для этого в текстовые поля мышью или с клавиатуры вводятся числа от 0 до 255, и получается новый цвет, который надо добавить в палитру (щ. соответствующую кнопку).

Работа с пипеткой: щ. ЛКМ в области с выбранным цветом, и этот цвет задаётся в качестве основного. Щ. ПКМ – в качестве цвета фона.

#### *Задание 2:*

#### *(Все изображения сохраняем как части практической работы).*

- Выберем «карандаш» и нарисуем несколько линий с нажатой ЛКМ, а насколько с нажатой ПКМ.
- Выберем «кисть» и нарисуем несколько линий с нажатой ЛКМ, а насколько с нажатой ПКМ (при этом выбираем различную толщину кисти).
- Очистка рисунка:
- a) Выберем «ластик» и «сотрём» некоторые из нарисованных нами линий с нажатой ЛКМ, а некоторые – с нажатой ПКМ (при этом выбираем различную толщину ластика). Стираем не все линии.
- b) *Очистим весь рисунок:* п. Рисунок Очистить.
- Выберем поочерёдно *графические примитивы* «прямоугольник», «эллипс» (овал), «скруглённый прямоугольник» и нарисуем их с нажатой ЛКМ по очереди в режимах «контур» (без заполнения цветом), закрашенный, закрашенный с контуром. Для этого пользуемся раскрывающимся окном под панелью.
- Повторяем рисование перечисленных *графических примитивов* с нажатой ПКМ.
- *Рисуем квадрат и круг*. Для этого ыбираем соответственно примитив «прямоугольник», «эллипс» (овал), и рисуем их с зажатой клавишей Shift.
- *Рисуем снежинку с помощью прямых линий*. Для поворота линии на 45° зажимаем Shift

 *Рисуем многоугольник.* Например:

С помощью инструмента *Заливка* закрасим конфетку (в контуре не должно быть разрывов, иначе краска разольётся по всему листу).

 *Рисуем кривую линию.* Выбираем инструмент, рисуем, получаем отрезок прямой линии, затем «цепляем» её мышью по середине и «оттягиваем». Получим кривую.

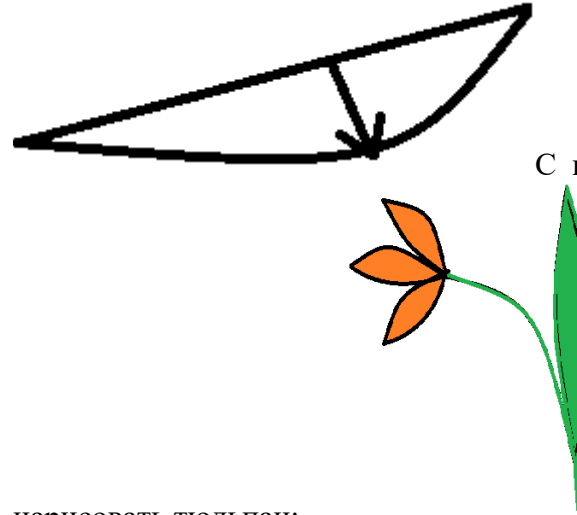

С помощью кривой и заливки цветом попробуйте

нарисовать тюльпан:

 *С помощью кисти и распылителя* нарисуем дерево с кружевной листвой. С помощью инструмента *надпись* назовём рисунок «Весенний пейзаж» (надпись прозрачная, настраивается с помощью п. Вид – Панель инструментов – Панель атрибутов текста). Например:

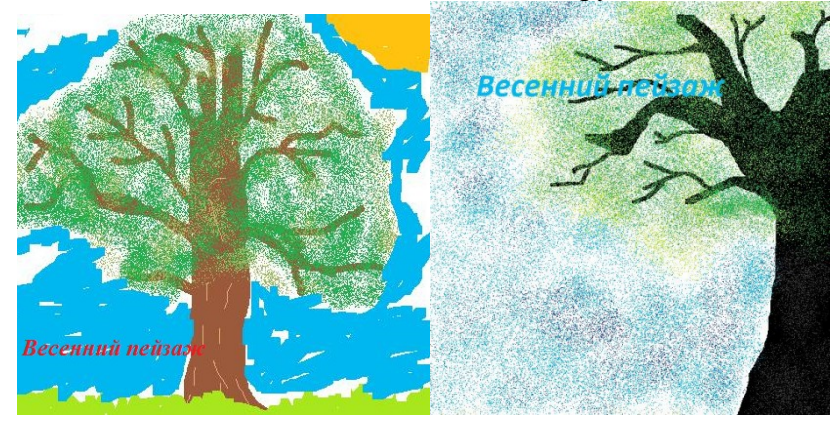

- $\bullet$  С помощью инструмента *«Лупа»* увеличьте масштаб полученного изображения. Посмотрите, что получается. Затем уменьшите масштаб изображения. Посмотрите, что получается.
- *Копирование объектов.*

*Объект выделяется с помощью области выделения (фон прозрачный, копируется 1 раз, вставляется (из буфера памяти) сколько угодно раз.* 

Начертим зелёную окружность, скопируем её и будем вставлять и перемещать по рисунку, пока не построим гусеницу. Разрисуем гусеницу и подпишем рисунок «Гусеница Глаша». Например:

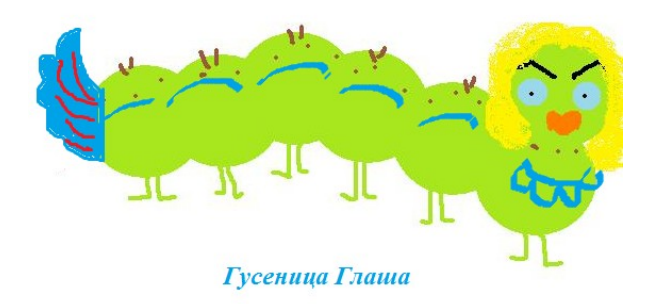

# Гусеница Алёнка

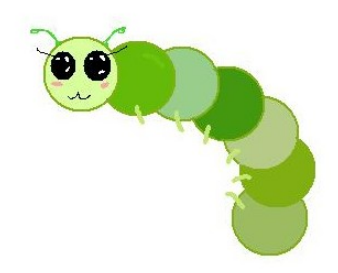

 *Многократное копирование объекта.*

Нарисуем червяка. Для этого нарисуем окружность коричневатого цвета и зальём её изнутри тоном светлее. Выделим окружность рамкой с прозрачным фоном и будем перетаскивать её с помощью ЛКМ с зажатой клавишей Shift.

Произойдёт многократное копирование. Затем разрисуем «личико».

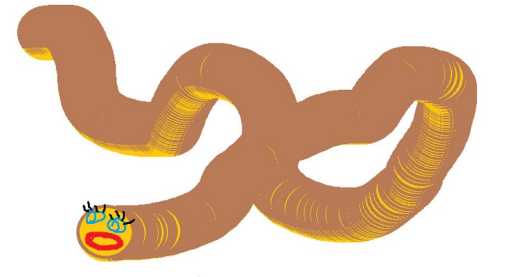

 *Поворот рисунка:*

С помощью п. Рисунок – Растянуть/Наклонить, отобразить, повернуть, изменить размер создайте узор из цветов: букет, или узор для ткани, обоев, скатерти и т.п. Объекты для копирования надо выделять с помощью произвольной области выделения, прозрачной.

Например:

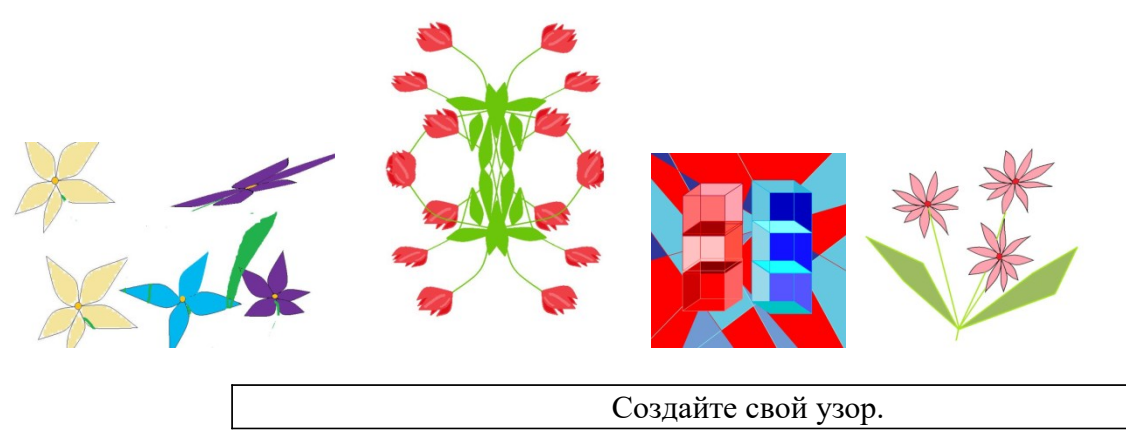

#### *Задание 3:*

*Редактирование растрового изображения.*

## *Ход работы:*

1. Сворачиваем все открытые окна и, с помощью клавиши Print Screen, помещаем в буфер обмена (память) копию экрана с изображением рабочего стола.

- 2. Запускаем редактор Paint и загружаем в него изображение из буфера обмена (п. Правка – Вставить, «Да»). В окне Paint появится изображение рабочего стола с ярлыками программ и папок.
- 3. С помощью палитры задаём основной цвет синий, фоновый бледноголубой.
- 4. Выбираем инструмент (примитив) Эллипс закрашенный и рисуем круг (удерживаем нажатой клавишу Shift). Получим бледно-голубой круг прямо на изображении рабочего стола.
- 5. Выбираем инструмент (примитив) Прямоугольник закрашенный и рисуем по очереди 3прямоугольника в нарисованном круге: белый, синий и красный (основной цвет и цвет фона должны совпадать). Получим в круге российский государственный флаг.
- 6. Выделим с помощью инструмента «Прямоугольная область выделения» и перетащим в правые верхний и нижний углы изображения по очереди 2 ярлыка с подписями. На тех местах, где они находились ранее, будут белые прямоугольники.
- 7. С помощью инструмента «Ластик» сотрём подписи под всеми ярлыками.
- 8. С помощью инструмента «Пипетка» закрасим эти области цветом фона: установим «Пипетку» в любой точке фона изображения рабочего стола, щ. ЛКМ, и этот цвет станет основным, выбираем инструмент «Заливка» и последовательно щ. ЛКМ внутри «стёртых» областей. Они закрасятся.
- 9. Выберем инструмент «Кисть», основной цвет красный, и закрасим белую область от первого перетащенного значка.
- 10. Выберем инструмент «Распылитель», основной цвет синий, и закрасим белую область от второго перетащенного значка.
- *11.* Выберем инструмент «Надпись», и с помощью клавиатуры и п. Вид панель атрибутов текста надпишем наше изображение «Рабочий стол».

#### *Получим примерно такое изображение:*

12. Выберем команду «Палитра – Изменить палитру». На появившемся окне «Изменение палитры» отображены цвета основной палитры, а также дополнительные цвета, определяемые пользователем. Чтобы пользователь их мог определить, надо Щ. ЛКМ по кнопке «Определить цвет». Тогда диалоговая панель расширится, и на ней появится квадратная палитра, содержащая полный набор цветов, а также текстовые поля Красный, Зелёный, Синий.

13. Грубый подбор цвета можно осуществить установкой курсора на определённый цвет в квадратной палитре, а точный – путём ввода в текстовые поля числовых значений их интенсивностей от 0 до 255 (в каждое поле).

14. Смешаем краски: введём красный – 240, зелёный – 240, синий – 50. Какой цвет получился? Запишите в тетрадь для практически работ. Щ. кнопку «Добавить в набор». Изображение сохраните в своей папке.

Сохраните работу в своём портфолио как 4-ю часть.

В тетради отчет о результатах практической работы должен содержать:

а) Название и цель работы;

б) Конспект.

б) Выводы о результатах выполнения работы: насколько Вы достигли поставленных целей, что вызвало затруднения.

#### **Контрольные вопросы:**

- 1. Расскажите об особенностях работы с растровой графикой, графических примитивах, растровых графических форматах.
- 2. Расскажите о назначении программы.
- 3. Объясните, как строится растровое изображение.
- 4. Как поменять цвет рисования в программе?
- 5. Что делает инструмент «Пипетка»?
- 6. Дайте понятие разрешения.
- 7. Расскажите, как устроено окно программы.
- 8. Расскажите об особенностях масштабирования.
- 9. Расскажите, как выбрать основной и фоновый цвет.

## Практическое занятие № 24

Тема: «Работа в векторном графическом редакторе: панель рисования в текстовом редакrope»

#### Цели практической работы:

- 1. Изучение и приобретение знаний и умений работы с векторным графическим редактором.
- 2. Изучение способов задания цвета изображения в редакторе.
- 3. Изучение механизма работы со слоями.
- 4. Изучение способа разделения и объединения изображений.
- 5. Изучение механизма создания более сложных изображений.

## Источники информации:

#### Ход работы:

- 1. Запишите в тетрадь для практических работ название и цель работы.
- 2. Запустите программу MS Word.

#### Задание 1:

Используя встроенный векторный редактор рисования в MS Word, нарисовать 3 возрастающих по размеру графических примитива: треугольник, прямоугольник и круг разных цветов.

Затем поместить первые два графических объекта внутрь третьего и добиться, чтобы все объекты были одновременно видны, 2-я способами:

- 1. Путём изменения порядка их размещения в слоях рисунка;
- 2. Путём изменения их прозрачности.

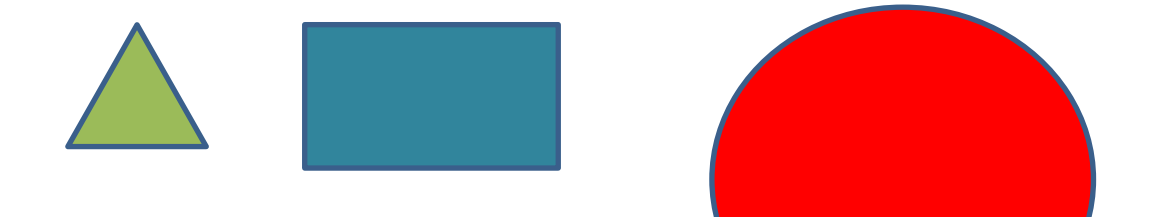

Пояснения: Щ. ПКМ по фигуре, в появившемся передний план», «На задний план», «Формат фигурь. ем ползунок.

ираем п. «На 4ность» - двига-

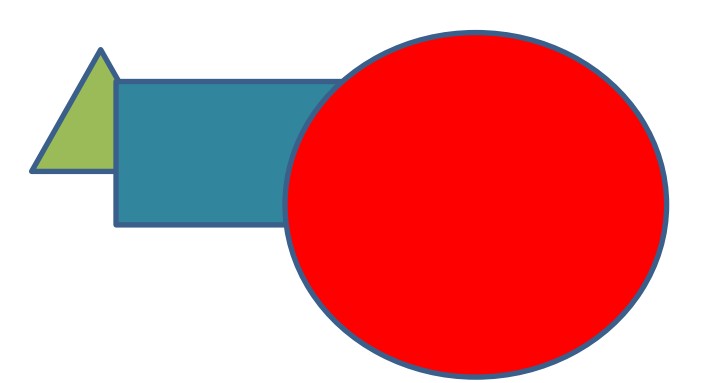

Задание 2:

Нарисовать объект, состоящий из нескольких графических примитивов - циферблат часов (со стрелками), сгруппировать примитивы в 1 объект, скопировать его, вставить и изменить размеры.

#### Пояснения:

Зажимаем клавишу Ctrl и щ. по каждому примитиву (фигуре), затем щ. ПКМ по фигуре, в появившемся контекстном меню выбираем п. «Группировать» (разгруппировать - аналогично).

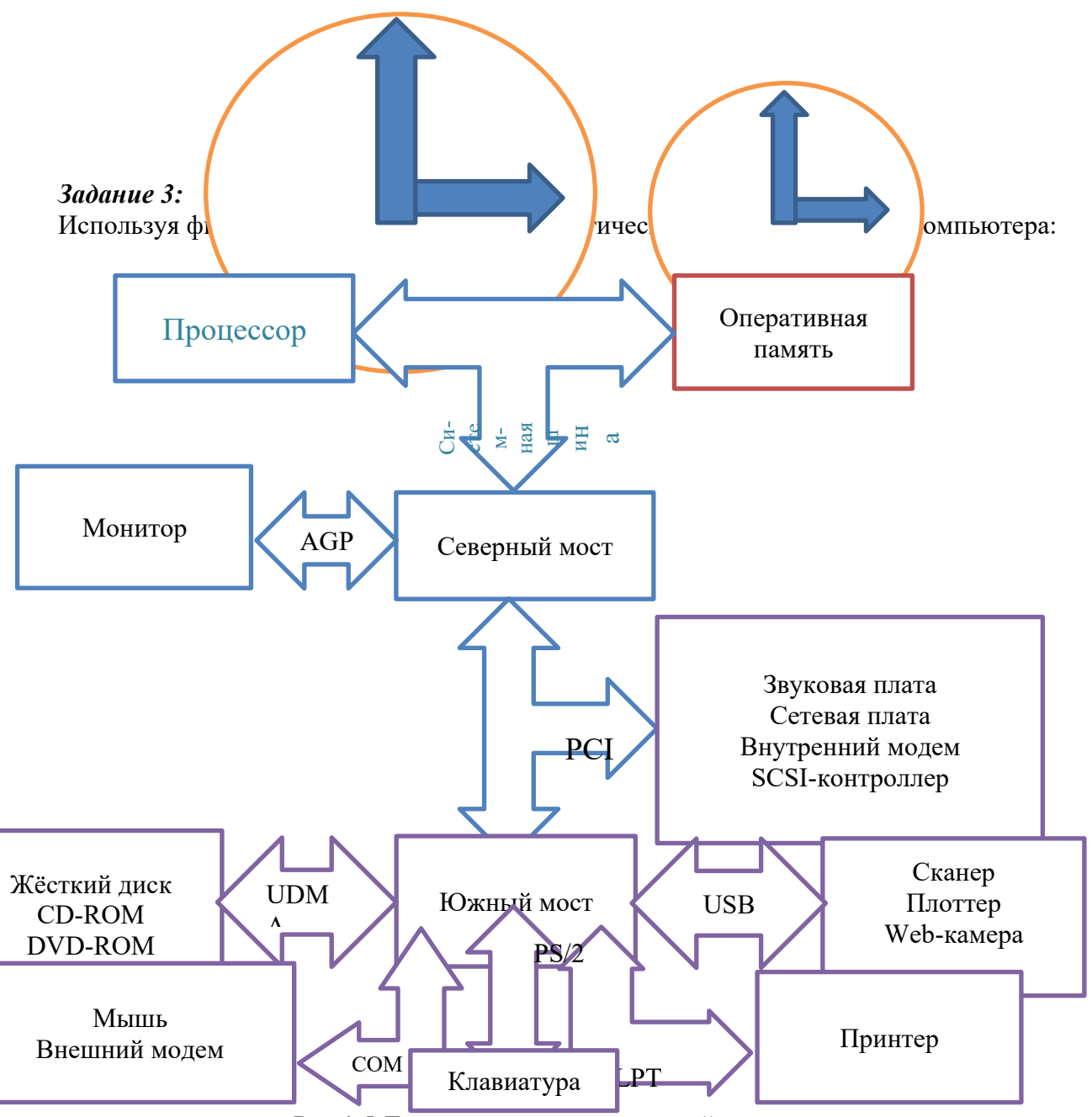

Рис 1.5 Логическая схема системной платы

Сохраните работу в своём портфолио (можно по частям).

В тетради отчет о результатах практической работы должен содержать:

- Название и цель работы; a)
- $6)$ Конспект.

 $\sigma$ ) Выводы о результатах выполнения работы: насколько Вы достигли поставленных целей, что вызвало затруднения.

#### **Контрольные вопросы:**

- 1. Расскажите об особенностях работы с векторной графикой, графических примитивах, векторных графических форматах.
- 2. Расскажите о назначении программы.
- 3. Объясните, как строится векторное изображение.
- 4. Как устроено окно?
- 5. Перечислите инструменты редактора.
- 6. Как работать с цветом?
- 7. Дайте понятие слоя.
- 8. Расскажите, как работать со слоями.
- 9. Расскажите, как группировать объекты.

## **Практическое занятие № 25**

**Тема:** «Создание компьютерной презентации и настройка анимации; мультимедийные эффекты»

#### **Цели практической работы:**

- 1. Закрепление теоретических и практических основ работы с программой создания презентаций Microsoft Power Point.
- 2. Изучение методов вставки графических объектов в Microsoft Power Point.
- 3. Изучение механизмов создания анимации в Microsoft Power Point.

#### **Теоретические сведения:**

- 1. Слайд минимальная единица презентации (условно как один лист текстового документа).
- 2. Программа Microsoft Power Point работает исключительно с объектами. Это значит, что чтобы добавить любую информацию в презентацию (текст, картинка и т.д.) требуется вставить специальный объект – надпись, картинку и т.д.
- 3. *Макет слайда* выбирается пользователем каждый раз при добавлении нового слайда в презентацию. Макет определяет расположение на слайде объектов, текстов, заголовков, графики. Если мы уже начали заполнять слайд и увидели, что данный макет нам не очень подходит, его можно поменять (щ. мышью по другому макету), при этом содержимое практически не пострадает.
- 4. На одном слайде можно размещать как один, так и сразу несколько объектов. Например, текст и рисунок; текст, заголовок, картинку, видеоролик; текст и диаграмму; и т.п.
- 5. *Способы создания презентации:*

*Вручную –* при запуске программы выбирается *«пустая презентация».* Пользователь сам решает, чем и как ему заполнить слайд, какой выбрать макет, как оформить.

*С помощью автопилота –* помогает пользователю при затруднениях. Это *мастер презентаций*, который с помощью диалоговых панелей помогает выбрать дизайн и переходы между слайдами.

*По шаблону –* создаёт последовательность слайдов определённых типов с уже подобранным дизайном, на которые пользователю остаётся только внести конкретную информацию (свою).

6. *Эффекты:*

*Анимация –* создание иллюзии движения объекта на экране. В действительности, это быстрая смена кадров, которую человеческий глаз воспринимает как непрерывное движение (до 24-х кадров в секунду; 25-й кадр зомбирует зрителя, что используют недобросовестные рекламщики, пиарщики и т.п. личности).

## **Ход работы:**

- 1. Запишите в тетрадь для практических работ название и цель работы.
- 2. Запустите Microsoft Power Point.
- 3. Найдите на вкладке ленты «Главная» основные блоки функций программы:

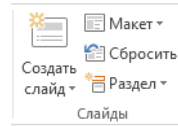

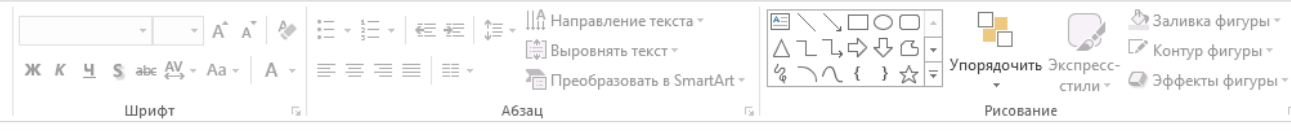

Блок «Слайды» - содержит кнопку для добавления нового слайда, а так же управляет настройками существующего слайда.

Блоки «Шрифт» и «Абзац» - являются практически копиями соответствующих блоков Microsoft Word и обладают тем же функционалом – позволяют управлять внешним видом и положением текста.

Блок «Рисование» содержит основные объекты Power Point – начиная с элемента «Надпись», заканчивая графическими фигурами и позволяет управлять их свойствами.

## *Задание 1:*

Используя программу подготовки презентаций MS Power Point, выбрать «пустую презентацию», макет слайда безо всего, даже без заголовка, нарисовать на нём 3 возрастающих по размеру графических примитива: треугольник, прямоугольник и круг разных цветов, сделать под фигурами подписи, всё (и подписи) анимировать, поставив различные анимационные эффекты.

#### Синий прямоугольник

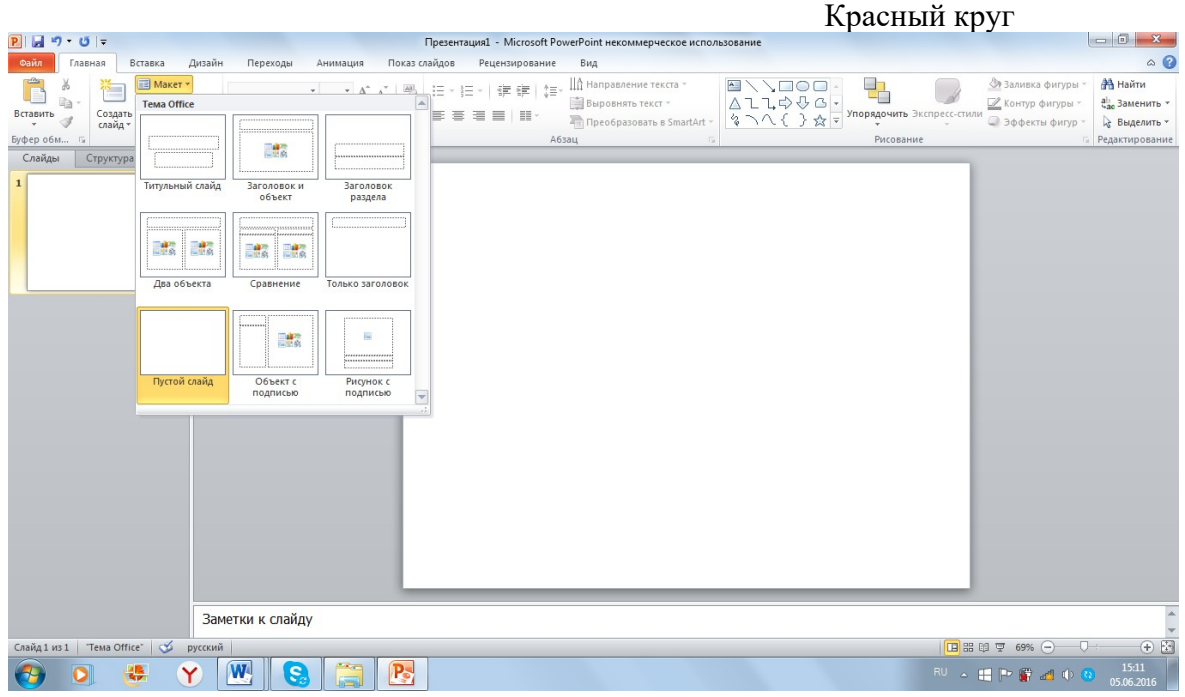

#### Зелёный треугольник

Работу показать преподавателю и сохранить в своей папке «Презентации»

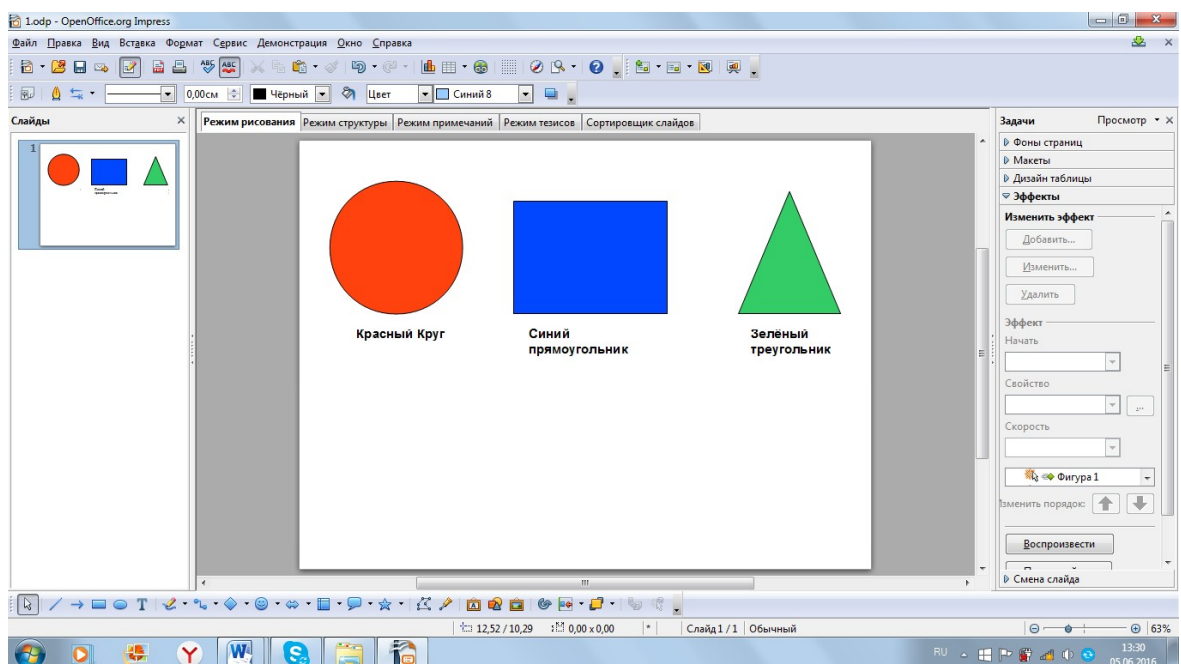

## Показ презентации - клавиша F5.

Сохраните работу в вашей папке.

В тетради отчет о результатах практической работы должен содержать:

- Название и цель работы; a)
- $\sigma$ Конспект.

Выводы о результатах выполнения работы: насколько Вы достигли поставленных  $\sigma$ целей, что вызвало затруднения.

#### Контрольные вопросы:

- 1. Дайте понятие слайда.
- 2. Объясните, как добавить новый слайд.
- 3. Перечислите виды слайдов.
- 4. Расскажите, как задать оформление слайда вручную.
- 5. Объясните, как вставить фигуру в Microsoft Power Point.
- 6. Дайте понятие анимации в Microsoft Power Point.

## Практическое занятие № 26

Тема: «Создание интерактивной презентации»

#### Цели практической работы:

- 1. Закрепление теоретических и практических основ работы с программой создания презентаций Microsoft Power Point.
- 2. Обучение управлению порядком представления слайдов (задание управляющих кнопок, гиперссылок).
- 3. Изучение методов вставки графических объектов и их свойств в Microsoft Power Point.
- 4. Изучение возможностей программы Microsoft Power Point по оформлению презентации с целью усиления её эстетических качеств.
- 5. Изучение способов вставки в презентацию Microsoft Power Point изображений и прочих мультимедийных объектов.
- 6. Изучение механизмов создания анимации и переходов в Microsoft Power Point.
- 7. Обучение использованию навыков работы с программами, рассмотренными раннее, для создания сложной интерактивной презентации.

#### **Теоретические сведения:**

- 7. Слайд минимальная единица презентации (условно как один лист текстового документа).
- 8. Программа Microsoft Power Point работает исключительно с объектами. Это значит, что чтобы добавить любую информацию в презентацию (текст, картинка и т.д.) требуется вставить специальный объект – надпись, картинку и т.д.
- 9. Интерактивная компьютерная презентация это такая, в которой пользователь по своему усмотрению может менять последовательность представления слайдов.
- 10. Переходы между слайдами в таких презентациях организуются либо с помощью гиперссылок, либо с помощью управляющих кнопок.
- 11. *Гиперссылки* это цветной фрагмент текста или графическая фигура, для которой задаётся адрес перехода с номером слайда, названием документа, который мы хотим подключить к презентации (например, дополнительный текст, или тест в учебной презентации и т.п.).
- 12. *Управляющие кнопки* по своей сути тоже гиперссылки. Это стрелочки или другие значки (фигуры), которым задаются переходы к предыдущему, к последующему, первому, последнему или любому другому слайду.
- 13. Используя подобные переходы, можно делать сложные, содержательные и интересные по своей структуре презентации.
- 14. Основная схема построения любой презентации сначала идёт титульный слайд, содержащий тему презентации и сведения об авторе, а на следующих слайдах идёт непосредственно информация презентации. Поэтому, по умолчанию новая презентация начинается со слайда вида «Титульный слайд».

## **Ход работы:**

- 4. Запишите в тетрадь для практических работ название и цель работы.
- 5. Запустите Microsoft Power Point.
- 6. Презентация должна состоять из следующих слайдов:
	- a. Титульный слайд.
	- b. Слайд макета «Заголовок и объект»,
	- c. Слайды, разделённые на 2 части.

## *Задание 1:*

Разработать интерактивную презентацию «Устройство компьютера» из 7-и слайдов (1-ый – титульный). Задать переходы со слайда на слайд с помощью управляющих кнопок:

- переход к следующему слайду;
- переход к предыдущему слайду;
- переход к первому слайду (на последнем слайде).

Таким образом, мы «замкнём» презентацию.

Объекты можно анимировать и оформлять на свой вкус.

Работу показать преподавателю и сохранить в своей папке «Презентации»

## **Ход работы:**

- 1. 1-й слайд титульный (заголовок, где пишем тему презентации), под ним автор и группа.
- 2. Далее с помощью встроенной векторной графики создаём 6 слайдов:

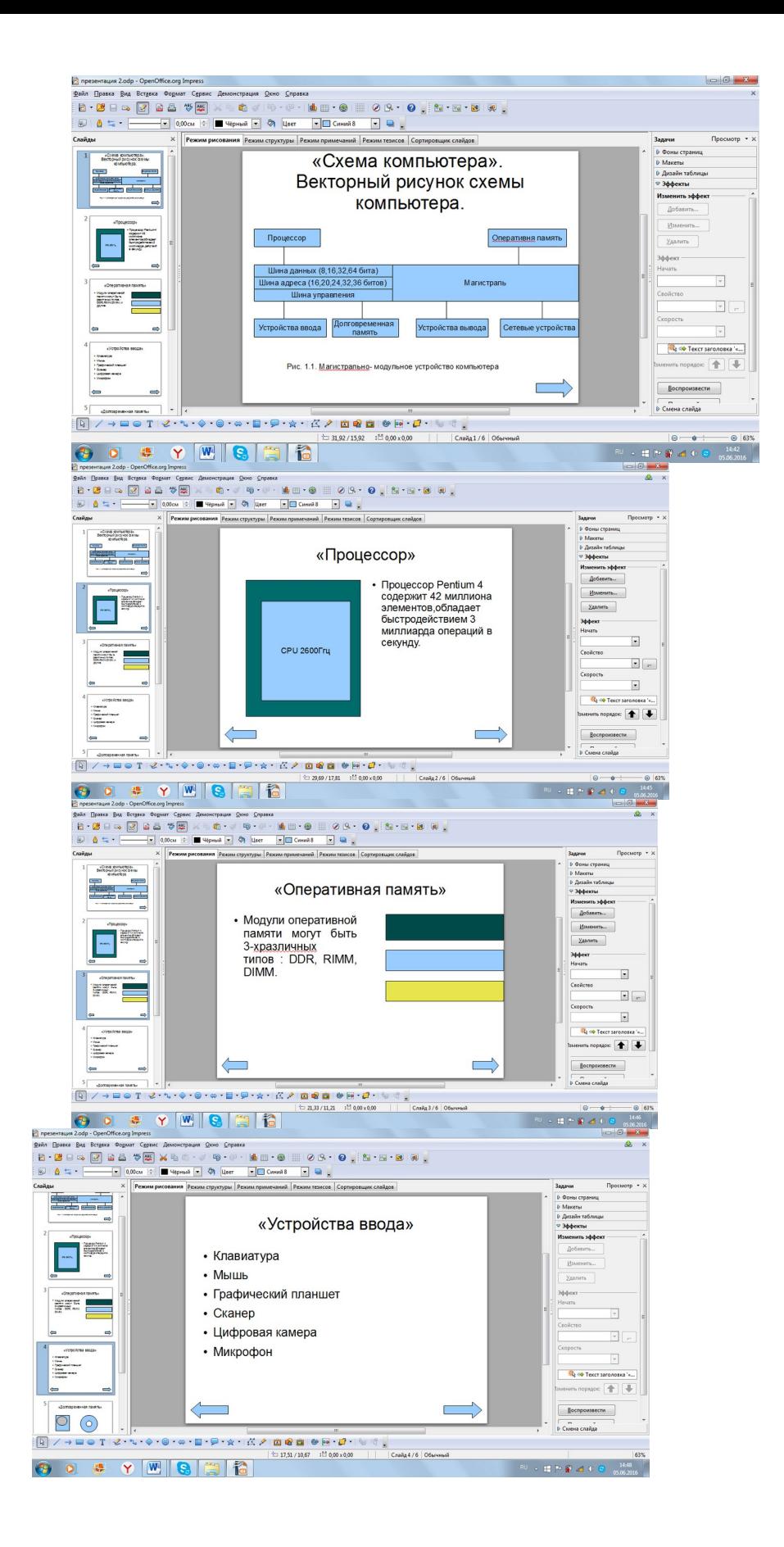

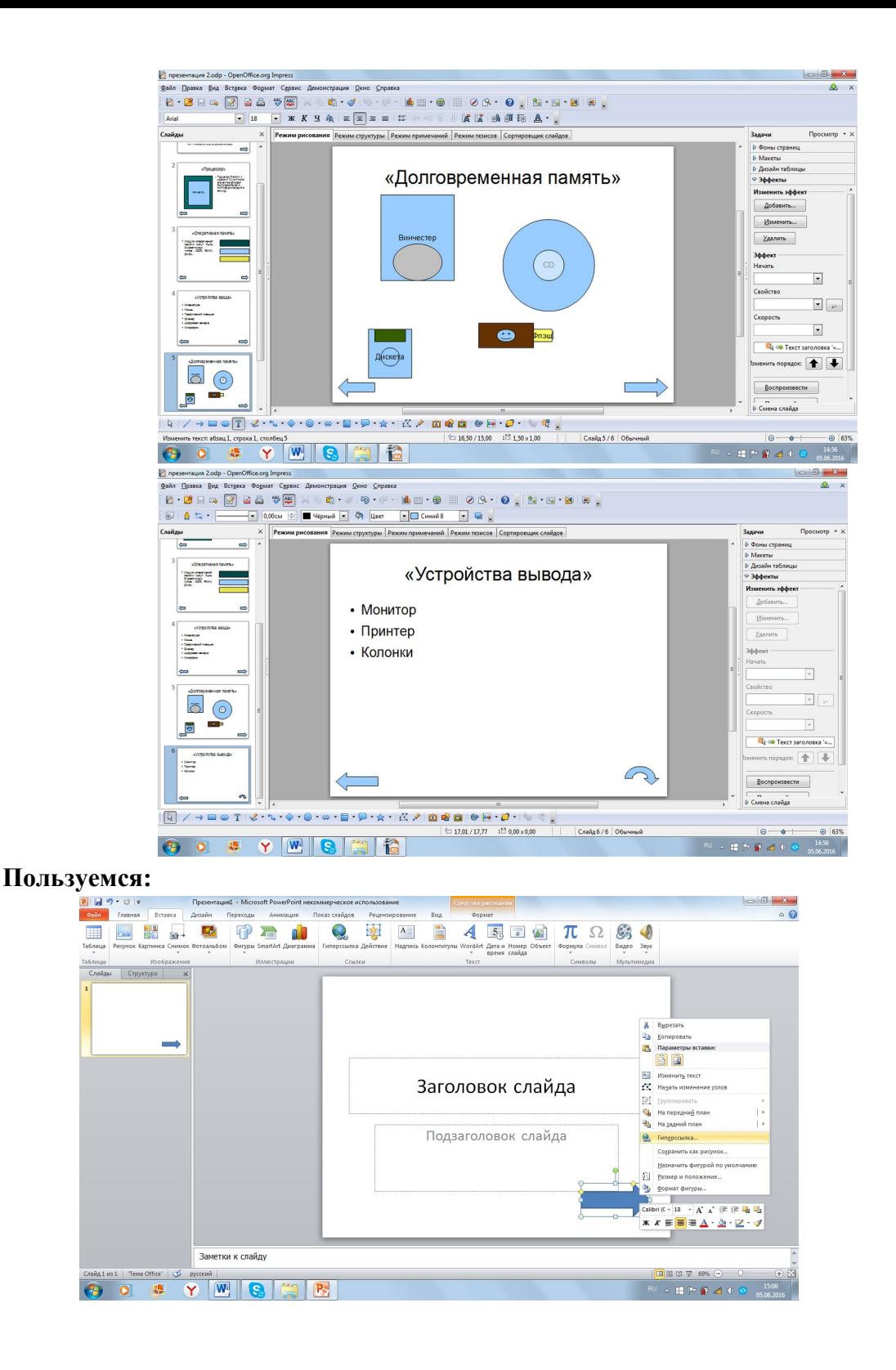

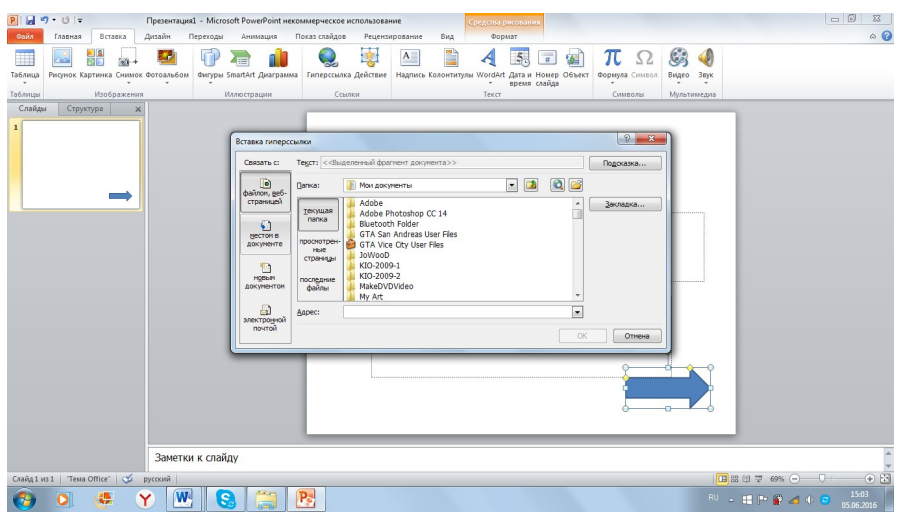

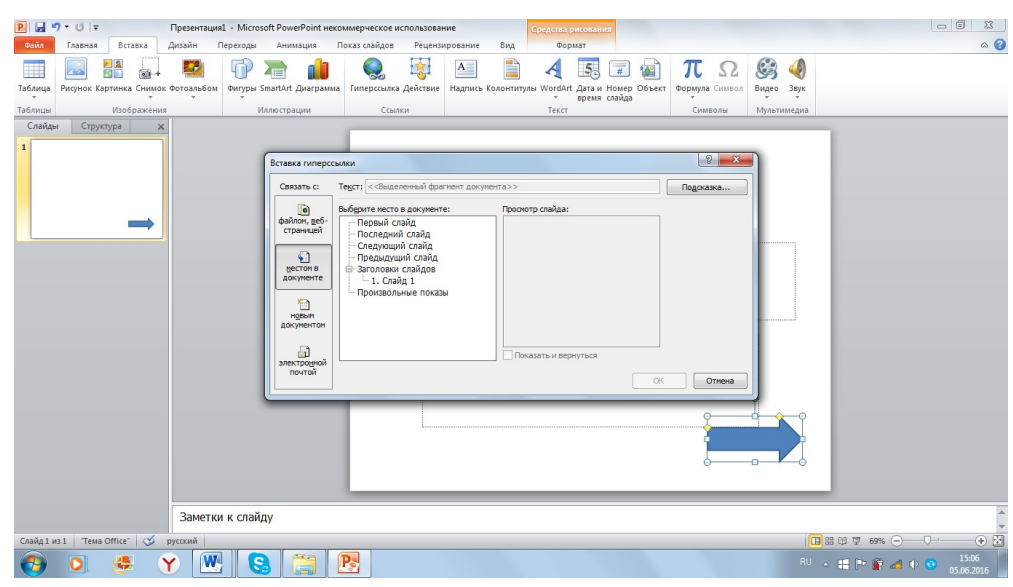

## *Задание 2:*

Разработать интерактивную презентацию «Времена года» из 5-и слайдов (1-ый – титульный). Слайды: Зима, Весна, Лето, Осень. Поместить стихи, тексты, изображения – на Ваше усмотрение. Воспользоваться готовым дизайном. Сделать переходы между слайдами, анимацию. Поставить управляющие кнопки. Замкнуть.

Сохраните работу в вашей папке как часть 1.

В тетради отчет о результатах практической работы должен содержать:

- а) Название и цель работы;
- б) Конспект.

б) Выводы о результатах выполнения работы: насколько Вы достигли поставленных целей, что вызвало затруднения.

#### **Контрольные вопросы:**

- 7. Дайте понятие слайда.
- 8. Объясните, как добавить новый слайд.
- 9. Перечислите виды слайдов.
- 10. Перечислите варианты задания оформления (цвета и фона) в презентации.
- 11. Подскажите, как выбрать готовую тему для оформления слайда.
- 12. Расскажите, как задать оформление слайда вручную.
- 13. Объясните, как вставить картинку в презентацию Microsoft Power Point.
- 14. Объясните, как вставить мультимедиа объект в презентацию Microsoft Power Point.
- 15. Покажите, как управлять размером картинки в Microsoft Power Point.
- 16. Расскажите, как управлять порядком отображения картинок друг за другом в Microsoft Power Point.
- 17. Объясните, как вставить фигуру в Microsoft Power Point.
- 18. Дайте понятие анимации в Microsoft Power Point.
- 19. Объясните, что такое переход в Microsoft Power Point.
- 20. Объясните, чем анимация отличается от перехода в Microsoft Power Point.

# Практическое занятие № 27

Тема: «Построение табличной модели для изучения основных этапов разработки и исследования моделей на ПК»

#### Цели практической работы:

1. Изучение на практике основных этапов разработки и исследования моделей на компьютере.

#### Теоретические сведения:

Изучение информационных моделей состоит в изучении их изменения в зависимости от значений тех или иных параметров.

## Основные этапы разработки и исследования моделей на компьютере:

- Строится описательная информационная модель, выделяющая существенные для  $1_{\cdot}$ исследования параметры объекта (несущественными параметрами пренебрега $em$ );
- $2.$ создаётся формализованная модель (с помощью формального языка, т.е. языка формул, и используются математические методы построения и исследования);
- $\overline{3}$ . преобразование формальной модели в компьютерную (т.е. формальную модель надо выразить на понятном для компьютера языке).

Есть 2 пути построения компьютерной модели:

- а) построение алгоритма решения задачи и его кодирования на одном из языков программирования (мы не рассматриваем этот путь в нашем курсе);
- b) построение компьютерной модели с использованием приложений, чаще всего электронных таблиц, иногда баз данных (мы будем строить с использованием электронных таблиц).
- $\overline{4}$ . Визуализация построенной модели, (т.е. построение диаграммы, графика и подготовка к интерактивному диалогу с ПК при исследовании модели);
- 5. Исследование модели, т.е. проведение компьютерного эксперимента (сортировка и поиск данных, изменение диаграмм и графиков и т.п.);
- 6. Анализ полученных результатов и корректировка исследуемой модели (если полученные результаты сильно отличаются от измеряемых параметров реальных объектов, то делается вывод, что на предыдущих этапах построения модели были допущены ошибки или неточности: неверно отобраны существенные свойства, допущены ошибки в формулах и т.д.) В таких случаях проводят корректировку модели, причём утонения могут проводиться многократно до тех пор, пока анализ результатов не покажет их соответствие изучаемому объекту.

#### Ход работы:

- 1. Запишите в тетрадь для практических работ название и цель работы.
- 2. Запустите программу MS Excel.

3. Построим табличную информационную модель. В 1-ом столбце будет содержаться перечень однотипных объектов (устройств, входящих в состав ПК), а в 2-ом – интересующее нас свойство (например, цена в у.е.). Такая модель позволит нам оценить долю стоимости отдельных устройств в общей цене компьютера и приобрести за минимальную цену компьютер в наиболее производительной конфигурации.

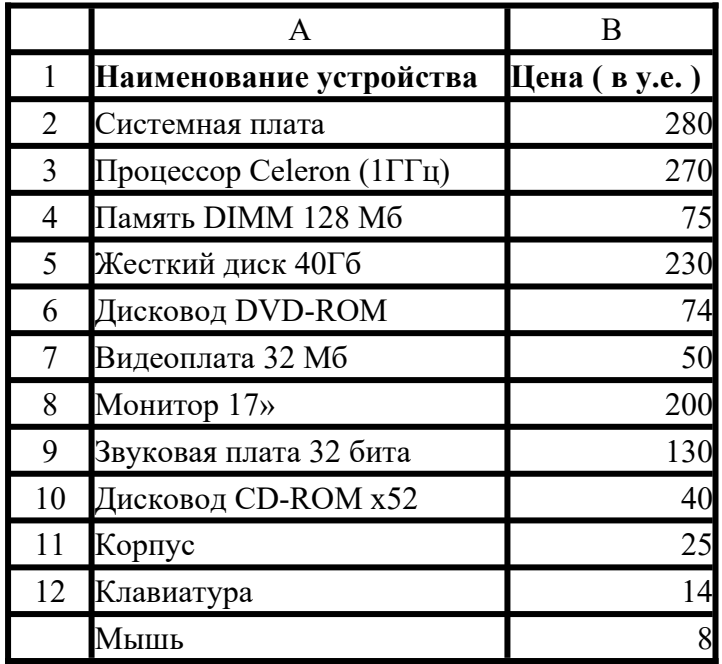

Табл. «Цена устройств компьютера на 2016 год»:

4. Визуализируем табличную модель путём построения в электронных таблицах круговой диаграммы:

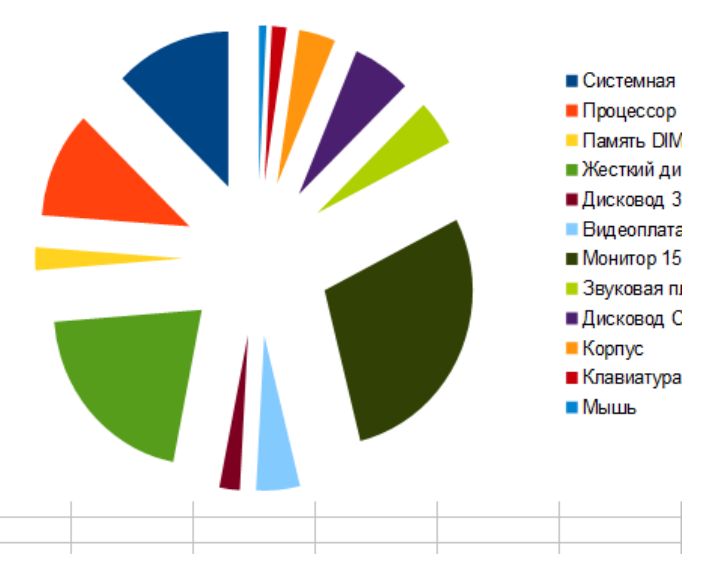

- 5. Запишем в тетради для практических работ вывод: Анализ модели показывает что увеличение расходов на приобретение более быстрого процессора и увеличение объема оперативной памяти не приведут к заметному увеличению цены компьютера, но позволят существенно повысить его производительность.
- 6. Сохраните результаты в папке «Моделирование»; назовите файл «Практическое занятие №27».
- 7. В тетради отчет о результатах практической работы должен содержать:
- а) Название и цель работы;

б) Конспект.

б) Выводы о результатах выполнения работы: насколько Вы достигли поставленных целей, что вызвало затруднения.

# **Контрольные вопросы:**

1. Перечислите и охарактеризуйте основные этапы разработки и исследования моделей на компьютере.

# **Практическое занятие № 28**

**Тема:** «Построение в ЭТ готовых моделей различных систем и процессов» **Цели практической работы:** 

1. Построение на практике в ЭТ готовых моделей различных систем и процессов. **Ход работы:**

- 1.Запишите в тетрадь для практических работ название и цель работы.
- 2. Запустите программу MS Excel.
- 3. Выполните из источника инф. №2 п. 1.2.4, 1.3.4, 1.5.4, 1.8.4 (физическая модель движения тела, брошенного под углом к горизонту, модель приближённого решения уравнений, модель логических устройств, биологическая модель развития популяций).
- 4. Сохраните результаты (целиком или по частям) в папке «Моделирование»; назовите файл «Практическое занятие №28».
- 5. В тетради отчет о результатах практической работы должен содержать:
- 6. а) Название и цель работы;
- 7. б) Конспект.
- 8. б) Выводы о результатах выполнения работы: насколько Вы достигли поставленных целей, что вызвало затруднения.

#### **Контрольные вопросы:**

9. Перечислите и охарактеризуйте основные этапы разработки и исследования моделей на компьютере.

#### **Контрольные вопросы:**

- 1. Дайте понятие СУБД.
- 2. Дайте понятие базы данных.
- 3. Дайте понятие формы и опишите способы её создания.
- 4. Дайте понятие сортировки и запроса и опишите способы их получения.

# **Практическое занятие № 29**

**Тема:** «Создание табличной БД»

#### **Цели практической работы:**

- 1. Закрепление знаний и дальнейшее изучение основ работы систем управления баз данными на примере MS Access и основные инструменты баз данных.
- 2. Закрепление знаний и дальнейшее изучение механизма работы конструктора таблиц и внутренним устройством таблицы базы данных.
- 3. Освоение приёмов перехода из режима «Конструктор» в режим «Таблицы».
- 4. Освоение основных приёмов заполнения и редактирования таблиц БД.

*1.Понятие базы данных (БД)* – это упорядоченная модель, набор логически связанных данных, используемых для удовлетворения информационных потребностей организации или приложения.

*2.Понятие и примеры системы управления базами данных (СУБД)* - программа для работы с БД и хранения данных в упорядоченном виде.

*3.Интерфейс* (окно) программы MS Access, Open Office Org. Base.

*4.Основные объекты БД*: таблицы, формы, запросы (фильтр), отчёты, макросы, программные модули.

*5.Сортировка* записей БД.

# Ход работы:

- 1. Запишите в тетрадь для практических работ название и цель работы.
- 2. Запустите программу MS Access.
- 3. Выполните практическую работу 3.1 из ист. инф. №2 на стр. 182 (используем материал на стр. 179-180).
- 4. Сохраните работу в своём портфолио.
- 5. В тетради отчет о результатах практической работы должен содержать:
- Название и цель работы; a)
- $\sigma$ Конспект.

 $6)$ Выводы о результатах выполнения работы: насколько Вы достигли поставленных целей, что вызвало затруднения.

#### Контрольные вопросы:

- 1. Дайте понятие СУБД.
- 2. Дайте понятие базы данных.
- 3. Дайте понятие формы и опишите способы её создания.
- 1. Дайте понятие сортировки, поиска и замены, и опишите способы их получения.

# Практическое занятие № 30

Тема: «Работа с построенной БД в СУБД (форма, запрос, поиск, отчёт)» Цели практической работы:

- 1. Ознакомление с простой сортировкой значений таблицы, с поиском записей по образцу и заменой.
- 2. Закрепление знаний и дальнейшее изучение основ работы систем управления баз данными на примере MS Access и основные инструменты баз данных.
- 3. Закрепление знаний и дальнейшее изучение механизма работы конструктора таблиц и внутреннего устройства таблицы базы данных.
- 4. Изучение предназначения и механизмов создания форм посредством мастера формы в базе данных.
- 5. Формирование навыков отбора данных с помощью фильтра.
- 6. Изучение предназначение и механизмов создания запросов посредством мастера запросов, отчётов в базе данных.

#### Теоретические сведения:

1. Основные объекты БД: таблицы, формы, запросы (фильтр), отчёты, макросы, программные модули.

2. Формы используются для ввода и/или же просмотра данных.

3. Сортировка записей БД.

4. Форму можно создать, используя мастер создания форм или же вручную.

5.3anpoc - это обращение к содержимому базы данных, с целью получить (отобрать из всех) данные, отвечающие установленным критериям (условиям).

6. Отчёт – итоговый документ, подготовка к выводу результатов работы с записями БД на печать.

# Ход работы:

- 1. Запишите в тетрадь для практических работ название и цель работы.
- 2. Запустите программу MS Access.
- 3. Выполните задания: практические работы №3.4, 3.5, 3.6, 3.7, 3.8 из ист. инф. №2.
- 4. Сохраните работу в своём портфолио.
- 5. В тетради отчет о результатах практической работы должен содержать:
- Название и цель работы; a)
- $\sigma$ ) Конспект.

б) Выводы о результатах выполнения работы: насколько Вы достигли поставленных целей, что вызвало затруднения.

## **Контрольные вопросы:**

- 1. Дайте понятие СУБД.
- 2. Дайте понятие базы данных.
- 3. Дайте понятие формы и опишите способы её создания.
- 4. Дайте понятие сортировки и запроса и опишите способы их получения.
- 5. Опишите работу с фильтром.
- 6. Объясните, как сформировать отчёт.

# **Практическое занятие № 31**

**Тема:** «Работа с локальной сетью»

#### **Цели практической работы:**

- 1. Ознакомление с вариантами организации локальных компьютерных сетей.
- 2. Обучение настройке принтера по локальной компьютерной сети.

#### **Источники:**

1. Астафьева Н.Е., Гаврилова С.А., Цветкова М.С. Информатика и ИКТ. Практикум. Для профессий и специальностей технического и социально-экономического профилей. М., «Академия», 2014, 272с., Практическое занятие №29.

#### **Теоретические сведения:**

- 1. Локальная сеть.
- 2. Этапы внедрения локальной компьютерной сети.
- 3. Преимущества использования локальной компьютерной сети.

#### **Ход работы:**

- 1. Запишите в тетрадь для практических работ название и цель работы.
- 2. Сделайте конспект теоретической части практической работы №26 из ист. инф.
- 3. Выполните задание «Практическое занятие №26» из ист. инф. №1 на стр. 219.
- 4. Сохраните работу в своём портфолио.
- 5. В тетради отчет о результатах практической работы должен содержать:
- а) Название и цель работы;
- б) Конспект.

б) Выводы о результатах выполнения работы: насколько Вы достигли поставленных целей, что вызвало затруднения.

#### **Контрольные вопросы:**

- 1. Расскажите об этапах внедрения локальной компьютерной сети.
- 2. Расскажите о преимуществах использования локальной компьютерной сети.

# **Практическое занятие № 32**

**Тема:** «Работа с браузером: примеры работы с Интернет-магазином, Интернет-СМИ, Интернет-турагентством, Интернет-библиотекой и пр.»

#### **Цели практической работы:**

- 1. Формирование навыков работы с браузером.
- 2. Формирование навыков практической работы с Интернет-ресурсами: Интернетмагазином, Интернет-СМИ, Интернет-турагентством, Интернет-библиотекой, и использование их в повседневной жизни.
- 3. Формирование навыков создания ящика электронной почты.
- 4. Практическое освоение того, как можно создать и отправить письмо с помощью электронной почты.
- 5. Обучение формированию адресной книги и работы с ней.

#### **Теоретические сведения:**

- 1. Браузер, всемирная паутина WWW, гиперссылки и гипертекст, фрейм.
- 2. Личные сетевые сервисы в Интернете.

## **Ход работы:**

- 1. Откройте «практическую работу №25» на стр. 216 практикума.
- 2. Запишите в тетрадь для практических работ название и цель работы, законспектируйте теоретическую часть.
- 3. Выполните практические задания из «практической работы №25» из ист. инф. №1.
- 4. Сохраните работу в своём портфолио.
- 5. В тетради отчет о результатах практической работы должен содержать:
- а) Название и цель работы;
- б) Конспект.
- в) Ваш почтовый ящик.

б) Выводы о результатах выполнения работы: насколько Вы достигли поставленных целей, что вызвало затруднения.

#### **Контрольные вопросы:**

1. Дайте понятие браузера, всемирной паутины WWW, гиперссылки и гипертекста, фрейма.

# **Практическое занятие № 33**

**Тема:** «Работа с электронной почтой»

## **Цель практической работы:**

- 1. Формирование навыков создания ящика электронной почты.
- 2. Практическое освоение того, как можно создать и отправить письмо с помощью электронной почты.
- 3. Обучение формированию адресной книги и работы с ней.

## **Теоретические сведения:**

- 1. Модем и его виды.
- 2. Электронная почта и её достоинства.
- 3. Почтовый ящик.
- 4. Почтовая программа MS Outlook.

#### **Ход работы:**

- 1. Откройте «практическую работу №29» на стр. 254 практикума.
- 2. Запишите в тетрадь для практических работ название и цель работы, законспектируйте теоретическую часть.
- 3. Выполните практические задания из «практической работы №29» из ист. инф. №1.
- 4. Сохраните работу в своём портфолио.
- 5. В тетради отчет о результатах практической работы должен содержать:
- а) Название и цель работы;
- б) Конспект.
- в) Ваш почтовый ящик.

б) Выводы о результатах выполнения работы: насколько Вы достигли поставленных целей, что вызвало затруднения.

#### **Вопросы для самоконтроля:**

- 1. Дайте понятие модема.
- 2. Расскажите об электронной почте: её использовании, достоинствах и удобстве.
- 3. Расскажите о пользовании почтовой программой MS Outlook.